# <span id="page-0-2"></span><span id="page-0-1"></span>**Obtention d'aide**

- **[Assistance technique](#page-0-0)**
- **[Problèmes avec votre commande](#page-2-0)**
- **[Informations sur les produits](#page-2-1)**
- [Articles en retour pour réparation sous garantie ou à porter en crédit](#page-2-2)
- [Avant d'appeler](#page-2-3)
- **[Contacter Dell](#page-3-0)**

# <span id="page-0-0"></span>**Assistance technique**

Si vous avez besoin d'aide pour un problème technique, Dell se tient à votre disposition pour vous fournir l'assistance adéquate.

#### **PRÉCAUTION : Si vous devez retirer les capots de l'ordinateur, déconnectez d'abord de leurs prises les câbles d'alimentation de l'ordinateur et du modem.**

- 1. Réalisez les procédures de la section «[Résolution des problèmes»](#page-15-0).
- 2. Exécutez [Dell Diagnostics.](#page-33-0)
- 3. Faites une copie de la [liste de vérification des diagnostics](#page-0-1) et renseignez-la.
- 4. Utilisez la gamme complète de services en ligne de Dell disponibles sur le site Web de support technique (**support.dell.com**) pour obtenir de l'aide sur les procédures d'installation et de dépannage.
- 5. Si les étapes précédentes ne vous ont pas permis de résoudre le problème, contactez Dell.

**REMARQUE :** Appelez le support technique à l'aide d'un téléphone situé à proximité de l'ordinateur afin que le technicien vous guide à travers la procédure de dépannage.

**REMARQUE :** Il se peut que le système de code de service express de Dell ne soit pas disponible dans tous les pays.

Lorsque le système téléphonique automatisé de Dell vous le demande, entrez votre code de service express pour que votre appel soit directement acheminé vers l'équipe de support technique appropriée. Si vous n'avez pas de code de service express, ouvrez le dossier **Accessoires Dell**, double-cliquez sur l'icône **Code de service express** et suivez les instructions qui s'affichent.

Pour obtenir des instructions sur l'utilisation du service de support technique, reportez-vous à la section [Service de support](#page-1-0) [technique](#page-1-0).

**REMARQUE :** Certains des services suivants ne sont pas toujours disponibles en dehors des États-Unis. Veuillez contacter votre représentant Dell local pour obtenir des informations sur leur disponibilité.

### **Services en ligne**

Vous pouvez accéder au site de support technique de Dell à l'adresse **support.dell.com**. Sélectionnez votre région sur la page **WELCOME TO DELL SUPPORT (Bienvenue sur le site de support technique de Dell)** et fournissez les informations demandées afin d'accéder aux outils et aux informations sur l'aide.

Vous pouvez contacter Dell par voie électronique aux adresses suivantes :

Site Web

**www.dell.com/ap/** (pays d'Asie et du Pacifique uniquement) **www.euro.dell.com** (Europe uniquement) **www.dell.com/la/** (pays d'Amérique Latine) **www.dell.ca** (Canada uniquement)

FTP (File Transfert Protocol, protocole de transfert de fichiers) anonyme

#### **ftp.dell.com/**

Connectez-vous en tant qu'utilisateur : anonyme et utilisez votre adresse électronique comme mot de passe.

Service de support électronique

mobile\_support@us.dell.com support@us.dell.com apsupport@dell.com (pays d'Asie et du Pacifique uniquement) **support.euro.dell.com** (Europe uniquement)

Service de devis électronique

sales@dell.com

apmarketing@dell.com (pays d'Asie et du Pacifique uniquement)

sales\_canada@dell.com (Canada uniquement)

Service d'informations électronique

info@dell.com

### **Service AutoTech**

Le service de support technique automatisé de Dell, AutoTech, fournit des réponses enregistrées aux questions les plus fréquemment posées par les clients de Dell concernant les ordinateurs portables et de bureau.

Lorsque vous appelez AutoTech, vous utilisez votre téléphone à touches pour sélectionner les sujets correspondant à vos questions.

Le service AutoTech est accessible 24 heures sur 24, 7 jours sur 7. Vous pouvez aussi accéder à ce service par l'intermédiaire du service de support technique. Pour obtenir le numéro de téléphone, reportez-vous aux [numéros de contact](#page-3-0) pour votre région.

### **Service d'état des commandes automatisé**

Pour vérifier l'état de vos commandes de produits Dell™, vous pouvez visiter le site Web **support.dell.com**, ou appeler le service d'état des commandes automatisé. Un enregistrement vous demande les informations nécessaires pour repérer votre commande et en faire un rapport. Pour obtenir le numéro de téléphone, reportez-vous aux [numéros de contact](#page-3-0) pour votre région.

### <span id="page-1-0"></span>**Service de support technique**

Le service de support technique de Dell est disponible 24 heures sur 24, 7 jours sur 7, pour répondre à vos questions

concernant le matériel Dell. Nos employés de support technique utilisent des diagnostics sur ordinateur pour fournir rapidement des réponses exactes.

Pour contacter le service de support technique de Dell, reportez-vous à la section «[Assistance technique»](#page-0-0), puis composez le numéro correspondant à votre pays comme indiqué dans la section [Contacter Dell.](#page-3-0)

### <span id="page-2-0"></span>**Problèmes avec votre commande**

Si vous avez un problème avec votre commande, comme des pièces manquantes ou non adaptées, ou une facturation erronée, contactez le Service clientèle de Dell. Gardez votre facture ou votre fiche d'expédition à portée de main lorsque vous appelez. Pour obtenir le numéro de téléphone, reportez-vous aux [numéros de contact](#page-3-0) pour votre région.

# <span id="page-2-1"></span>**Informations sur les produits**

Si vous avez besoin d'informations sur les autres produits disponibles auprès de Dell, ou si vous voulez passer une commande, visitez le site Web de Dell à l'adresse **http://www.dell.com**. Pour connaître le numéro à composer afin de consulter un spécialiste des ventes, reportez-vous à la liste des [numéros d'appel](#page-3-0) de votre région.

### <span id="page-2-2"></span>**Articles en retour pour réparation sous garantie ou à porter en crédit**

Préparez tous les articles à retourner, pour réparation ou mise en crédit, comme indiqué ci-après :

1. Contactez Dell pour obtenir un numéro d'autorisation de retour de matériel et écrivez-le clairement et bien visiblement sur l'extérieur de la boîte.

Pour obtenir le numéro de téléphone, reportez-vous aux [numéros de contact](#page-3-0) pour votre région.

- 2. Joignez une copie de la facture et une lettre expliquant le motif du retour.
- 3. Fournissez une copie de la [liste de vérification des diagnostics](#page-0-1) indiquant les tests que vous avez exécutés et les messages d'erreur indiqués par Dell Diagnostics.
- 4. Joignez tous les accessoires qui vont avec le ou les articles renvoyés (câbles d'alimentation, disquettes de logiciels, guides, etc.) si le retour est à porter en crédit.
- 5. Empaquetez l'équipement à renvoyer dans son emballage d'origine (ou équivalent).

Les frais d'envoi sont à votre charge. L'assurance des articles retournés vous incombe également et vous acceptez le risque de leur perte au cours de leur acheminement vers Dell. Les envois en contre-remboursement ne sont pas acceptés.

Les retours ne comportant pas les éléments décrits ci-dessus seront refusés au quai de réception de Dell et vous seront retournés.

# <span id="page-2-3"></span>**Avant d'appeler**

**REMARQUE :** Ayez à portée de main votre code de service express lorsque vous appelez. Ce code facilite l'acheminement de votre appel par le système d'assistance téléphonique informatisé de Dell.

N'oubliez pas de renseigner la [liste de vérification des diagnostics.](#page-0-1) Si possible, allumez votre ordinateur avant de contacter

Dell pour obtenir une assistance technique, et appelez d'un téléphone qui se trouve à proximité de votre ordinateur. Il peut vous être demandé de taper certaines commandes au clavier, de donner des informations détaillées sur le fonctionnement de l'ordinateur ou d'essayer d'autres méthodes de dépannage uniquement possibles sur ce dernier. Assurez-vous que la documentation de l'ordinateur est disponible.

#### **PRÉCAUTION : Avant de travailler à l'intérieur de votre ordinateur, lisez les consignes de sécurité figurant dans le** *Guide des Informations Système***.**

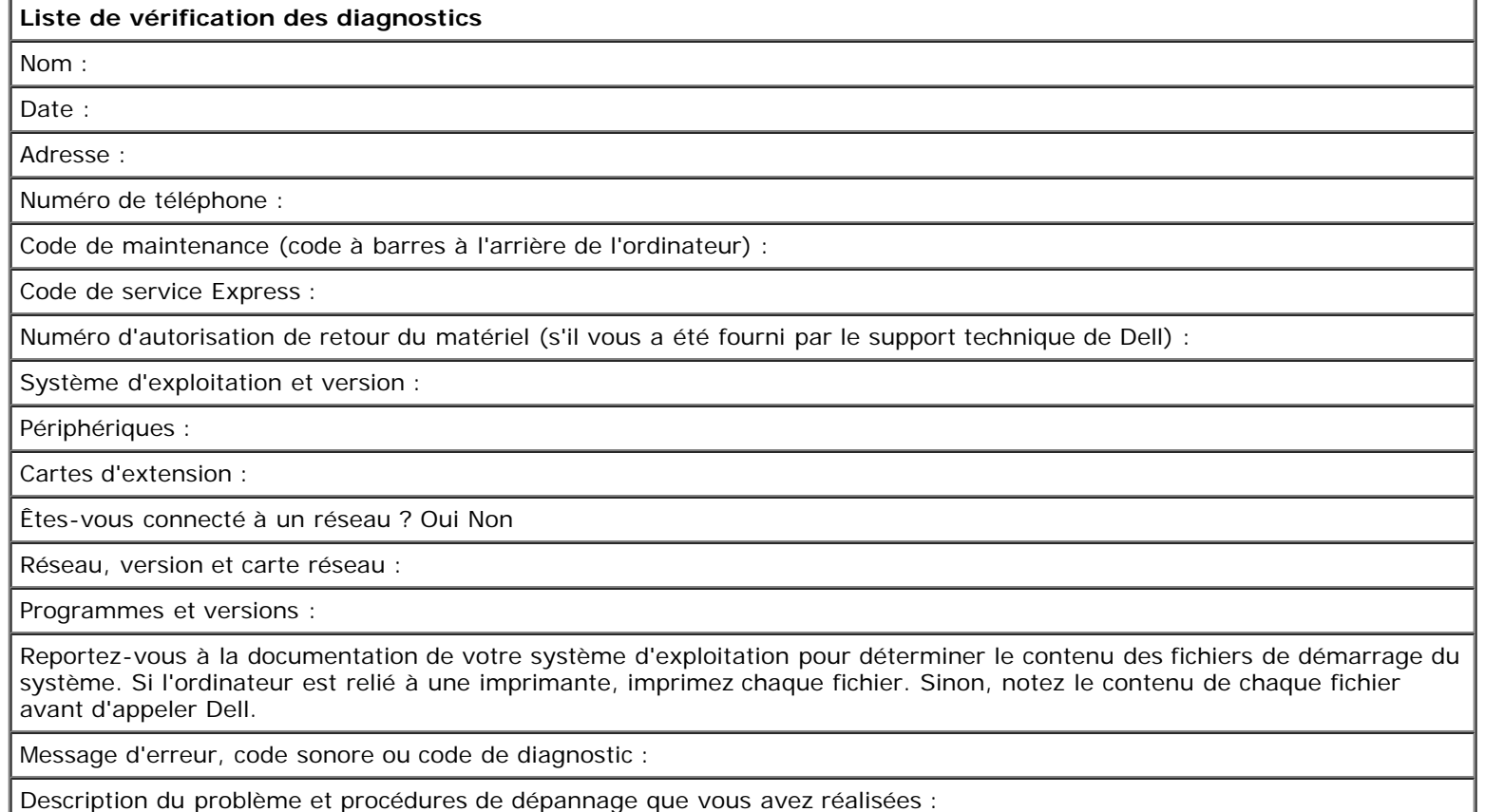

# <span id="page-3-0"></span>**Contacter Dell**

Vous pouvez contacter Dell par des moyens électroniques via les sites Web suivants :

- **www.dell.com**
- **support.dell.com** (support technique)
- **premiersupport.dell.com** (support technique pour les clients de l'éducation, du gouvernement, de la santé et des grands comptes, comprenant les clients Premier, Platinum et Gold)

Pour les adresses Internet de votre pays, recherchez la section appropriée du pays dans le tableau ci-dessous.

**REMARQUE :** Les numéros verts sont valables dans le pays pour lequel ils sont renseignés.

Si vous devez contacter Dell, utilisez les adresses électroniques, les numéros de téléphone et les indicatifs fournis dans le tableau ci-dessous. Si vous avez besoin d'assistance pour connaître les indicatifs à utiliser, contactez un opérateur local ou international.

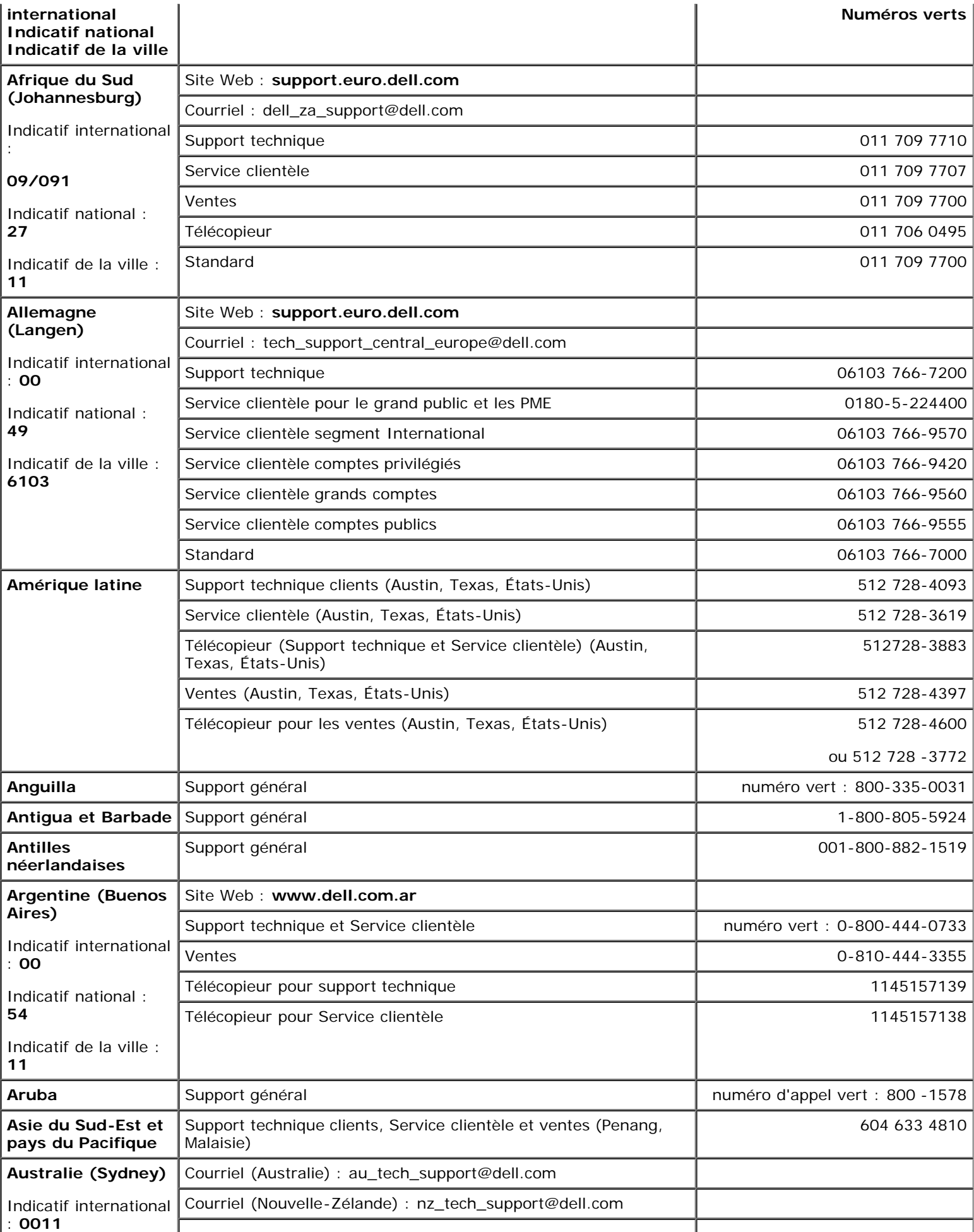

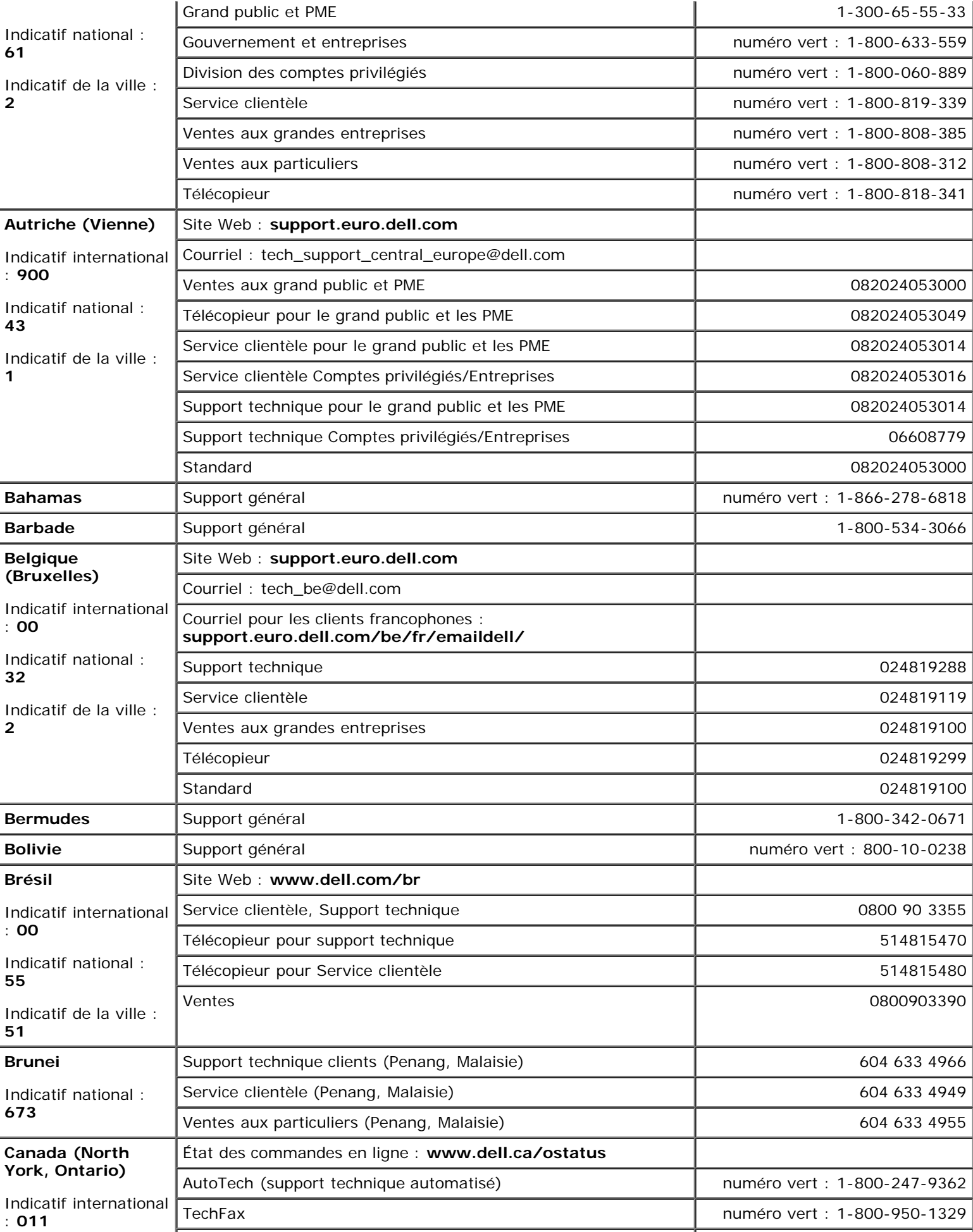

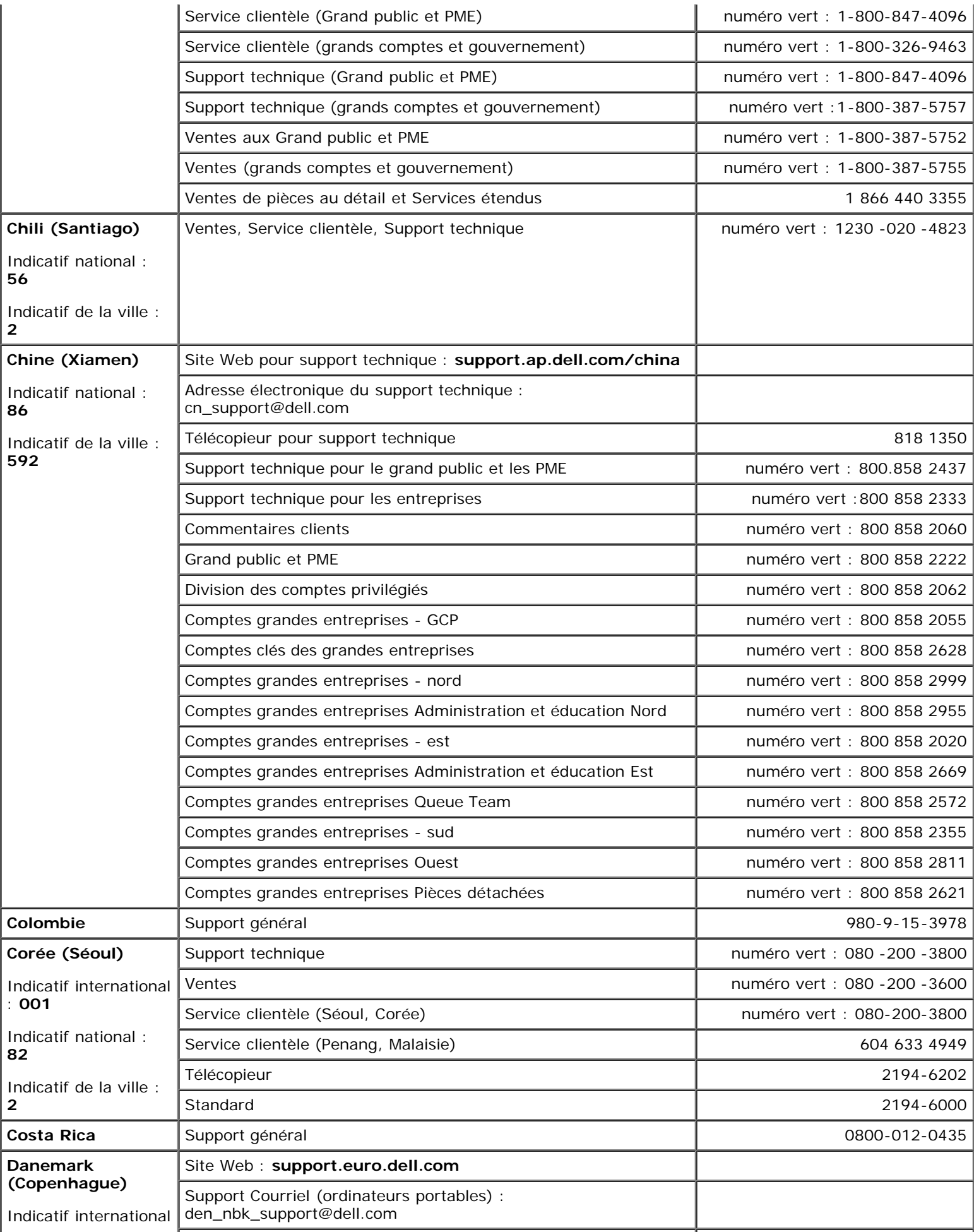

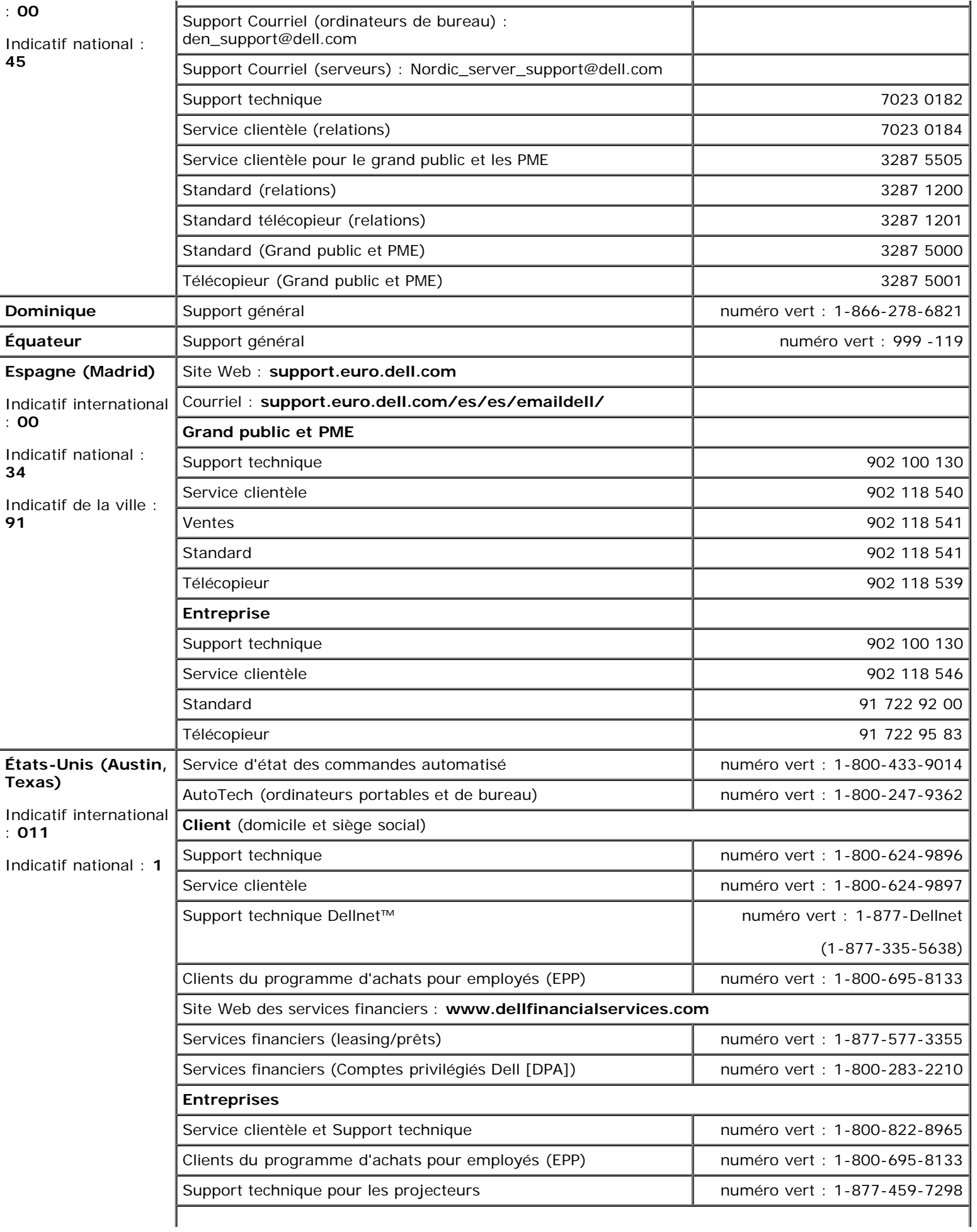

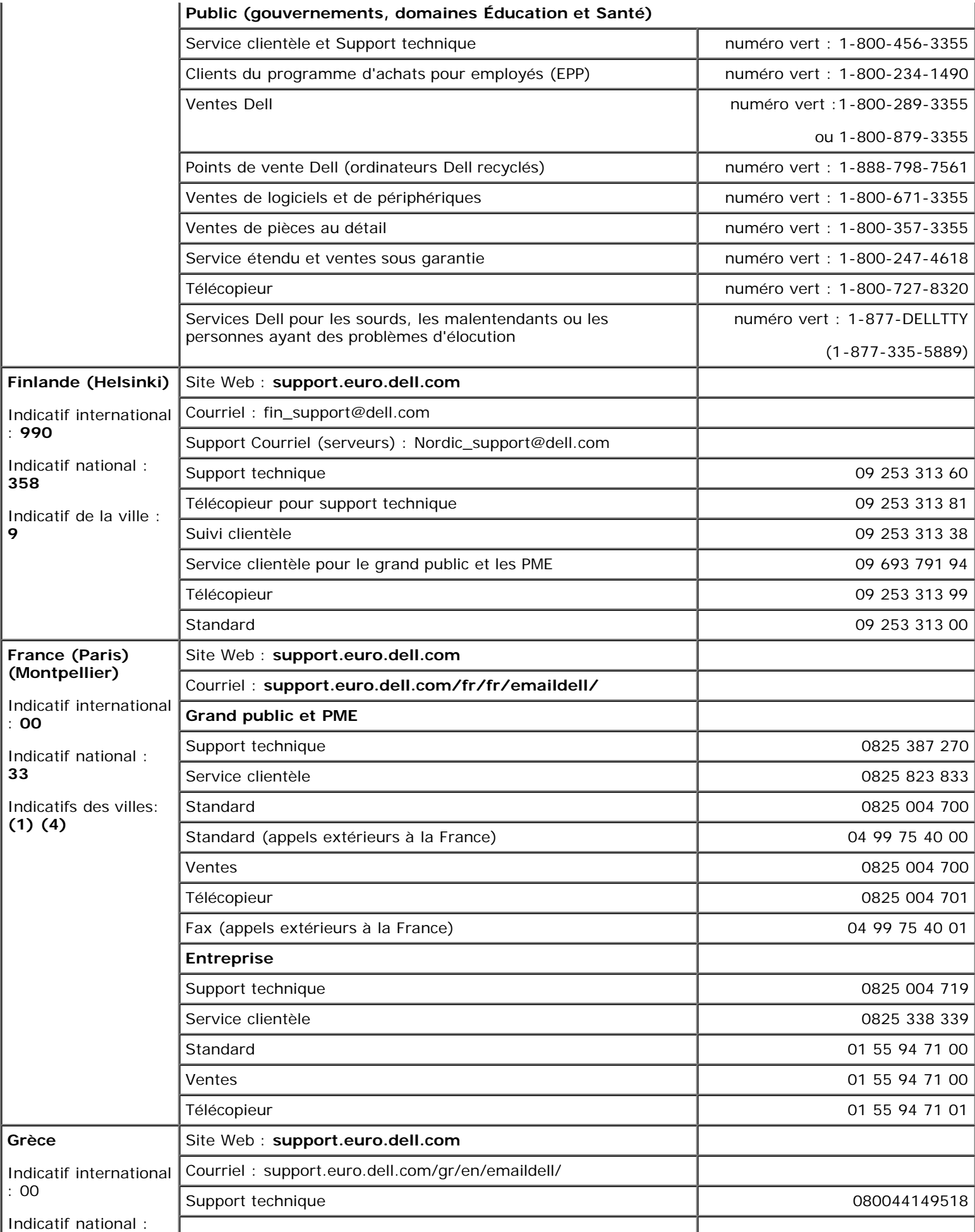

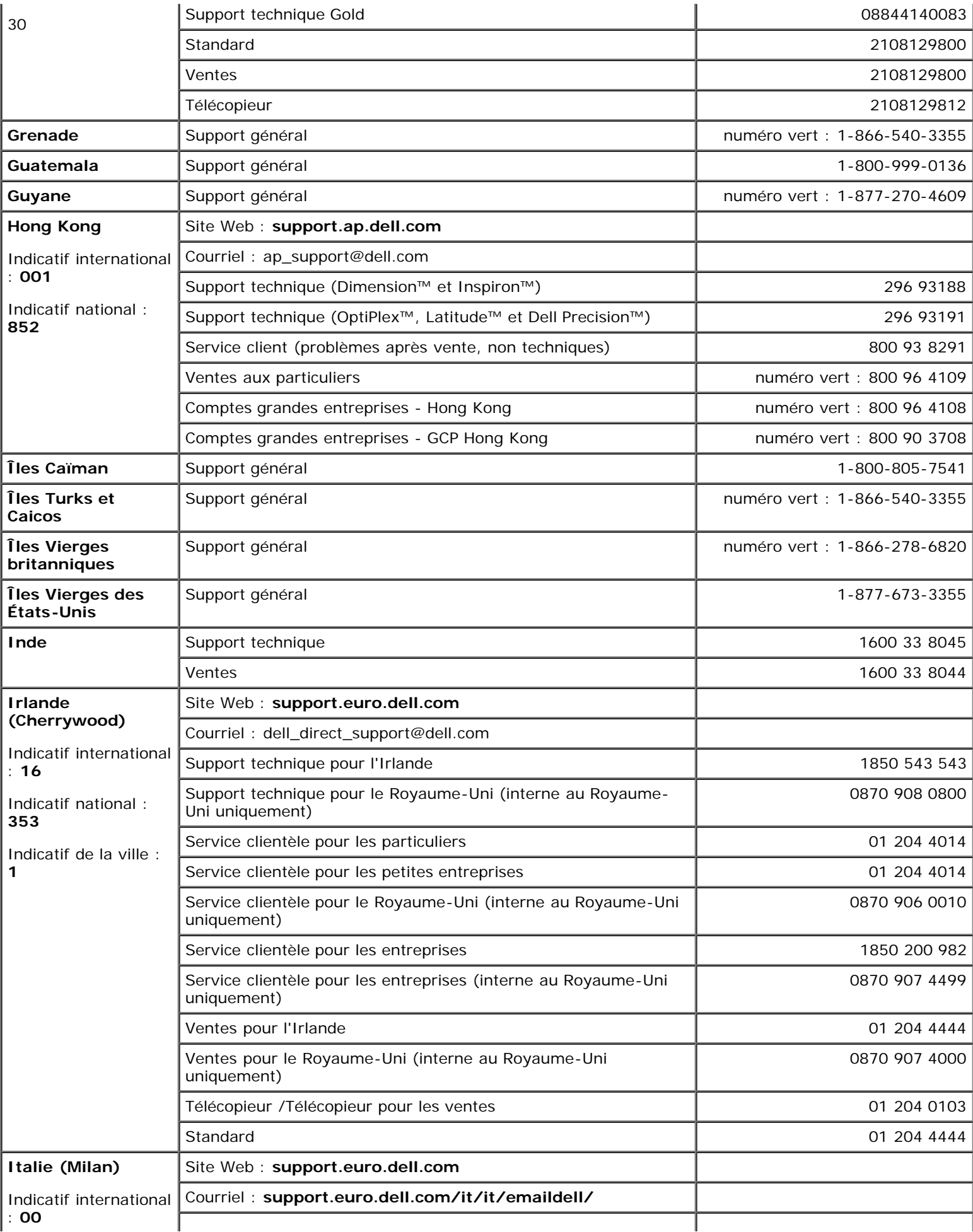

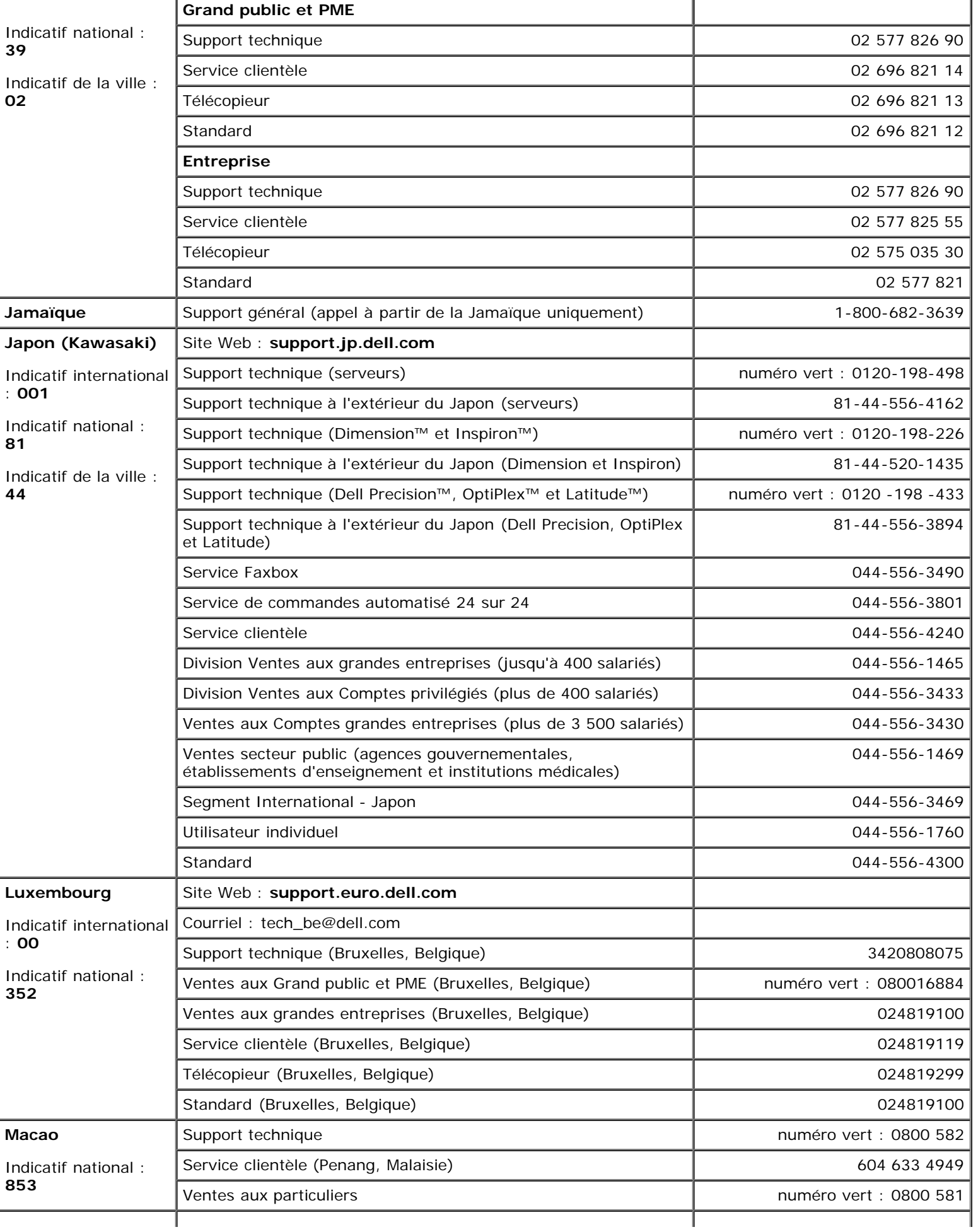

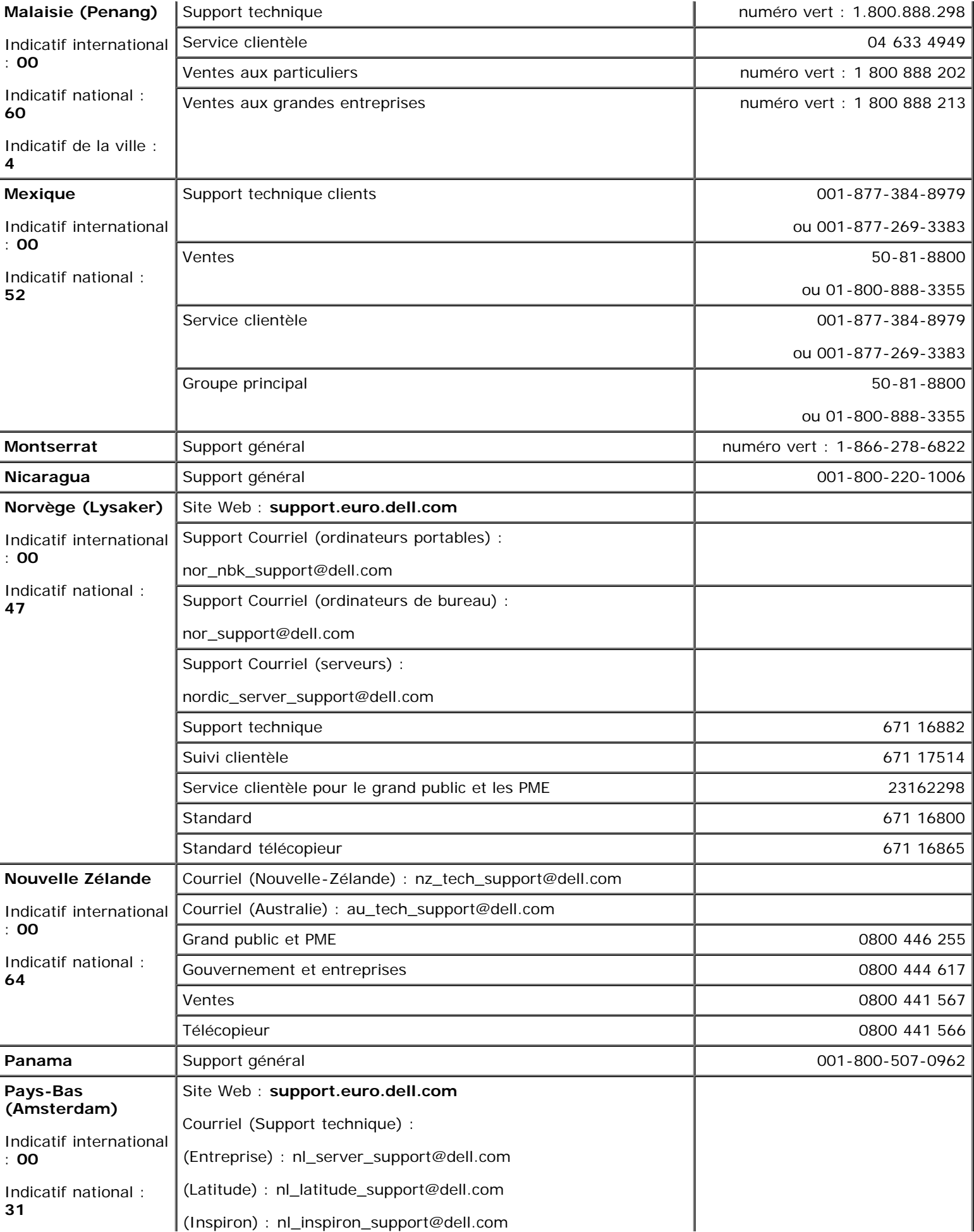

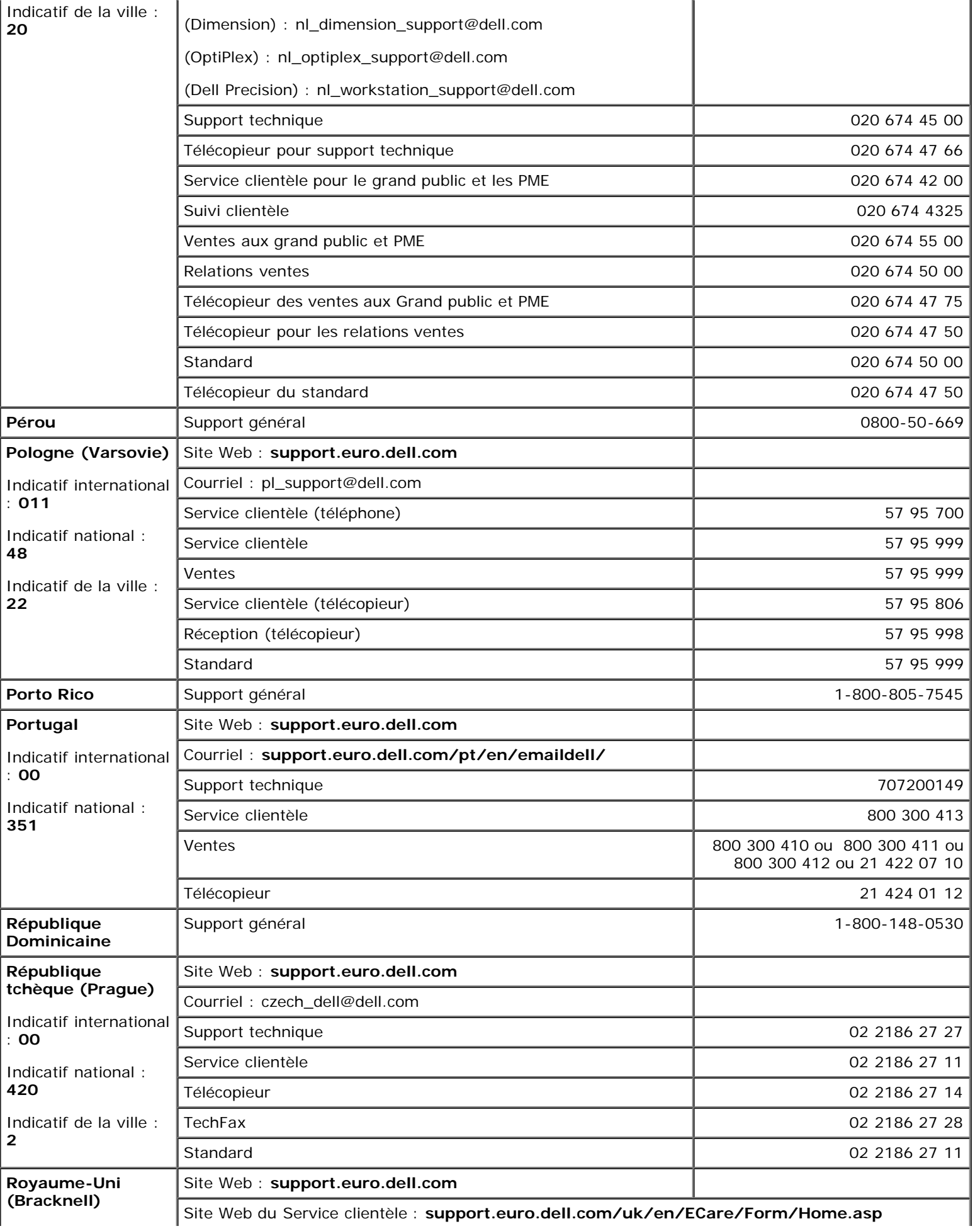

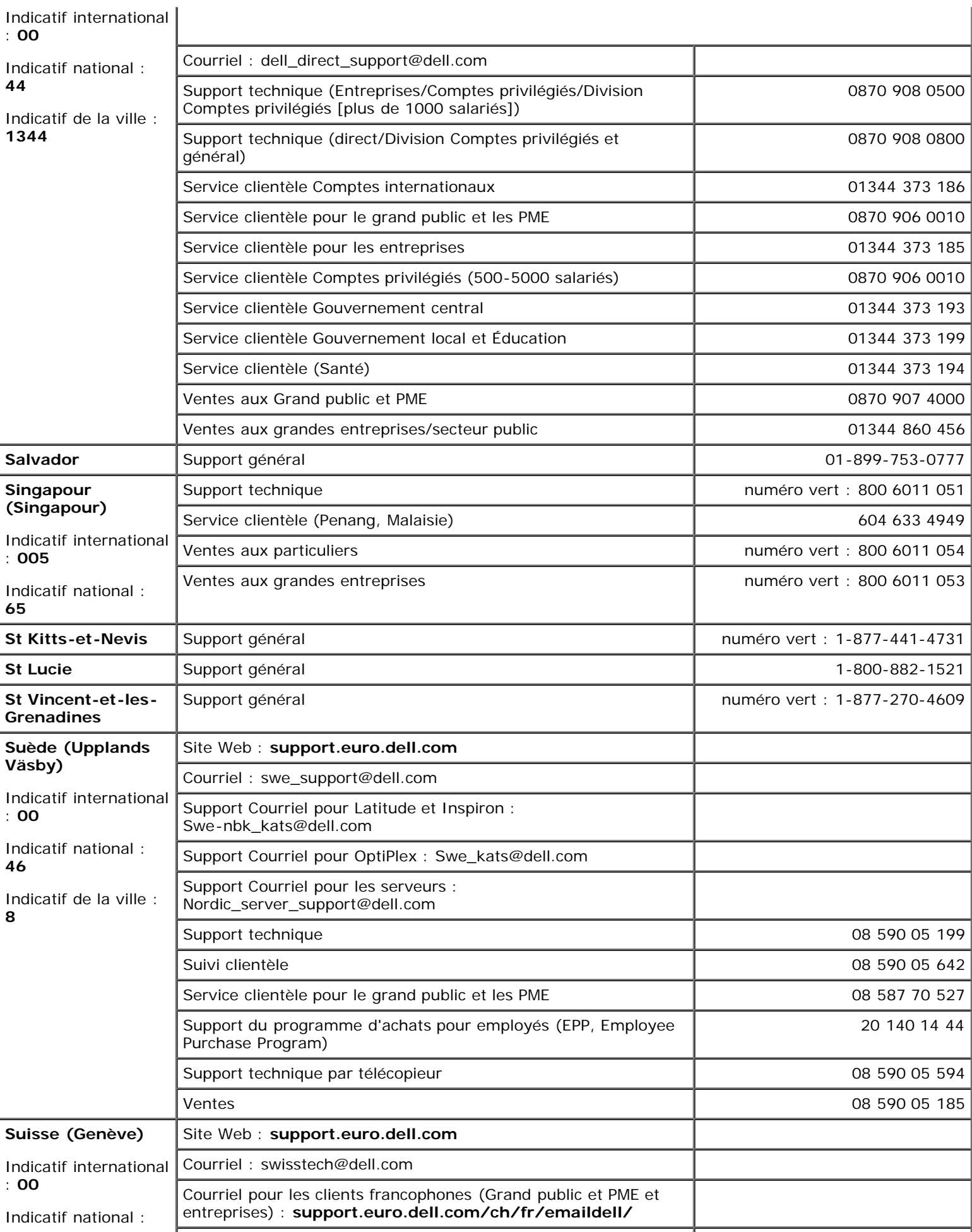

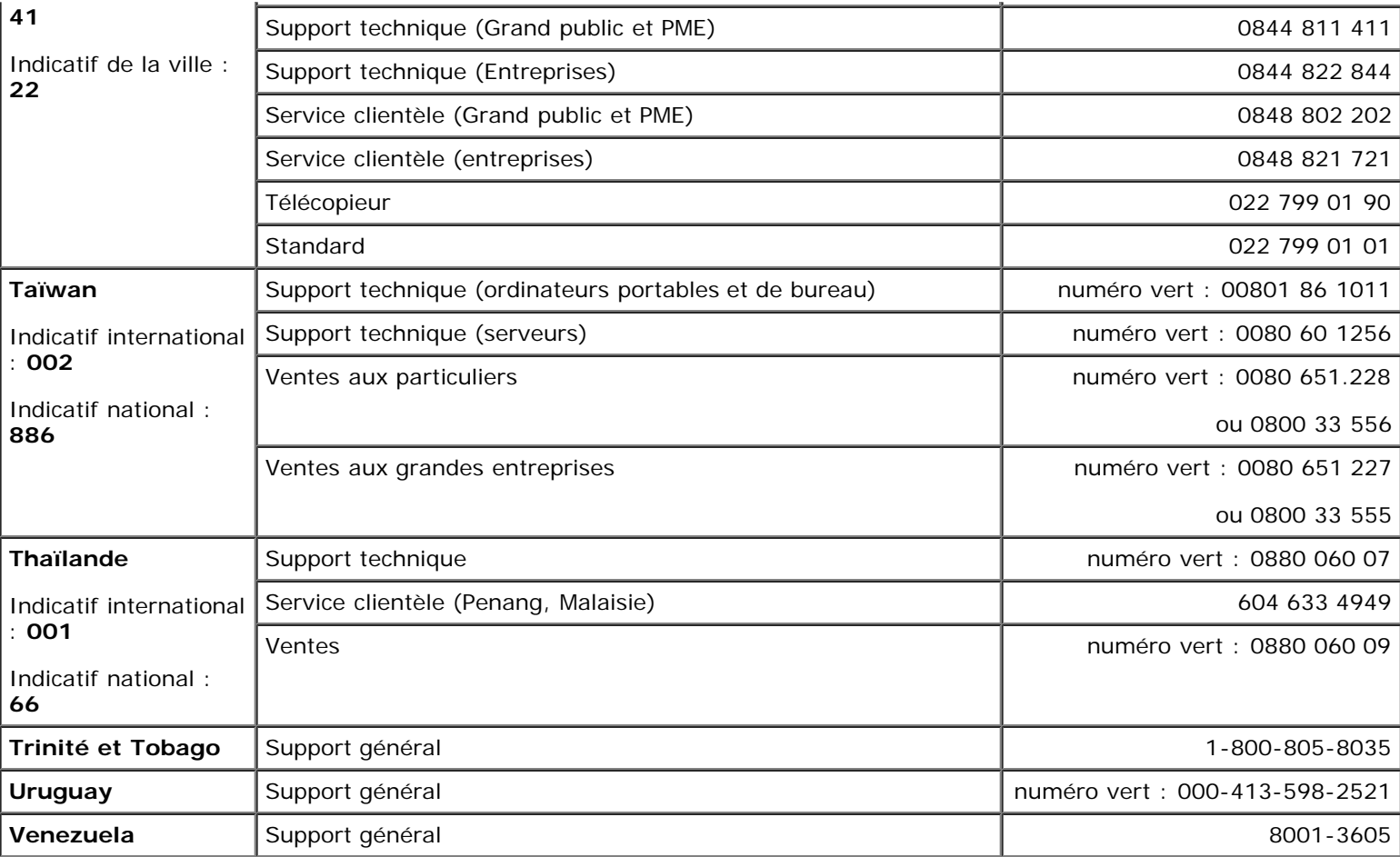

# <span id="page-15-0"></span>**Résolution des problèmes**

- [Problèmes d'alimentation](#page-15-1)
- [Messages d'erreur](#page-16-0)
- [Problèmes de vidéo et d'affichage](#page-19-0)
- [Problèmes de son et de haut-parleur](#page-21-0)
- [Problèmes d'imprimante](#page-22-0)
- [Problèmes liés au modem et à la connexion à](#page-23-0) © [Si votre ordinateur Dell™ est mouillé](#page-31-0) [Internet](#page-23-0)
- [Problèmes liés à la tablette tactile ou à la](#page-25-0) [souris](#page-25-0)
- [Problèmes liés aux claviers externes](#page-25-1)
- [Caractères inattendus](#page-26-0)
- **[Problèmes liés aux lecteurs](#page-26-1)**
- **[Problèmes liés aux cartes PC](#page-29-0)**
- **[Problèmes liés aux cartes intelligentes](#page-29-1)**
- **[Problèmes liés au réseau](#page-29-2)**
- **[Problèmes généraux liés aux programmes](#page-30-0)**
- 
- [Si vous laissez tomber ou endommagez votre](#page-31-1) **[ordinateur](#page-31-1)**
- [Résolution d'autres problèmes techniques](#page-32-0)

## <span id="page-15-1"></span>**Problèmes d'alimentation**

Renseignez la [liste de vérification des diagnostics](#page-0-1) au fur et à mesure que vous effectuez les vérifications suivantes.

**Vérifiez le voyant d'alimentation —** Lorsque le voyant d'alimentation est allumé ou clignote, l'ordinateur est sous tension. Si le voyant d'alimentation clignote, l'ordinateur est en mode Veille (appuyez sur le bouton d'alimentation pour quitter le [mode Veille](#page-38-0)). Si le voyant est éteint, appuyez sur le bouton d'alimentation pour allumer l'ordinateur ou pour quitter le [mode Mise en veille prolongée.](#page-39-0)

**Chargez la batterie —** Il se peut que la batterie soit déchargée.

- 1. Réinstallez la batterie.
- 2. Utilisez l'adaptateur secteur pour connecter l'ordinateur à une prise secteur.
- 3. Allumez l'ordinateur.

**Vérifiez le voyant d'état de la batterie —** Si le voyant d'état de la batterie est orange et clignote ou s'il est orange et fixe, la batterie est peu chargée ou complètement déchargée. Connectez l'ordinateur à une prise électrique.

Si le voyant d'état de la batterie est alternativement vert et orange et clignote, la batterie est trop chaude pour démarrer le processus de recharge. Éteignez l'ordinateur, déconnectez-le de la prise électrique et laissez-le refroidir, ainsi que la batterie, jusqu'à ce qu'ils atteignent la température ambiante.

Si le voyant d'état de la batterie est vert et clignote rapidement, il se peut que la batterie soit défectueuse. Contactez Dell.

**Testez la prise électrique —** Assurez-vous que la prise électrique fonctionne en la testant à l'aide d'un autre appareil, comme une lampe.

**Vérifiez l'adaptateur secteur —** Vérifiez les connexions du câble de l'adaptateur secteur. Si l'adaptateur secteur est muni d'un voyant, assurez-vous que ce dernier est allumé.

**Connectez l'ordinateur directement à une prise secteur —** Contournez les périphériques de protection contre les surtensions électriques, les multiprises et la rallonge de câble pour vérifier que l'ordinateur est sous tension.

**Éliminez les sources potentielles d'interférences —** Éteignez les ventilateurs, les lampes fluorescentes ou halogènes ou tout autre appareil se trouvant à proximité.

Réglez les propriétés de l'alimentation - Reportez-vous à la section [«Gestion de l'alimentation](#page-36-0) [électrique»](#page-36-0).

**Réinstallez les modules de mémoire —** Si le voyant d'alimentation de l'ordinateur est allumé mais que l'écran reste noir, [réinstallez les modules de mémoire](#page-42-0).

### <span id="page-16-0"></span>**Messages d'erreur**

Si le message n'est pas répertorié, reportez-vous à la documentation du système d'exploitation ou du programme en cours d'utilisation au moment où le message est apparu.

**Auxiliary device failure (Échec d'un périphérique auxiliaire) –** La tablette tactile, la manette (trackstick) ou la souris externe sont peut-être défaillants. Pour une souris externe, vérifiez la connexion du câble. Activez l'option **Dispositif de pointage** dans le programme de configuration du système. Si le problème persiste, [contactez Dell.](#page-0-2)

**Bad command or file name (Commande ou nom de fichier incorrect) —** Vérifiez que vous avez bien orthographié la commande, mis des espaces à bon escient et utilisé le chemin d'accès correct.

**Cache disabled due to failure (Cache désactivé en raison d'une panne) —** Le cache interne principal du microprocesseur présente un dysfonctionnement. [Contactez Dell.](#page-0-2)

**CD drive controller failure (Échec du contrôleur du lecteur de CD-ROM) —** Le lecteur CD-ROM ne répond pas aux commandes de l'ordinateur. Reportez-vous à la section «[Problèmes de lecteurs»](#page-26-1).

**Data error (Erreur de données) —** Le lecteur de disquette ou l'unité de disque dur ne peut pas lire les données. Reportez-vous à la section «[Problèmes de lecteurs»](#page-26-1).

**Decreasing available memory (Mémoire disponible réduite) —** Un ou plusieurs modules de mémoire peuvent être défaillants ou mal fixés. [Réinstallez les modules de mémoire](#page-42-0) et remplacez-les au besoin.

**Disk C: failed initialization (Échec de l'initialisation du disque C:) —** L'initialisation de l'unité de disque dur a échoué. Exécutez les tests d'unité de disque dur comme indiqué dans la section « [Utilisation de Dell](#page-33-0) [Diagnostics»](#page-33-0).

**Floppy drive 0 seek failure (Échec de la recherche du lecteur de disquettes 0) —** Les informations de configuration du système ne correspondent pas à la configuration matérielle. Exécutez les tests de disquette comme indiqué dans la section «[Utilisation de Dell Diagnostics»](#page-33-0).

**Diskette read failure (Échec de lecture de la disquette) —** La disquette peut être défectueuse. Si le voyant d'accès au lecteur s'allume, essayez une autre disquette. Reportez-vous à la section [«Problèmes de](#page-26-1) [lecteurs»](#page-26-1).

**Diskette subsystem reset failed (Échec de réinitialisation du sous-système de disquette) —** Le contrôleur du lecteur de disquette peut être défaillant. Exécutez les tests de disquette comme indiqué dans la section «[Utilisation de Dell Diagnostics](#page-33-0)».

**Diskette write-protected (Disquette protégée en écriture) —** Étant donné que la disquette est protégée en écriture, l'opération en cours ne peut pas être terminée. Faites glisser la languette de protection contre l'écriture.

**Drive not ready (Lecteur non prêt) —** L'opération en cours requiert la présence d'une disquette dans le lecteur ou d'un disque dur dans la baie pour continuer. Insérez une disquette ou poussez-la jusqu'au fond, jusqu'à ce que le bouton d'éjection sorte. Ou bien, [installez une unité de disque dur](#page-51-0) dans la baie d'unité de disque dur.

**Error reading PCMCIA card (Erreur de lecture de la carte PCMCIA) —** L'ordinateur ne peut pas identifier la carte PC. Remettez la carte PC en place ou essayez une autre carte PC en bon état de fonctionnement.

**Extended memory size has changed (La taille de la mémoire étendue a changé) —** La quantité de mémoire enregistrée dans la mémoire vive rémanente (NVRAM) ne correspond pas à la mémoire installée sur l'ordinateur. Redémarrez l'ordinateur. Si l'erreur apparaît de nouveau, [contactez Dell.](#page-0-2)

Gate A20 failure (Échec Gate A20) - Un module de mémoire peut être mal fixé. [Réinstallez les modules de](#page-42-0) [mémoire](#page-42-0) et remplacez-les au besoin.

**General failure (Échec général) —** Le système d'exploitation est incapable d'exécuter la commande. Ce message est généralement suivi d'informations spécifiques—par exemple, Printer out of paper (l'imprimante manque de papier)**.** Effectuez l'action corrective appropriée.

**Hard-disk drive configuration error (Erreur de configuration de l'unité de disque dur) —** L'ordinateur ne parvient pas à identifier le type d'unité. Éteignez l'ordinateur, [retirez l'unité de disque dur](#page-51-0) et initialisez l'ordinateur à partir d'un CD ou d'une disquette amorçable. Éteignez ensuite l'ordinateur, réinstallez l'unité de disque dur et redémarrez. Exécutez les tests d'unité de disque dur comme indiqué dans la section «[Utilisation](#page-33-0) [de Dell Diagnostics»](#page-33-0).

**Hard-disk drive controller failure 0 (Échec du contrôleur de disque dur 0) —** Le lecteur de disque dur ne répond pas aux commandes de l'ordinateur. Éteignez l'ordinateur, [retirez l'unité de disque dur](#page-51-0) et initialisez l'ordinateur à partir d'un CD ou d'une disquette amorçable. Éteignez ensuite l'ordinateur, réinstallez l'unité de disque dur et redémarrez. Si le problème persiste, essayez avec une autre unité. Exécutez les tests d'unité de disque dur comme indiqué dans la section [«Utilisation de Dell Diagnostics](#page-33-0)».

**Hard-disk drive failure (Échec de l'unité de disque dur) —** Le lecteur de disque dur ne répond pas aux commandes de l'ordinateur. Éteignez l'ordinateur, [retirez l'unité de disque dur](#page-51-0) et initialisez l'ordinateur à partir d'un CD ou d'une disquette amorçable. Éteignez ensuite l'ordinateur, réinstallez l'unité de disque dur et redémarrez. Si le problème persiste, essayez avec une autre unité. Exécutez les tests d'unité de disque dur comme indiqué dans la section «[Utilisation de Dell Diagnostics»](#page-33-0).

**Hard-disk drive read failure (Échec de lecture de l'unité de disque dur) —** Le disque dur peut être défectueux. Éteignez l'ordinateur, [retirez l'unité de disque dur](#page-51-0) et initialisez l'ordinateur à partir d'un CD ou d'une disquette amorçable. Éteignez ensuite l'ordinateur, réinstallez l'unité de disque dur et redémarrez. Si le problème persiste, essayez avec une autre unité. Exécutez les tests d'unité de disque dur comme indiqué dans la section «[Utilisation de Dell Diagnostics](#page-33-0)».

**Insert bootable media (Introduire un support d'initialisation) —** Le système d'exploitation tente de démarrer sur une disquette ou un CD. Introduisez une disquette ou un CD d'initialisation.

**Invalid configuration information-please run System Setup Program (Informations de configuration non valides, exécutez le programme de configuration du système) —** Les informations de configuration du système ne correspondent pas à la configuration du matériel. C'est après l'installation d'un module de mémoire que ce message est le plus susceptible d'apparaître. Corrigez les options appropriées dans le programme d'installation du système. Reportez-vous à la section «[Utilisation du programme d'installation du](#page-58-0) [système»](#page-58-0).

**Keyboard clock line failure (Échec de la ligne de l'horloge clavier) —** Pour les claviers externes, vérifiez la connexion du câble. Exécutez le test du contrôleur de clavier comme indiqué dans la section «[Utilisation de](#page-33-0) [Dell Diagnostics»](#page-33-0).

**Keyboard controller failure (Échec du contrôleur de clavier) —** Pour les claviers externes, vérifiez la connexion du câble. Redémarrez l'ordinateur et évitez de toucher le clavier ou la souris durant la procédure d'initialisation. Exécutez le test du contrôleur de clavier comme indiqué dans la section [«Utilisation de Dell](#page-33-0) [Diagnostics»](#page-33-0).

**Keyboard data line failure (Échec de la ligne de données du clavier)–** Pour les claviers externes, vérifiez la connexion du câble. Exécutez le test du contrôleur de clavier comme indiqué dans la section «[Utilisation de](#page-33-0) [Dell Diagnostics»](#page-33-0).

**Keyboard stuck key failure (Touche du clavier bloquée) —** Pour les pavés numériques ou les claviers externes, vérifiez la connexion du câble. Redémarrez l'ordinateur et évitez de toucher le clavier ou les touches durant la procédure d'initialisation. Exécutez le test de touche bloquée comme indiqué dans la section «[Utilisation de Dell Diagnostics»](#page-33-0).

**Memory address line failure at address, read value expecting value (Échec de la ligne d'adresse mémoire à cette adresse, valeur lue, valeur attendue) —** Un module de mémoire peut-être défectueux ou mal fixé. [Réinstallez les modules de mémoire](#page-42-0) et remplacez-les au besoin.

**Memory allocation error (Erreur d'allocation de mémoire) —** Le logiciel que vous voulez utiliser est en conflit avec le système d'exploitation ou un autre programme ou utilitaire. Éteignez l'ordinateur, patientez 30 secondes puis redémarrez-le. Essayez d'utiliser le programme de nouveau. Si le message d'erreur réapparaît, reportez-vous à la documentation du logiciel.

**Memory data line failure at address, read value expecting value (Échec de la ligne de données à cette adresse, valeur lue, valeur attendue) —** Un module de mémoire peut être défectueux ou mal fixé. [Réinstallez les modules de mémoire](#page-42-0) et remplacez-les au besoin.

**Memory double word logic failure at address, read value expecting value (Échec de la logique double mot à cette adresse, valeur lue, valeur attendue) —** Un module de mémoire peut être défectueux ou mal fixé. [Réinstallez les modules de mémoire](#page-42-0) et remplacez-les au besoin.

**Memory odd/even logic failure at address, read value expecting value (Échec de la logique pair/impair à cette adresse, valeur lue, valeur attendue) —** Un module de mémoire peut être défectueux ou mal fixé. [Réinstallez les modules de mémoire](#page-42-0) et remplacez-les au besoin.

**Memory write/read failure at address, read value expecting value (Échec de lecture/écriture à cette adresse, valeur lue, valeur attendue) —** Un module de mémoire peut être défectueux ou mal fixé. [Réinstallez les modules de mémoire](#page-42-0) et remplacez-les au besoin.

**No boot device available (Aucun périphérique d'initialisation disponible) —** L'ordinateur ne trouve pas le lecteur de disquette ou l'unité de disque dur. Si le lecteur de disquette est votre périphérique d'initialisation, assurez-vous qu'il contient une disquette amorçable. Si l'unité de disque dur est votre périphérique d'initialisation, assurez-vous qu'elle est installée, bien en place et partitionnée comme périphérique d'initialisation.

**No boot sector on hard drive (Aucun secteur d'amorçage sur l'unité de disque dur) —** Le système d'exploitation peut-être endommagé. [Contactez Dell.](#page-0-2)

**No timer tick interrupt (Aucune interruption de top d'horloge) —** Une puce de la carte système peut présenter un dysfonctionnement. Exécutez les tests de l'ensemble du système comme indiqué dans la section «[Utilisation de Dell Diagnostics»](#page-33-0).

**Non-system disk or disk error (Erreur disque ou disque non-système) —** Une disquette se trouve dans le lecteur de disquette. Retirez la disquette et redémarrez l'ordinateur.

**Not a boot diskette (Disquette non amorçable) —** Le système d'exploitation tente de s'initialiser sur une disquette. Introduisez une disquette d'initialisation.

**Operating system not found (Système d'exploitation introuvable) —** [Contactez Dell](#page-0-2).

**Optional ROM bad checksum (Mauvais total de contrôle de la ROM facultative) —** La mémoire ROM optionnelle peut présenter un dysfonctionnement. [Contactez Dell.](#page-0-2)

**Il manque un fichier DLL essentiel —** Le programme que vous essayez d'ouvrir manque un fichier essentiel. Supprimez, puis réinstallez le programme.

*Microsoft*® *Windows® XP*.

- 1. Cliquez sur le bouton **Démarrer**, puis sur **Panneau de configuration***.*
- 2. Cliquez sur **Ajout/Suppression de programmes**.
- 3. Sélectionnez le programme que vous voulez supprimer.
- 4. Cliquez sur **Supprimer** ou sur **Modifier/Supprimer** et suivez les invites à l'écran.
- 5. Reportez-vous à la documentation du programme pour obtenir des instructions d'installation.

*Windows 2000*

- 1. Cliquez sur le bouton **Démarrer**, pointez sur **Paramètres**, puis cliquez sur **Panneau de configuration**.
- 2. Double-cliquez sur l'icône **Ajout/Suppression de programmes**.
- 3. Sélectionnez le programme que vous voulez supprimer.
- 4. Cliquez sur **Modifier ou Supprimer des programmes**.
- 5. Reportez-vous à la documentation du programme pour obtenir des instructions d'installation.

**Sector not found (Secteur introuvable) —** Le système d'exploitation ne parvient pas à trouver un secteur sur la disquette ou le disque dur. Votre disquette ou disque dur contient probablement un secteur défectueux ou une table d'allocation de fichiers (FAT) endommagée. Exécutez l'utilitaire de vérification des erreurs Windows pour vérifier la structure des fichiers de la disquette ou du disque dur. Pour obtenir des instructions, reportez-vous au Centre d'aide et de support de Windows (*Aide* de Windows 2000). Si un grand nombre de secteurs sont défectueux, sauvegardez les données (si vous le pouvez), puis reformatez la disquette ou le disque dur.

**Seek error (Erreur de recherche) —** Le système d'exploitation ne parvient pas à trouver une piste particulière sur la disquette ou le disque dur. Si l'erreur provient de la disquette, insérez-en une autre.

**Shutdown failure (Échec de l'arrêt) —** Une puce de la carte système peut présenter un dysfonctionnement. Exécutez les tests de l'ensemble du système comme indiqué dans la section «*Utilisation de Dell Diagnostics*».

**Time-of-day clock lost power (Perte d'alimentation de l'horloge machine) —** Les paramètres de configuration du système sont corrompus. Connectez votre ordinateur à une prise secteur pour charger la batterie. Si le problème persiste, essayez de restaurer les données en accédant au programme de configuration du système. Puis quittez immédiatement le programme. Reportez-vous à la section «[Utilisation du programme](#page-58-0) [d'installation du système»](#page-58-0). Si ce message réapparaît, [contactez Dell.](#page-0-2)

**Time-of-day clock stopped (Arrêt de l'horloge machine) —** La batterie de réserve qui alimente les paramètres de configuration du système peut être déchargée. Connectez votre ordinateur à une prise secteur pour charger la batterie. Si le problème persiste, [contactez Dell](#page-0-2).

**Time-of-day not set-please run the System Setup program (L'heure n'est pas configurée, exécutez le programme de configuration du système) —** L'heure ou la date du programme de configuration du système ne correspond pas à l'horloge du système. Corrigez les paramètres des options **Date** et **Heure**. Reportez-vous à la section «[Utilisation du programme d'installation du système](#page-58-0)».

**Timer chip counter 2 failed (Échec du compteur 2 de la puce d'horloge) —** Une puce de la carte système peut présenter un dysfonctionnement. Exécutez les tests de l'ensemble du système comme indiqué dans la section «[Utilisation de Dell Diagnostics](#page-33-0)».

**Unexpected interrupt in protected mode (Interruption inattendue en mode protégé) —** Le contrôleur du clavier peut présenter un dysfonctionnement ou un module de mémoire est mal fixé. Exécutez les tests de la mémoire système et le test du contrôleur de clavier comme indiqué dans la section «[Utilisation de Dell](#page-33-0) **Diagnostics**»

**x:\ n'est pas accessible. The device is not ready (x:n'est pas accessible. Le périphérique n'est pas prêt) —** Insérez une disquette dans le lecteur et réessayez.

Warning: Battery is critically low - La [batterie est presque entièrement déchargée](#page-67-0). Remplacez la batterie ou connectez l'ordinateur à une prise secteur. Sinon, activez le [mode Mise en veille prolongée](#page-39-0) ou éteignez l'ordinateur.

### <span id="page-19-0"></span>**Problèmes de vidéo et d'affichage**

Renseignez la [liste de vérification des diagnostics](#page-0-1) au fur et à mesure que vous effectuez les vérifications suivantes.

## **Si l'écran reste vide**

**REMARQUE :** Si vous utilisez un programme qui nécessite une résolution plus élevée que celle prise en charge par votre ordinateur, il est recommandé de connecter un moniteur externe à l'ordinateur.

**Vérifiez la batterie —** Si vous utilisez une batterie pour alimenter votre ordinateur, la batterie peut être déchargée. Connectez l'ordinateur à une prise secteur à l'aide de l'adaptateur secteur, puis allumez votre ordinateur.

**Testez la prise électrique —** Assurez-vous que la prise électrique fonctionne en la testant à l'aide d'un autre appareil, comme une lampe.

**Vérifiez l'adaptateur secteur —** Vérifiez les connexions du câble de l'adaptateur secteur. Si l'adaptateur secteur est muni d'un voyant, assurez-vous que ce dernier est allumé.

**Connectez l'ordinateur directement à une prise secteur —** Contournez les périphériques de protection contre les surtensions électriques, les multiprises et la rallonge de câble pour vérifier que l'ordinateur est sous tension.

**Réglez les propriétés de l'alimentation —** Recherchez le mot-clé *veille/attente* dans l'*aide* de Windows ou dans le Centre d'aide et de support technique de Windows.

 $F_{CRT/LCD}^{B}$ 

Fn

**Basculez l'image vidéo —** Si votre ordinateur est connecté à un moniteur externe, appuyez sur pour basculer l'affichage vidéo vers l'écran intégré.

### **Si l'affichage est difficile à lire**

**Réglez la luminosité —** Reportez-vous à la section «[Réglage de la luminosité»](#page-72-0) pour des instructions sur le réglage de la luminosité.

**Éloignez le caisson de basse de l'ordinateur ou de l'écran —** Si votre système de haut-parleurs externes comprend un caisson de basse, vérifiez que celui-ci est éloigné d'au moins 60 cm (2 pieds) de l'ordinateur ou du moniteur externe.

**Éliminez les sources potentielles d'interférences —** Éteignez les ventilateurs, les lampes fluorescentes ou halogènes ou tout autre appareil se trouvant à proximité.

**Orientez l'ordinateur dans une direction différente–** Éliminez les reflets du soleil pouvant altérer la qualité de l'image.

**Réglez les paramètres d'affichage Windows® —**

*Windows XP*

- 1. Cliquez sur le bouton **Démarrer**, puis sur **Panneau de configuration**.
- 2. Cliquez sur **Apparence et thèmes**.
- 3. Cliquez sur la zone que vous souhaitez modifier ou sur l'icône **Écran**.
- 4. Essayez différents paramètres de **Qualité couleur** et **Résolution de l'affichage**.

#### *Windows 2000*

- 1. Cliquez sur le bouton **Démarrer**, pointez sur **Paramètres**, puis cliquez sur **Panneau de configuration**.
- 2. Double-cliquez sur l'icône **Écran**, puis sur l'onglet **Paramètres**.
- 3. Essayez différentes valeurs pour les paramètres **Couleurs**, **Zone d'écran** et **Paramètres avancés**.

**Exécutez les tests de diagnostic de vidéo —** Si aucun message d'erreur n'apparaît et que vous avez toujours un problème d'affichage, mais que l'écran n'est pas entièrement noir, exécutez les tests du groupe de périphériques Vidéo dans [Dell Diagnostics](#page-33-0). Ensuite, [contactez Dell.](#page-0-2)

**Reportez-vous à la section «Messages d'erreur» —** Si un message d'erreur apparaît, reportez-vous à la section «[Messages d'erreur»](#page-16-0).

### **Si seule une partie de l'écran est lisible**

#### **Connectez un moniteur externe —**

- 1. Éteignez votre ordinateur et connectez un moniteur externe à ce dernier.
- 2. Allumez l'ordinateur et le moniteur, puis réglez la luminosité et le contraste du moniteur.

Si le moniteur externe fonctionne correctement, le moniteur ou le contrôleur vidéo de l'ordinateur est peut-être défectueux. [Contactez Dell](#page-0-2).

### <span id="page-21-0"></span>**Problèmes de son et de haut-parleurs**

Renseignez la [liste de vérification des diagnostics](#page-0-1) au fur et à mesure que vous effectuez les vérifications suivantes.

### **Si vous avez un problème avec les haut-parleurs intégrés**

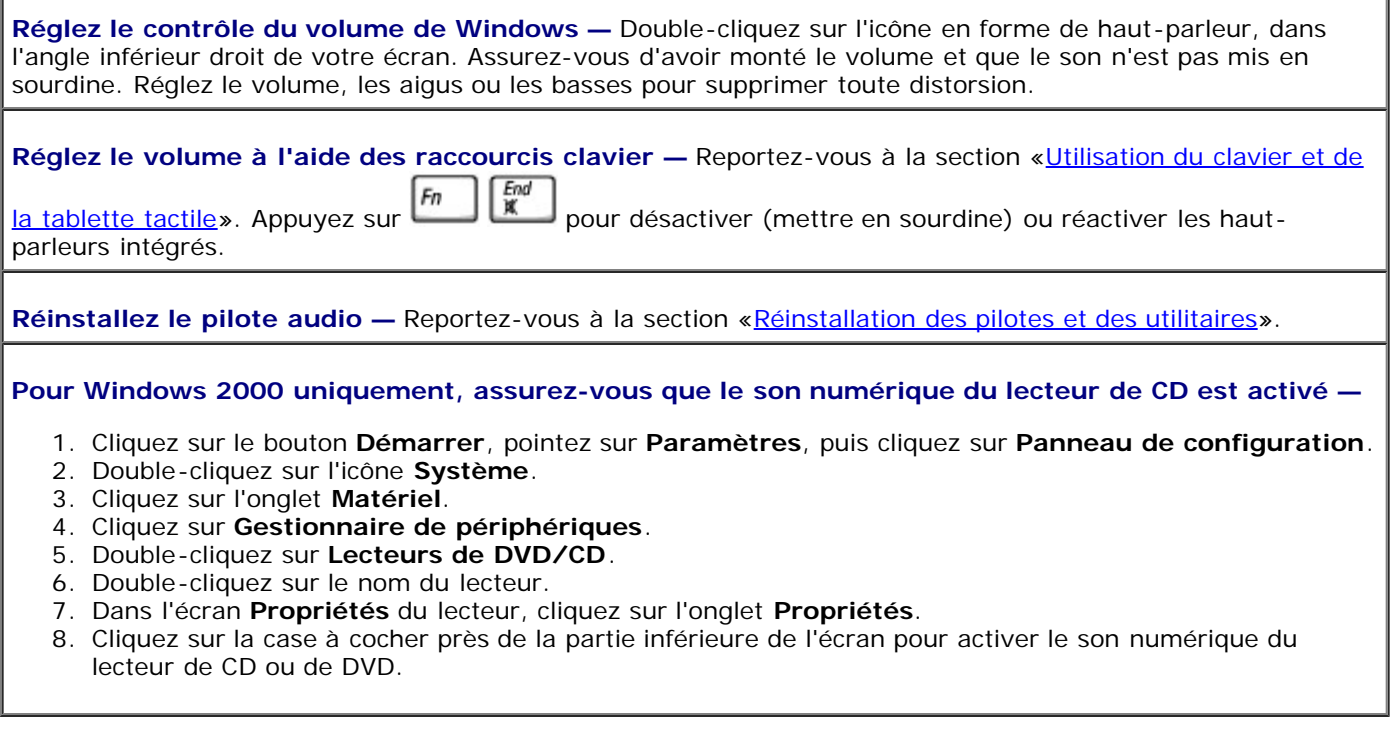

### **Si vous rencontrez un problème avec les haut-parleurs externes**

**REMARQUE :** Le volume de certains lecteurs MP3 prévaut sur le volume défini dans Windows. Si vous avez écouté des chansons au format MP3, vérifiez que vous n'avez pas baissé ou augmenté le volume.

**Vérifiez les connexions des câbles des haut-parleurs —** Reportez-vous au schéma d'installation fourni avec les haut-parleurs.

**Testez la prise électrique —** Assurez-vous que la prise électrique fonctionne en la testant à l'aide d'un autre appareil, comme une lampe.

**Assurez-vous que les haut-parleurs sont allumés —** Reportez-vous au schéma d'installation fourni avec les haut-parleurs.

**Réglez le contrôle du volume de Windows —** Double-cliquez sur l'icône en forme de haut-parleur, dans l'angle inférieur droit de votre écran. Assurez-vous d'avoir monté le volume et que le son n'est pas mis en sourdine. Réglez le volume, les aigus ou les basses pour supprimer toute distorsion.

**Testez les haut-parleurs —** Branchez le câble audio des haut-parleurs dans le  $\left\{\right\}$  connecteur de l'ordinateur. Assurez-vous que le volume du casque n'est pas à zéro. Lancez la lecture d'un CD de musique.

**Exécutez l'auto-test du haut-parleur —** Les caissons d'extrêmes graves de certains systèmes de hautparleurs sont équipés d'un bouton d'auto-test. Reportez-vous à la documentation des haut-parleurs pour obtenir des instructions sur l'auto-test.

**Éliminez les sources potentielles d'interférences —** Éteignez les ventilateurs, tubes au néon ou lampes halogène proches afin de vérifier s'ils produisent des interférences.

Réinstallez le pilote audio - Reportez-vous à la section «Réinstallation des pilotes et des utilitaires».

Exécutez le test de diagnostic pour les périphériques PCI - Reportez-vous à la section «[Utilisation de](#page-33-0) [Dell Diagnostics.](#page-33-0)» Si les tests sont satisfaisants, le contrôleur fonctionne correctement.

Si le problème persiste ou si les tests ne sont pas satisfaisants, [contactez Dell](#page-0-2).

**Pour Windows 2000 uniquement, assurez-vous que le son numérique du lecteur de CD est activé —**

- 1. Cliquez sur le bouton **Démarrer**, pointez sur **Paramètres**, puis cliquez sur **Panneau de configuration**.
- 2. Double-cliquez sur l'icône **Système**.
- 3. Cliquez sur l'onglet **Matériel**.
- 4. Cliquez sur **Gestionnaire de périphériques**.
- 5. Double-cliquez sur **Lecteurs de DVD/CD**.
- 6. Double-cliquez sur le nom du lecteur.
- 7. Dans l'écran **Propriétés** du lecteur, cliquez sur l'onglet **Propriétés**.
- 8. Cliquez sur la case à cocher près de la partie inférieure de l'écran pour activer le son numérique du lecteur de CD ou de DVD.

# <span id="page-22-0"></span>**Problèmes d'imprimante**

Remplissez la [liste de vérification des diagnostics](#page-0-1) au fur et à mesure que vous effectuez les différentes vérifications.

**Vérifiez les connexions des câbles de l'imprimante —** Assurez-vous que le câble de l'imprimante est correctement connecté à l'ordinateur.

#### **Vérifiez le câble de l'imprimante —**

- 1. Éteignez l'ordinateur et l'imprimante.
- 2. Remplacez le câble de l'imprimante par un câble qui fonctionne correctement.
- 3. Allumez l'imprimante et l'ordinateur et faites une nouvelle tentative d'impression.

4. Si le document s'imprime correctement, [contactez Dell](#page-0-2) pour savoir comment vous procurer un nouveau câble d'imprimante.

**Testez la prise électrique —** Assurez-vous que la prise électrique fonctionne en la testant à l'aide d'un autre appareil, comme une lampe.

**Assurez-vous que l'imprimante est allumée —** Reportez-vous à la documentation fournie avec l'imprimante.

#### **Vérifiez que l'imprimante est reconnue par Windows —**

*Windows XP*

- 1. Cliquez sur le bouton **Démarrer**, puis sur **Panneau de configuration**.
- 2. Cliquez sur **Imprimantes et autres périphériques**.
- 3. Cliquez sur **View installed printers or fax printers (Afficher les imprimantes ou les imprimantes télécopieurs installées)**. Si le modèle d'imprimante utilisé est répertorié, cliquez avec le bouton droit sur son icône.
- 4. Cliquez sur **Propriétés** puis sur l'onglet **Ports**. Vérifiez que le paramètre **Imprimer vers :** est défini sur LPT1 (Port de l'imprimante).

*Windows 2000*

1. Cliquez sur le bouton **Démarrer**, pointez sur **Paramètres**, puis cliquez sur **Imprimantes**.

Si le modèle d'imprimante utilisé est répertorié, cliquez avec le bouton droit sur son icône.

- 2. Cliquez sur **Propriétés** puis sur l'onglet **Ports**.
- 3. Vérifiez que l'option **Imprimer vers** est bien sur **USB**.

**Réinstallez le pilote de l'imprimante —** Reportez-vous à la section «Réinstallation des pilotes et des utilitaires».

**Vérifiez l'imprimante —** Exécutez l'auto-test de l'imprimante. Si le test n'est pas satisfaisant, l'imprimante est probablement défectueuse. Contactez le fabricant de l'imprimante.

### <span id="page-23-0"></span>**Problèmes liés au modem et à la connexion à Internet**

**AVIS :** Connectez le modem à une prise jack téléphonique murale analogique uniquement. Le modem pourrait être endommagé si vous le connectez à un réseau téléphonique numérique.

**AVIS :** Les connecteurs de modem et les connecteurs réseaux paraissent similaires. Ne branchez pas de ligne téléphonique au connecteur réseau.

Renseignez la [liste de vérification des diagnostics](#page-0-1) au fur et à mesure que vous effectuez les vérifications suivantes.

**REMARQUE :** Si vous pouvez vous connecter à votre fournisseur d'accès Internet (FAI), votre modem fonctionne correctement. Si vous êtes sûr que votre modem fonctionne correctement et que les problèmes persistent, contactez votre fournisseur d'accès Internet.

**Vérifiez la prise jack téléphonique murale —** Déconnectez la ligne téléphonique du modem et connectez-la à un téléphone. Écoutez pour savoir si vous obtenez une tonalité. Assurez-vous de disposer d'un service téléphonique à impulsions. Connectez le modem à une autre prise jack téléphonique murale.

La présence de parasites, l'état de la ligne téléphonique et les conditions du réseau peuvent provoquer des pertes de vitesse de connexion. Pour plus d'informations, contactez votre opérateur téléphonique ou votre administrateur réseau.

**Connectez directement le modem à une prise jack téléphonique murale —** Si d'autres appareils

téléphoniques partagent cette ligne, comme par exemple un répondeur téléphonique, un télécopieur, un protecteur de sautes de tension ou un séparateur de ligne, contournez-les et utilisez la ligne téléphonique pour connecter le modem directement à la prise jack téléphonique murale.

#### **Vérifiez la connexion—** Vérifiez que la ligne téléphonique est connectée au modem.

**Vérifiez la ligne téléphonique —** Essayez d'utiliser une autre ligne téléphonique. Si vous utilisez un câble qui mesure 3 m (10 pieds) ou plus, essayez-en un plus court.

**Tonalité irrégulière —** Si vous disposez d'un service de messagerie vocale, une tonalité irrégulière peut être émise lorsque vous avez des messages. Contactez votre opérateur téléphonique pour savoir comment rétablir une tonalité.

**Désactivez la mise en attente des appels (catch-phone) —** Reportez-vous à l'annuaire téléphonique pour obtenir des instructions sur la désactivation de cette fonctionnalité. Réglez ensuite les propriétés de connexion de l'accès réseau à distance.

#### *Windows XP*

- 1. Cliquez sur le bouton **Démarrer**, puis sur **Panneau de configuration**.
- 2. Cliquez sur **Imprimantes et autres périphériques**, sur **Options de modems et téléphonie**, sur l'onglet **Règles de numérotation**, puis sur **Modifier...**.
- 3. Dans la fenêtre **Modifier le site**, assurez-vous que l'option **Pour désactiver la mise en attente d'appels, composez :** est activée, puis sélectionnez l'indicatif approprié indiqué dans votre annuaire téléphonique.
- 4. Cliquez sur **Appliquer**, puis sur **OK**.
- 5. Fermez la fenêtre **Options de modems et téléphonie**.
- 6. Fermez la fenêtre **Panneau de configuration**.

#### *Windows 2000*

- 1. Cliquez sur le bouton **Démarrer**, pointez sur **Paramètres**, puis cliquez sur **Panneau de configuration**.
- 2. Cliquez sur **Options de modems et téléphonie**.
- 3. Cliquez sur l'onglet **Règles de numérotation**, puis sur **Modifier**.
- 4. Assurez-vous que l'option **Pour désactiver la mise en attente d'appels, composez :** est activée, puis sélectionnez l'indicatif approprié indiqué dans votre annuaire téléphonique.
- 5. Cliquez sur **Appliquer**, puis sur **OK**.
- 6. Fermez la fenêtre **Options de modems et téléphonie**.

#### **Vérifiez que le modem communique avec Windows —**

#### *Windows XP*

- 1. Cliquez sur le bouton **Démarrer**, puis sur **Panneau de configuration**.
- 2. Cliquez sur **Imprimantes et autres périphériques**, puis sur **Options de modems et téléphonie**.
- 3. Cliquez sur l'onglet **Modems**.
- 4. Cliquez sur le port COM de votre modem.
- 5. Cliquez sur **Propriétés**, sur l'onglet **Diagnostics**, puis sur **Interroger le modem** pour vérifier que le modem communique avec Windows.

Si toutes les commandes reçoivent des réponses, le modem fonctionne correctement.

#### *Windows 2000*

- 1. Cliquez sur le bouton **Démarrer**, pointez sur **Paramètres**, puis cliquez sur **Panneau de configuration**.
- 2. Double-cliquez sur **Options de modems et téléphonie**.

S'il existe plusieurs entrées pour le même modem ou pour des modems répertoriés qui ne sont pas installés, supprimez ces entrées, redémarrez l'ordinateur et répétez les étapes 1 et 2.

- 3. Cliquez sur l'onglet **Modems**.
- 4. Cliquez sur le port COM de votre modem.
- 5. Cliquez sur **Propriétés**, sur l'onglet **Diagnostics**, puis sur **Interroger le modem** pour vérifier que le modem communique avec Windows.

Si toutes les commandes reçoivent des réponses, le modem fonctionne correctement.

# <span id="page-25-0"></span>**Problèmes liés à la tablette tactile ou à la souris**

Remplissez la [liste de vérification des diagnostics](#page-0-1) au fur et à mesure que vous effectuez les différentes vérifications.

#### **Vérifiez les paramètres de la tablette tactile —**

*Windows XP*

- 1. Cliquez sur le bouton **Démarrer**, sur **Panneau de configuration**, puis sur **Imprimantes et autres périphériques**.
- 2. Cliquez sur **Souris**.
- 3. Essayez de régler les paramètres.

*Windows 2000*

- 1. Cliquez sur le bouton **Démarrer**, pointez sur **Paramètres**, puis cliquez sur **Panneau de configuration**.
- 2. Double-cliquez sur l'icône **Souris**.
- 3. Essayez de régler les paramètres.

**Vérifiez le câble de la souris —** Éteignez l'ordinateur. Déconnectez le câble de la souris, vérifiez s'il n'est pas endommagé et reconnectez-le fermement.

Si vous utilisez un câble d'extension pour souris, déconnectez-le et branchez la souris directement sur l'ordinateur.

#### **Pour vous assurer que le problème vient de la souris, vérifiez la tablette tactile —**

- 1. Éteignez votre ordinateur.
- 2. Déconnectez la souris.
- 3. Allumez l'ordinateur.
- 4. Lorsque le bureau Windows apparaît, utilisez la tablette tactile pour déplacer le curseur, sélectionner une icône et l'ouvrir.

Si la tablette tactile fonctionne correctement, la souris est probablement défectueuse.

**Vérifiez les paramètres du programme de configuration du système —** Assurez-vous que le programme de configuration du système répertorie le périphérique approprié pour l'option du périphérique de pointage. (L'ordinateur reconnaît automatiquement une souris USB sans modifier aucun paramètre.)

**Testez le contrôleur de souris —** Pour tester le contrôleur de souris (qui affecte le mouvement du pointeur) et le fonctionnement des boutons de la tablette tactile ou de la souris, exécutez le test de la souris dans le groupe **Périphériques de pointage** de [Dell Diagnostics](#page-33-0).

**Réinstallez le pilote de la tablette tactile —** Reportez-vous à la section «Réinstallation des pilotes et des utilitaires».

### <span id="page-25-1"></span>**Problèmes liés aux claviers externes**

Remplissez la [liste de vérification des diagnostics](#page-0-1) au fur et à mesure que vous effectuez les différentes vérifications.

**REMARQUE** : Utilisez le clavier intégré lorsque vous travaillez en mode MS-DOS<sup>®</sup> ou lorsque vous exécutez [Dell](#page-33-0) [Diagnostics](#page-33-0) ou le programme d'installation du système. Lorsque vous connectez un clavier externe, le clavier intégré reste entièrement opérationnel.

endommagé et reconnectez-le fermement.

Si vous utilisez un câble d'extension pour clavier, déconnectez-le et branchez le clavier directement sur l'ordinateur.

#### **Vérifiez le clavier externe —**

- 1. Éteignez l'ordinateur, patientez une minute, puis rallumez-le.
- 2. Vérifiez que les voyants des touches Verr num, Verr Maj et Arrêt défil sur le clavier clignotent pendant la procédure d'initialisation.
- 3. Sur le bureau Windows, cliquez sur le bouton **Démarrer**, pointez sur **Programmes**, **Accessoires** puis cliquez sur **Bloc-notes**.
- 4. Tapez quelques caractères à l'aide du clavier intégré et vérifiez qu'ils s'affichent à l'écran.

Si vous ne parvenez pas à effectuer ces vérifications, votre clavier externe est probablement défectueux.

**Pour vous assurer que le problème vient bien du clavier externe, vérifiez le clavier intégré —**

- 1. Éteignez votre ordinateur.
- 2. Déconnectez le clavier externe.
- 3. Allumez l'ordinateur.
- 4. Sur le bureau Windows, cliquez sur le bouton **Démarrer**, pointez sur **Programmes**, **Accessoires** puis cliquez sur **Bloc-notes**.
- 5. Tapez quelques caractères à l'aide du clavier intégré et vérifiez qu'ils s'affichent à l'écran.

Si les caractères s'affichent maintenant alors qu'ils ne s'affichaient pas avec le clavier externe, ce dernier est probablement défectueux.

**Exécutez les tests de diagnostic du clavier —** Exécutez les tests de claviers compatibles PC-AT de [Dell](#page-33-0) [Diagnostics.](#page-33-0) Si les tests indiquent que le clavier externe est défectueux, [contactez Dell.](#page-0-2)

# <span id="page-26-0"></span>**Caractères inattendus**

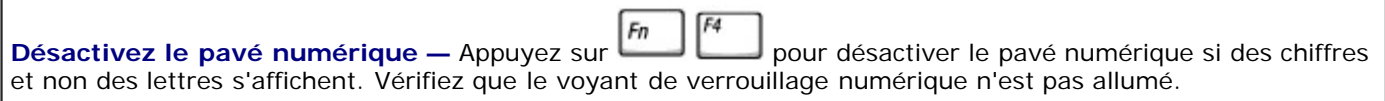

# <span id="page-26-1"></span>**Problèmes de lecteurs**

Renseignez la [liste de vérification des diagnostics](#page-0-1) au fur et à mesure que vous effectuez les vérifications suivantes.

### **Si vous ne pouvez pas enregistrer un fichier sur une disquette**

**Assurez-vous qu'un lecteur de disquette externe est connecté à l'ordinateur —** [Installez le lecteur de](#page-89-0) [disquette dans la baie Dell D/Bay](#page-89-0) ou connectez le lecteur à l'ordinateur à l'aide d'un câble USB optionnel.

**Vérifiez que le lecteur est reconnu par Windows —** *Sous Windows XP*, cliquez sur le bouton **Démarrer**, puis sur **Poste de travail**. *Pour les autres systèmes d'exploitation*, double-cliquez sur **Poste de travail**. Si le lecteur n'est pas répertorié, effectuez une analyse complète avec votre logiciel antivirus pour rechercher d'éventuels virus et les supprimer. Les virus peuvent parfois empêcher Windows de reconnaître le lecteur. Insérez une disquette d'initialisation et redémarrez l'ordinateur.

**Vérifiez que la disquette n'est pas protégée en écriture —** Vous ne pouvez pas enregistrer des données sur une disquette protégée en écriture.

**Essayez avec une autre disquette —** Insérez une autre disquette pour éliminer la possibilité que la première soit défectueuse.

#### **Réinstallez le lecteur —**

- 1. Enregistrez et fermez tous les fichiers ouverts, quittez tous les programmes ouverts, puis éteignez l'ordinateur.
- 2. Retirez le lecteur de la baie [Dell D/Bay.](#page-89-0)
- 3. Réinstallez le lecteur.
- 4. Allumez l'ordinateur.

**Vérifiez le câble D/Bay —** Éteignez l'ordinateur. Déconnectez le câble D/Bay de l'ordinateur et reconnectezle fermement.

**Nettoyez le lecteur —** Reportez-vous à la section [«Nettoyage de votre ordinateur](#page-96-0)» pour des instructions.

#### **Vérifiez le lecteur —**

- · Si un message d'erreur lié au lecteur s'affiche, reportez-vous à la section «[Messages d'erreur»](#page-16-0) pour obtenir une explication du message.
- Exécutez les tests de disquette comme indiqué dans la section «[Utilisation de Dell Diagnostics»](#page-33-0).

### **Si vous ne parvenez pas à lire un CD, un CD-RW, un DVD, ou un DVD+RW**

**REMARQUE :** En raison des différents types de fichiers utilisés à travers le monde, tous les titres DVD ne fonctionnent pas dans tous les lecteurs DVD.

La vibration du lecteur de CD à haute vitesse est normale et peut être bruyante. Ce bruit n'indique pas un défaut au niveau du lecteur ou du CD.

**Vérifiez que le lecteur est reconnu par Windows —** *Sous Windows XP*, cliquez sur le bouton **Démarrer**, puis sur **Poste de travail**. *Pour les autres systèmes d'exploitation*, double-cliquez sur **Poste de travail**. Si le lecteur n'est pas répertorié, effectuez une analyse complète avec votre logiciel antivirus pour rechercher d'éventuels virus et les supprimer. Les virus peuvent parfois empêcher Windows de reconnaître le lecteur. Insérez une disquette d'initialisation et redémarrez l'ordinateur.

**Essayez avec un autre disque —** Insérez un autre disque pour éliminer la possibilité que le premier soit défectueux.

**Réglez le contrôle du volume de Windows —** Double-cliquez sur l'icône en forme de haut-parleur, dans l'angle inférieur droit de votre écran. Assurez-vous d'avoir monté le volume et que le son n'est pas mis en sourdine.

#### **Réinstallez le lecteur**

- 1. Enregistrez et fermez tous les fichiers ouverts, quittez tous les programmes ouverts, puis éteignez l'ordinateur.
- 2. Retirez le lecteur. Pour les instructions, reportez-vous à la section «[Utilisation de la baie Dell™ D/Bay»](#page-89-0).
- 3. Réinstallez le lecteur.
- 4. Allumez l'ordinateur.

**Nettoyez le lecteur ou le disque —** Reportez-vous à la section «[Nettoyage de votre ordinateur»](#page-96-0) pour des instructions.

#### **Vérifiez le lecteur**

Si un message d'erreur lié au lecteur s'affiche, reportez-vous à la section «[Messages d'erreur»](#page-16-0) pour obtenir une explication du message.

Exécutez les tests de lecteurs IDE comme indiqué dans la section [Dell Diagnostics](#page-33-0).

### **Si vous ne parvenez pas à éjecter le plateau du lecteur de CD, de CD-RW, de DVD ou de DVD+RW**

- 1. Vérifiez que l'ordinateur est éteint.
- 2. Redressez un trombone et insérez l'une de ses extrémités dans le trou d'éjection situé à l'avant du
- lecteur, poussez ensuite fermement jusqu'à ce que le plateau soit partiellement éjecté.
- 3. Tirez le plateau avec précaution jusqu'à ce qu'il s'arrête.

### **Si vous entendez un bruit grinçant ou un raclement inhabituel**

- Assurez-vous que ce son n'est pas émis par un programme en cours d'exécution.
- Assurez-vous que le disque est correctement inséré.

### **Si le lecteur de CD-RW ou de DVD+RW arrête une gravure**

**Désactivez le mode Veille ou Mise en veille prolongée dans Windows avant de graver un CD-RW —** Recherchez le mot clé *veille/attente* ou *veille prolongée* dans l'*aide* de Windows ou dans le Centre d'aide et de support technique de Windows.

**Réduisez la vitesse de gravure —** Reportez-vous aux fichiers d'aide de votre logiciel de gravure de CD ou de DVD.

**Quittez tous les autres programmes ouverts —** La fermeture de tous les autres programmes ouverts avant la gravure d'un CD-RW ou d'un DVD+RW peut également résoudre le problème.

### **Si vous rencontrez des problèmes de disque dur**

**Laissez l'ordinateur refroidir avant de l'allumer —** Une unité de disque dur chaude peut empêcher le fonctionnement du système d'exploitation. Laissez l'ordinateur s'acclimater à la température ambiante avant de l'allumer.

#### **Vérifiez le lecteur —**

- Exécutez l'outil de détection d'erreurs de Windows :
- 1. *Dans Windows XP,* cliquez sur le bouton **Démarrer**, puis sur **Poste de travail**. *Dans Windows 2000,* double-cliquez sur **Poste de travail**.
- 2. Cliquez avec le bouton droit sur la lettre de lecteur (disque local) dont vous souhaitez rechercher les erreurs, puis cliquez sur **Propriétés**.
- 3. Cliquez sur l'onglet **Outils**.
- 4. Sous **Vérification des erreurs**, cliquez sur **Contrôler Maintenant**.
- 5. Cliquez sur **Démarrer.**
- **Exécutez les tests de lecteurs IDE comme indiqué dans la section [Dell Diagnostics](#page-33-0).**

### <span id="page-29-0"></span>**Problèmes liés aux cartes PC**

**Vérifiez la carte PC —** Assurez-vous que la carte PC est correctement insérée dans le connecteur.

**Vérifiez que la carte est reconnue par Windows —** Double-cliquez sur l'icône **Supprimer le périphérique en toute sécurité** (**Unplug or Eject Hardware [Déconnexion ou éjection de matériel]** dans Windows 2000) de la barre des tâches de Windows. Vérifiez que la carte est répertoriée.

**Exécutez le test des diagnostics de carte PC —** Si un test de diagnostics est fourni avec la carte, reportezvous à la documentation accompagnant la carte PC pour obtenir des instructions.

Si vous rencontrez des problèmes avec une carte PC fournie par Dell - [Contactez Dell](#page-0-2).

**Si vous rencontrez des problèmes avec une carte PC non fournie par Dell —** Contactez le fabricant de la carte PC.

### <span id="page-29-1"></span>**Problèmes liés aux cartes intelligentes**

**Vérifiez la carte intelligente —** Assurez-vous que la carte intelligente est correctement insérée dans l'emplacement adéquat.

**Assurez-vous que la carte intelligente est reconnue sous Windows —** Double-cliquez sur l'icône **Déconnexion ou éjection de matériel** de la barre des tâches. Vérifiez que la carte intelligente est répertoriée.

**Si vous rencontrez des problèmes avec une carte intelligente fournie par Dell —** [Contactez Dell](#page-0-2).

**Si vous rencontrez des problèmes avec une carte intelligente non fournie par Dell —** Contactez le fabricant de la carte intelligente.

### <span id="page-29-2"></span>**Problèmes liés au réseau**

Renseignez la [Liste de vérification des diagnostics](#page-0-1) au fur et à mesure que vous effectuez les vérifications suivantes.

**Vérifiez le connecteur du câble réseau —** Vérifiez que le connecteur du câble réseau est bien relié au connecteur de l'ordinateur et à la prise murale du réseau.

**Vérifiez les voyants du réseau sur le connecteur réseau —** Si le voyant est vert, la connexion réseau est active. Si le voyant d'état n'est pas vert, essayez de remplacer le câble réseau. Le voyant orange indique que le pilote de carte réseau est chargé et que la carte détecte de l'activité.

**Redémarrez l'ordinateur —** Essayez de vous connecter à nouveau au réseau.

**Contactez votre administrateur réseau —** Vérifiez que vos paramètres réseau sont corrects et que le réseau fonctionne.

## <span id="page-30-0"></span>**Problèmes généraux liés aux programmes**

Renseignez la [liste de vérification des diagnostics](#page-0-1) au fur et à mesure que vous effectuez les vérifications suivantes.

### **Un programme se bloque**

**REMARQUE :** La documentation, la disquette ou le CD qui accompagne tout logiciel inclut généralement des Ø instructions d'installation.

**Reportez-vous à la documentation du logiciel —** De nombreux fabricants de logiciels maintiennent des sites Web avec des informations pouvant vous aider à résoudre les problèmes. Vérifiez que vous avez installé et configuré correctement le programme. Réinstallez le programme au besoin.

### **Un programme ne répond plus**

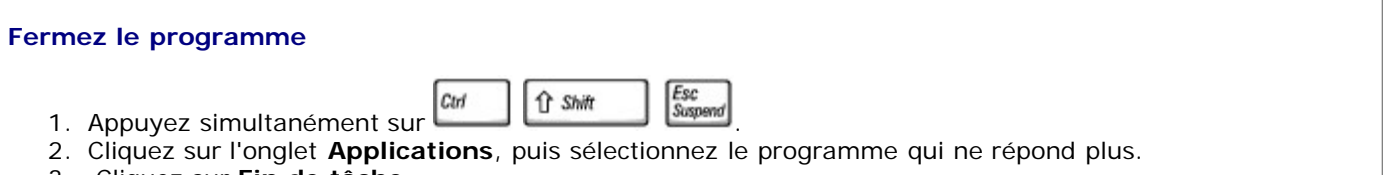

3. Cliquez sur **Fin de tâche.**

### **Un écran bleu uni apparaît**

**Éteignez l'ordinateur —** Si l'ordinateur ne répond plus à une frappe du clavier ou à un arrêt normal, appuyez sur le bouton d'alimentation pour éteindre l'ordinateur. Appuyez de nouveau sur le bouton d'alimentation pour redémarrer l'ordinateur.

*Windows XP*

L'ordinateur redémarre.

*Windows 2000*

L'écran bleu apparaît parce que vous n'avez pas pu arrêter correctement Windows. ScanDisk s'exécute automatiquement pendant le processus de démarrage. Suivez les instructions qui s'affichent à l'écran.

### **Des messages d'erreur apparaissent à l'écran**

**Reportez-vous à la section «[Messages d'erreur](#page-16-0)» —** Recherchez le message et prenez les mesures appropriées. Reportez-vous à la documentation du logiciel.

**Confirmez l'hypothèse que le problème est lié au logiciel —** Effectuez le test des périphériques de la carte système comme décrit dans la section [Dell Diagnostics](#page-33-0). Si tous les tests du groupe de périphériques s'exécutent sans erreur, le problème est probablement dû à un logiciel. Reportez-vous à la documentation du logiciel.

# <span id="page-31-0"></span>**Si votre ordinateur Dell™ est mouillé**

**PRÉCAUTION : Suivez cette procédure seulement après vous être assuré qu'elle est sans danger. Si l'ordinateur est raccordé à une prise de courant, Dell vous recommande de couper le courant au niveau du disjoncteur ou du coupe-circuit avant de tenter de débrancher le câble d'alimentation de la prise secteur. Soyez extrêmement prudent lorsque vous débranchez des câbles mouillés d'une source électrique alimentée.**

- 1. Mettez l'ordinateur hors tension débranchez l'adaptateur secteur de l'ordinateur et de la prise électrique.
- 2. Éteignez les périphériques externes éventuellement reliés à l'ordinateur et débranchez-les de leur source d'alimentation puis de l'ordinateur.
- 3. Raccordez-vous à la masse en touchant l'un des connecteurs en métal situés à l'arrière de l'ordinateur.
- 4. Enlevez toutes les cartes PC installées, puis mettez-les à sécher dans un endroit sûr.
- 5. Retirez la batterie.
- 6. Essuyez la batterie et placez-la dans un endroit où elle pourra sécher en toute sécurité.
- 7. Retirez le disque dur.
- 8. Retirez les [modules de mémoire](#page-42-0).
- 9. Ouvrez l'écran et installez l'ordinateur retourné sur deux livres placés de chaque côté ou sur deux supports de même type pour que l'air puisse circuler tout autour de lui. Laissez sécher l'ordinateur pendant au moins 24 heures dans une zone sèche à température ambiante.

**AVIS :** Ne recourez pas à un procédé artificiel, comme un sèche-cheveux ou un ventilateur, pour accélérer le séchage.

#### **PRÉCAUTION : Pour éviter un choc électrique, vérifiez que l'ordinateur est bien sec avant de continuer la procédure.**

- 10. Raccordez-vous à la masse en touchant l'un des connecteurs en métal situés à l'arrière de l'ordinateur.
- 11. Remettez en place les module de mémoire, le capot et les vis.
- 12. Remettez l'unité de disque dur en place.
- 13. Connectez la baie de module externe et remettez en place les cartes PC retirées.
- 14. Remettez la batterie en place.
- 15. Allumez l'ordinateur et vérifiez qu'il fonctionne correctement.

**REMARQUE :** Pour plus d'informations sur la couverture de garantie, reportez-vous au *Guide des Informations Système*.

Si l'ordinateur ne démarre pas ou si vous ne parvenez pas à identifier les composants endommagés, [contactez Dell.](#page-0-2)

### <span id="page-31-1"></span>**Si vous laissez tomber ou endommagez votre ordinateur**

- 1. Enregistrez et fermez tous les fichiers ouverts, quittez tous les programmes ouverts, puis éteignez l'ordinateur.
- 2. Débranchez l'adaptateur secteur de l'ordinateur et de la prise de courant.
- 3. Éteignez les périphériques externes éventuellement reliés à l'ordinateur et débranchez-les de leur source d'alimentation puis de l'ordinateur.
- 4. Enlevez et réinstallez la batterie.
- 5. Allumez l'ordinateur.
- **REMARQUE :** Pour plus d'informations sur la couverture de garantie, reportez-vous au *Guide des Informations* Ø *Système*.

Si l'ordinateur ne démarre pas ou si vous ne parvenez pas à identifier les composants endommagés, [contactez Dell.](#page-0-2)

# <span id="page-32-0"></span>**Résolution d'autres problèmes techniques**

**Visitez le site Web de support technique de Dell —** Reportez-vous au site **support.dell.com** pour obtenir de l'aide sur des questions générales relatives à l'utilisation, à l'installation et au dépannage. Reportez-vous à la section «[Obtention d'aide](#page-0-2)» pour obtenir une description du support matériel et logiciel fourni par Dell.

**Contactez Dell par courrier électronique —** Visitez le site **support.dell.com**, puis cliquez sur **Contacter Dell par courrier électronique** dans la liste **Communicate (Communiquer)**. Envoyez un message électronique à Dell concernant votre problème ; vous pouvez espérer recevoir un message électronique de Dell au bout de quelques heures. Reportez-vous à la section [«Obtention d'aide](#page-0-2)» pour obtenir une description du support matériel et logiciel fourni par Dell.

**Contactez Dell —** Si vous ne pouvez pas résoudre votre problème via le site Web de support technique de Dell (**support.dell.com**) ou le service de messagerie électronique de Dell, appelez Dell pour obtenir une assistance technique. Reportez-vous à la section «[Obtention d'aide»](#page-0-2) pour obtenir une description du support matériel et logiciel fourni par Dell.

# <span id="page-33-0"></span>**Utilisation de Dell Diagnostics**

- **[Quand utiliser Dell Diagnostics](#page-33-1)**
- **[Fonctions de Dell Diagnostics](#page-33-2)**
- **O** [Démarrage de Dell Diagnostics](#page-33-3)

# <span id="page-33-1"></span>**Quand utiliser Dell Diagnostics**

Lorsqu'un composant ou un périphérique important de votre ordinateur ne fonctionne pas correctement, il peut s'agir d'une défaillance d'un composant. Si vous rencontrez un problème avec votre ordinateur Dell™, procédez aux vérifications décrites dans la section [«Résolution des problèmes](#page-15-0)» et exécutez Dell Diagnostics *avant* de contacter Dell pour obtenir une assistance technique. L'exécution de Dell Diagnostics peut vous aider à résoudre rapidement le problème vous-même sans avoir à contacter Dell pour obtenir une assistance.

Si vous connaissez bien l'informatique et savez quels composants tester, sélectionnez le ou les groupes de tests ou le ou les sous-tests de diagnostic appropriés. Si vous n'êtes pas certain de savoir comment procéder pour diagnostiquer un problème, reportez-vous à la section [Démarrage de Dell Diagnostics](#page-33-3).

# <span id="page-33-2"></span>**Fonctions de Dell Diagnostics**

Dell Diagnostics vous aide à vérifier votre matériel informatique sans équipement supplémentaire et sans détruire de données. Grâce aux diagnostics, vous pouvez être confiant sur le fonctionnement de votre ordinateur. En cas de problème que vous ne parvenez pas à résoudre, les tests de diagnostic peuvent vous fournir des informations importantes qui vous seront utiles lorsque vous contacterez l'équipe de support technique de Dell.

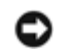

**AVIS :** Utilisez Dell Diagnostics pour tester uniquement votre ordinateur Dell. L'utilisation de ce programme avec d'autres ordinateurs peut entraîner des réponses incorrectes de l'ordinateur ou des messages d'erreur.

Les groupes de tests ou les sous-tests de diagnostic comportent en outre les fonctionnalités suivantes :

- Des options permettant d'effectuer des tests rapides, approfondis ou personnalisés sur un périphérique ou sur l'ensemble des périphériques
- Une option permettant de sélectionner les tests selon un symptôme du problème que vous rencontrez
- Une option permettant de choisir le nombre de répétitions d'un groupe de tests ou d'un sous-test
- La possibilité d'afficher les résultats des tests
- Des options permettant de suspendre temporairement le test lorsqu'une erreur est détectée ou de mettre fin aux tests
- Aide en ligne détaillée décrivant les tests et périphériques
- Des messages d'état indiquant si les groupes de tests ou les sous-tests se sont déroulés sans problème
- Des messages d'erreur qui s'affichent en cas de problème

# <span id="page-33-3"></span>**Démarrage de Dell Diagnostics**

Dell Diagnostics se trouve dans une partition cachée (utilitaire de diagnostics) de votre unité de disque dur.

**REMARQUE :** Si aucune image ne s'affiche sur l'écran, [contactez Dell.](#page-0-2)

- 1. Éteignez votre ordinateur.
- 2. Si l'ordinateur est connecté (amarré) à une station d'accueil, déconnectez-le. Pour obtenir des instructions, reportezvous à la documentation qui accompagne la station d'accueil.
- 3. Connectez l'ordinateur à une prise électrique.

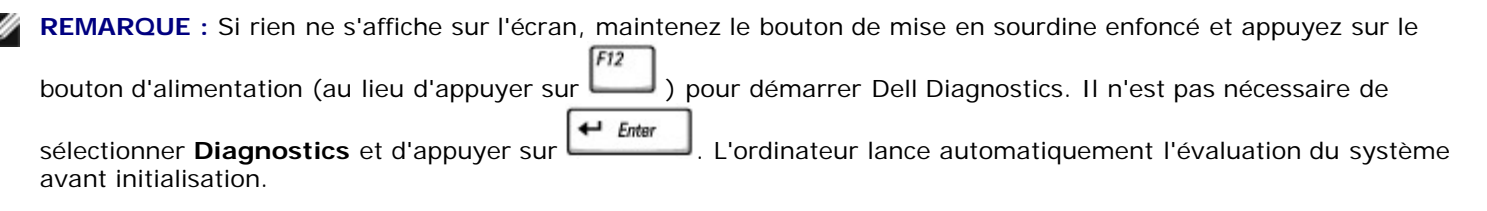

4. Allumez l'ordinateur. Lorsque le logo DELL™ apparaît, appuyez immédiatement sur . Si vous attendez trop longtemps et que le logo Microsoft® Windows® s'affiche, attendez encore jusqu'à ce que le bureau Windows s'affiche. Éteignez alors votre ordinateur et faites une nouvelle tentative.

 $F12$ 

 $\leftarrow$  Enter 5. Lorsque la liste des périphériques d'amorçage s'affiche, sélectionnez **Diagnostics** et appuyez sur .

L'ordinateur lance l'évaluation du système avant initialisation avec une série de diagnostics intégrés qui effectue un test préalable de la carte mère, du clavier, du disque dur et de l'écran.

- Répondez à toutes les questions qui s'affichent pendant l'évaluation.
- Si une défaillance de composant est détectée, l'ordinateur s'interrompt et émet un signal sonore. Pour arrêter

l'évaluation et redémarrer le système d'exploitation, appuyez sur pour passer au test suivant, appuyez sur pour retester le composant défectueux, appuyez sur

- Si des défaillances sont détectées lors de l'évaluation système avant initialisation, notez le ou les codes d'erreur et [contactez Dell](#page-0-2) avant de continuer.
- Si un message vous indique qu'aucune partition d'utilitaire de Dell Diagnostics n'a été trouvée, suivez les instructions à l'écran pour les exécuter à partir du CD *Pilotes et utilitaires*.

Si l'évaluation du système se déroule sans problème, vous recevez le message Booting Dell Diagnostic Utility Partition (Initialisation de la partition de l'utilitaire Dell Diagnostics). Press any key to continue (Appuyez sur une touche pour continuer).

6. Appuyez sur une touche pour démarrer Dell Diagnostics à partir de la partition Diagnostics de votre disque dur.

7. Une fois Dell Diagnostics chargé et l'écran **Menu principal** affiché, cliquez sur le bouton de l'option qui vous intéresse.

**REMARQUE :** Le numéro de service de votre ordinateur se trouve dans la barre de titre de chaque écran.

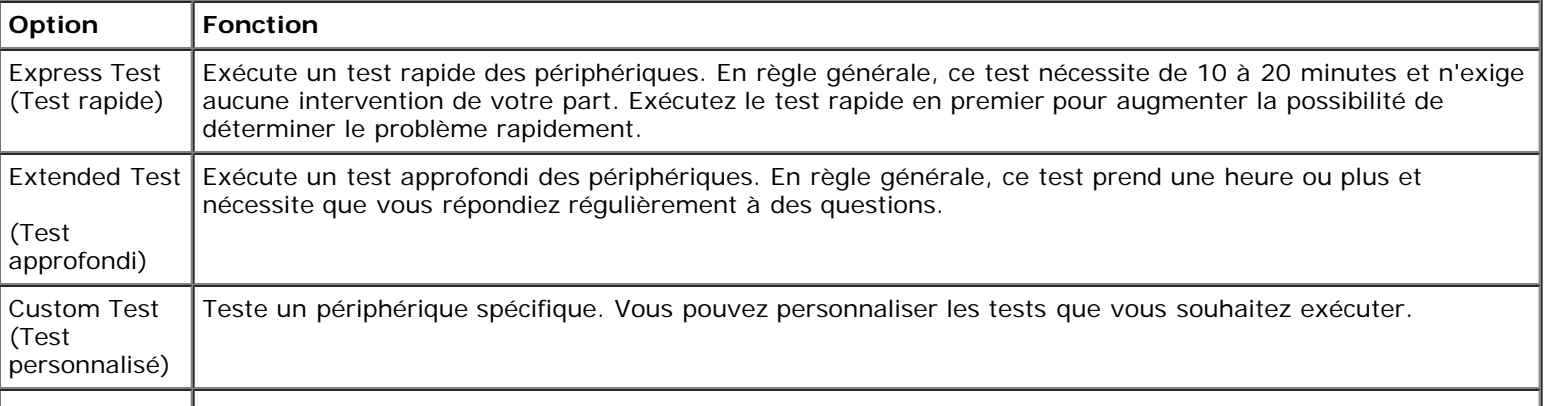

Permet de sélectionner les tests selon un symptôme du problème que vous rencontrez. Cette option répertorie les symptômes les plus communs.

- 8. Si un problème est rencontré lors d'un test, un message indiquant le code d'erreur et une description du problème s'affiche. Notez le code d'erreur et la description du problème et suivez les instructions à l'écran. Si vous ne pouvez pas résoudre le problème, [contactez Dell.](#page-0-2)
- 9. Si vous exécutez un test à partir de l'option **Custom Test (Test personnalisé)** ou **Symptom Tree (Arborescence des symptômes)**, cliquez sur l'onglet approprié décrit dans le tableau suivant pour obtenir plus d'informations.

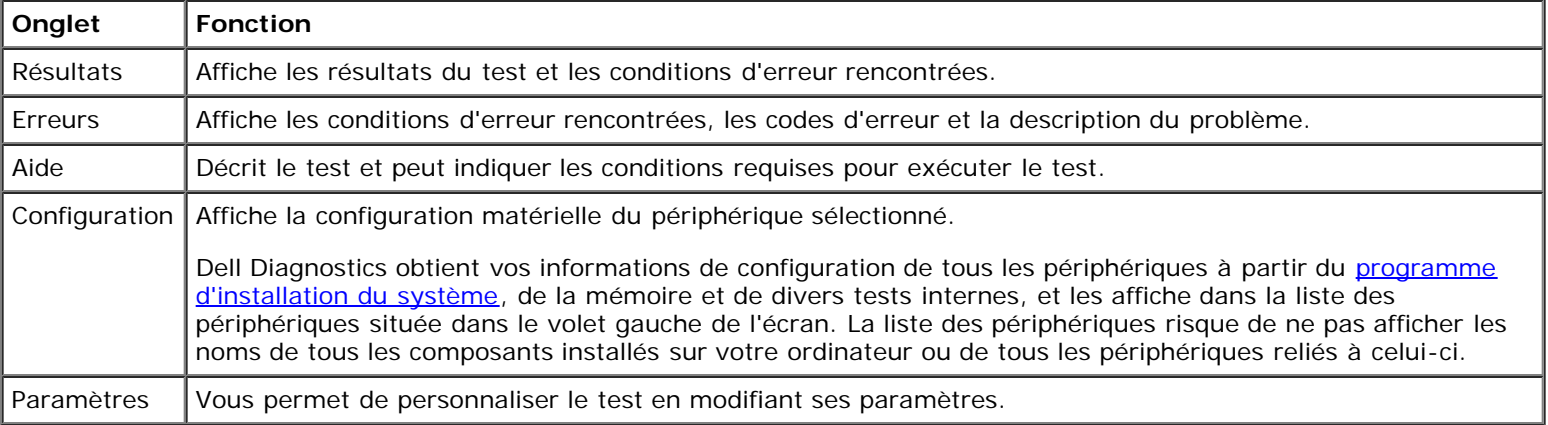

10. Une fois l'exécution d'un test terminée, fermez l'écran pour revenir au **Menu principal**. Pour quitter Dell Diagnostics et redémarrer l'ordinateur, fermez l'écran **Menu principal**.
# <span id="page-36-2"></span>**Gestion de l'alimentation**

- [Conseils de gestion de l'alimentation électrique](#page-36-0)
- [Assistant Gestion de l'alimentation](#page-36-1)
- **O** [Modes de gestion de l'alimentation](#page-38-0)
- **[Propriétés de gestion de l'alimentation](#page-39-0)**

# <span id="page-36-0"></span>**Conseils de gestion de l'alimentation électrique**

**REMARQUE :** Pour plus d'informations sur la façon d'économiser l'énergie de la batterie, reportez-vous à la section [Utilisation d'une batterie.](#page-67-0)

- Connectez l'ordinateur à une prise secteur aussi souvent que possible car la durée de vie de la batterie est largement déterminée par le nombre de charges qu'elle reçoit.
- · Mettez l'ordinateur en [mode Veille](#page-38-1) ou en [mode Mise en veille prolongée](#page-39-1) lorsque vous le laissez allumé sans l'utiliser pendant de longs laps de temps.
- Pour quitter un mode de gestion de l'alimentation, appuyez sur le bouton d'alimentation.

**REMARQUE :** Les options de gestion de l'alimentation décrites dans cette section s'appliquent aux systèmes d'exploitation Microsoft® Windows®. Les options de gestion de l'alimentation peuvent varier selon le système d'exploitation installé.

# <span id="page-36-1"></span>**Assistant Gestion de l'alimentation**

**REMARQUE :** L'Assistant Gestion de l'alimentation n'est pas disponible si vos droits d'accès sont restreints.

Si Dell™ QuickSet est installé, cliquez ou double-cliquez sur l'icône **De pour ouvrir l'Assistant Gestion de l'alimentation**.

Les deux premiers écrans de l'Assistant—**Accueil** et **What is Power Management? (Qu'est-ce que la gestion de l'alimentation ?)**—décrivent et définissent les différentes options de gestion de l'alimentation.

**REMARQUE :** Dans l'écran **Qu'est-ce que la gestion de l'alimentation ?**, vous pouvez sélectionner **Ne plus afficher cette page.** Lorsque vous sélectionnez cette option, l'écran **Bienvenue** cesse également de s'afficher.

Utilisez les écrans suivants de l'Assistant Gestion de l'alimentation pour définir différentes options de gestion de l'alimentation électrique, notamment les modes Veille, les modes de gestion de l'alimentation et les alertes signalant un niveau de batterie faible.

### **Setting Sleep Modes (Définition des modes Veille)**

Cet écran permet de définir les modes Veille et Mise en veille prolongée. À partir de cet écran, vous pouvez effectuer les opérations suivantes :

- Définir des options de mot de passe du mode Veille.
- Activer ou désactiver le mode Mise en veille prolongée.
- Sélectionner la façon dont vous souhaitez que l'ordinateur réponde lorsque vous fermez l'écran :
	- Pas d'action.
- Passage en mode Veille.
- Passage en mode Mise en veille prolongée.
- Sélectionner la façon dont vous souhaitez que l'ordinateur réponde lorsque vous appuyez sur le bouton d'alimentation :

 $Fn$ 

- Pas d'action.
- Passage en mode Veille.
- Passage en mode Mise en veille prolongée.
- Arrêt du système d'exploitation et mise hors tension de l'ordinateur.
- Intervention de l'utilisateur (**Demandez-moi que faire**).
- Sélectionner la façon dont vous souhaitez que l'ordinateur réponde lorsque vous appuyez sur  $\lceil f_n \rceil$  suggent
	- Pas d'action.
	- Passage en mode Veille.
	- Passage en mode Mise en veille prolongée.
	- Arrêt du système d'exploitation et mise hors tension de l'ordinateur.
	- Intervention de l'utilisateur (**Demandez-moi que faire**).

#### <span id="page-37-0"></span>**Sélection d'un mode de gestion de l'alimentation**

**REMARQUE :** Lorsque votre ordinateur fonctionne sur batterie, le mode de gestion de l'alimentation **Réseau désactivé** Ø désactive votre activité réseau interne et réseau sans fil. Lorsque votre ordinateur est connecté à une prise électrique ou à une station d'accueil, le modèle d'alimentation **Réseau désactivé** désactive uniquement votre activité réseau sans fil. Pour que le mode de gestion de l'alimentation **Réseau désactivé** fonctionne, vous devez le définir dans QuickSet (et non dans Microsoft® Windows®).

Cet écran vous permet de sélectionner, de créer et de modifier les paramètres de modes de gestion de l'alimentation. De plus, vous pouvez supprimer des modes de gestion de l'alimentation que vous avez créés, mais vous ne pouvez pas supprimer ceux prédéfinis par Dell™ QuickSet (**Maximum Battery [Batterie maximale]**, **Maximum Performance [Performances maximales]**, **Présentation** et **Réseau désactivé**).

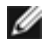

**REMARQUE :** QuickSet ajoute automatiquement le mot **(QuickSet)** après le nom des modes de gestion de l'alimentation créés à l'aide de QuickSet.

Tous les modes de gestion de l'alimentation QuickSet sont affichés dans un menu déroulant, près du milieu de l'écran. Les paramètres d'alimentation de chaque mode du menu sont répertoriés sous le menu. Les paramètres d'alimentation sont répertoriés séparément si l'ordinateur fonctionne sur batterie ou s'il est connecté à une prise électrique.

L'**Assistant Gestion de l'alimentation** vous permet également d'associer le niveau de luminosité de l'écran à un mode de gestion de l'alimentation. Vous devez activer les modes de gestion de l'alimentation de niveau de luminosité via QuickSet pour pouvoir définir le niveau de luminosité.

Les fonctions de luminosité de l'écran, d'activité de la carte réseau interne et d'activité réseau sans fil ne sont pas disponibles via les modes de gestion de l'alimentation du **Panneau de configuration** de Microsoft® Windows®. Afin d'utiliser ces fonctions à valeur ajoutée, vous devez les définir par le biais des modes de gestion de l'alimentation QuickSet.

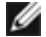

**REMARQUE :** Les touches de raccourci pour la luminosité affectent uniquement l'affichage sur l'ordinateur portable ; elles n'affectent pas les moniteurs que vous connectez à votre ordinateur portable ou à la station d'accueil. Si votre ordinateur est connecté à un moniteur externe et que vous essayez de modifier le niveau de luminosité, l'indicateur de luminosité s'affiche mais le niveau de luminosité de votre moniteur ne change pas.

### **Setting Battery Alarms and Actions (Définition des alertes de niveau de batterie et des actions)**

Cet écran vous permet d'activer les alertes de niveau de batterie faible et critique et de modifier les paramètres de ces alertes. Par exemple, vous pouvez définir l'alerte de niveau de batterie faible à 20 % pour vous rappeler d'enregistrer votre travail et de passer en alimentation CA, et vous pouvez définir l'alerte de niveau de batterie critique à 10 % pour activer le mode Mise en veille prolongée. À partir de cet écran, vous pouvez effectuer les opérations suivantes :

- Choisir une alerte sonore ou textuelle.
- Régler le niveau d'alimentation auquel vous souhaitez être averti.
- Sélectionner la façon dont vous souhaitez que l'ordinateur réponde lorsque vous serez averti :
	- Pas d'action.
	- Passage en mode Veille.
	- Passage en mode Mise en veille prolongée.
	- Arrêt de Windows et mise hors tension de l'ordinateur.

### **Fin de l'exécution de l'Assistant Gestion de l'alimentation**

Cet écran récapitule les paramètres QuickSet de mode de gestion de l'alimentation, de mode de veille et d'alerte de niveau de batterie définis pour votre ordinateur. Vérifiez les paramètres que vous avez sélectionnés et cliquez sur **Terminer**.

Pour plus d'informations sur QuickSet, cliquez avec le bouton droit de la souris sur l'icône Qui se trouve dans la barre des tâches, puis cliquez sur **Aide**.

# <span id="page-38-0"></span>**Modes de gestion de l'alimentation**

### <span id="page-38-1"></span>**Mode Mise en veille**

Le mode Veille permet d'économiser l'énergie en désactivant l'affichage et le disque dur au terme d'une période d'inactivité prédéterminée (délai d'attente). Lorsque l'ordinateur quitte le mode Veille, il retourne à son état précédent.

**AVIS :** Si l'alimentation secteur ou sur batterie est coupée alors que l'ordinateur est en mode Veille, vous risquez de perdre des données.

Pour entrer en mode Veille :

*Dans le système d'exploitation Microsoft*® *Windows XP*, cliquez sur le bouton **Démarrer**, sur **Arrêter l'ordinateur**, puis sur **Mettre en veille**.

*Sous Windows 2000*, cliquez sur le bouton **Démarrer**, sur **Arrêter**, sur **Mettre en veille**, puis sur **OK**.

ou

- Selon les options de gestion de l'alimentation configurées dans l'[onglet](#page-40-0) **[Avancé](#page-40-0)** de la fenêtre **Power Options Properties (Propriétés des options de l'alimentation)**, utilisez l'une des méthodes suivantes
	- Appuyez sur le bouton d'alimentation.
	- Fermez l'écran.

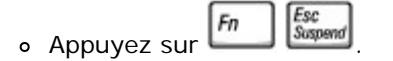

En fonction de la configuration des options de l'[onglet](#page-40-0) **[Avancé](#page-40-0), appuyez sur le bouton d'alimentation électrique ou ouvrez l'écran pour quitter le mode Veille.** Vous ne pouvez pas quitter le mode Veille au moyen d'une touche, de la tablette tactile ou de la manette.

### <span id="page-39-1"></span>**Mode Mise en veille prolongée**

Le mode Mise en veille prolongée économise l'énergie en copiant les données système dans une zone réservée du disque dur avant d'éteindre complètement l'ordinateur. Lorsque l'ordinateur quitte le mode Mise en veille prolongée, il retourne à son état précédent.

**AVIS :** Vous ne pouvez ni retirer des périphériques ni déconnecter votre ordinateur de la station d'accueil pendant que celui-ci est en mode Mise en veille prolongée.

Votre ordinateur passe en mode Mise en veille prolongée quand le niveau de charge de la batterie devient insuffisant.

Pour passer en mode Mise en veille prolongée manuellement :

*Sous Windows XP*, cliquez sur le bouton **Démarrer**, cliquez sur **Arrêter l'ordinateur**, appuyez sur la touche **↑ Shift** 

et maintenez-la enfoncée, puis cliquez sur **Mettre en veille prolongée**.

*Sous Windows 2000*, si la prise en charge de la mise en veille prolongée est activée, cliquez sur le bouton **Démarrer**, cliquez sur **Arrêter**, sur **Mettre en veille prolongée**, puis sur **OK**.

ou

- Selon les options de gestion de l'alimentation configurées sous l'[onglet](#page-40-0) **[Avancé](#page-40-0)** de la fenêtre **Propriétés des options d'alimentation**, utilisez l'une des méthodes suivantes pour passer en mode Mise en veille prolongée
	- Appuyez sur le bouton d'alimentation.
	- Fermez l'écran.

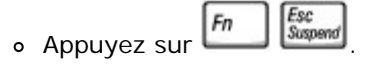

**REMARQUE :** Certaines cartes PC peuvent ne pas fonctionner correctement lorsque l'ordinateur sort du mode Mise en veille prolongée. Retirez et replacez la carte ou tout simplement redémarrez (réinitialisez) l'ordinateur.

Pour quitter le mode Mise en veille prolongée, appuyez sur le bouton d'alimentation. L'ordinateur peut mettre quelques instants à quitter le mode Mise en veille prolongée. Vous ne pouvez pas quitter le mode Mise en veille prolongée au moyen d'une touche, de la tablette tactile ou du trackstick. Pour plus d'informations sur le mode Mise en veille prolongée, reportezvous à la documentation livrée avec votre système d'exploitation.

### <span id="page-39-0"></span>**Propriétés de gestion de l'alimentation**

La fenêtre **Propriétés des options d'alimentation** permet de gérer la consommation d'énergie et de surveiller l'état de charge de la batterie. Pour accéder à la fenêtre **Propriétés des options d'alimentation** de Microsoft® Windows® :

- *Dans Windows XP*, *c*liquez sur le bouton **Démarrer**, sur **Panneau de configuration**, sur **Performances et maintenance**, puis sur **Options d'alimentation**.
- *Sous Windows 2000*, ouvrez le Panneau de configuration et double-cliquez sur l'icône **Options d'alimentation**.

### <span id="page-40-1"></span>**Onglet Modes de gestion de l'alimentation**

Le menu déroulant **Modèles d'alimentation** affiche le modèle d'alimentation prédéfini qui est sélectionné. Gardez le modèle d'alimentation par défaut **Portable/Laptop (Ordinateur portable)** pour économiser au maximum l'énergie de la batterie.

Windows XP contrôle le niveau de performances du processeur en fonction du modèle d'alimentation que vous sélectionnez. Aucun réglage supplémentaire n'est requis pour définir le niveau de performances. Pour obtenir des informations sur le réglage des performances du processeur pour d'autres systèmes d'exploitation, reportez-vous à l'onglet «[Intel SpeedStep®](#page-41-0) [Technology»](#page-41-0).

Chaque modèle d'alimentation prédéfini possède un délai d'attente différent pour entrer en mode Veille, éteindre l'écran et l'unité de disque dur. Pour plus d'informations sur les options de gestion de l'alimentation, reportez-vous au Centre d'aide et de support (*Aide* Windows dans Windows*).*

### **Onglet Alertes**

**REMARQUE :** Pour activer des alertes audibles, cliquez sur chaque bouton **Action dl'alerte** et sélectionnez **Alerte sonore**.

Les paramètres **Alerte niveau de batterie bas/faible** et **Alerte niveau de batterie critique** vous alertent en affichant un message lorsque la charge de la batterie tombe en dessous d'un certain pourcentage. Lorsque l'ordinateur vous est livré, les cases **Alerte niveau de batterie bas/faible** et **Alerte niveau de batterie critique** sont cochées. Il est recommandé de continuer à utiliser ces options. Pour plus d'informations sur les avertissements de niveau de batterie faible, reportez-vous à la section [Utilisation d'une batterie.](#page-67-0)

### **Onglet Jauge**

L'onglet **Jauge** affiche la source d'alimentation courante et la charge restante de la batterie.

#### <span id="page-40-0"></span>**Onglet Paramètres avancés**

L'onglet **Avancé** vous permet de :

- Définir des options d'icône et de mot de passe du mode attente.
- Programmer les fonctions suivantes (en fonction de votre système d'exploitation) :
	- intervention de l'utilisateur (**Demandez-moi que faire**).
	- Passage en mode Veille.
	- Passage en mode Mise en veille prolongée.
	- Arrêt de Windows et mise hors tension de l'ordinateur.
	- Pas d'action (**Aucune** ou **Ne rien faire**).

Pour programmer ces fonctions, cliquez sur une option dans le menu déroulant correspondant, puis cliquez sur **OK**.

#### **Onglet Mise en veille prolongée**

L'onglet **Mise en veille prolongée** vous permet d'activer le mode Mise en veille prolongée en activant la case à cocher **Activer la prise en charge de la mise en veille prolongée**.

### <span id="page-41-0"></span>**Onglet Technologie Intel SpeedStep®**

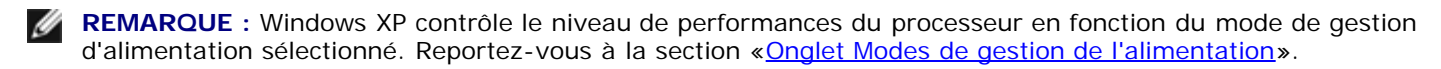

**REMARQUE :** Pour pouvoir utiliser la technologie Intel SpeedStep, vous devez exécuter un système d'exploitation Windows.

En fonction du système d'exploitation et du microprocesseur installés, la fenêtre **Propriétés des options d'alimentation** inclut l'onglet **Technologie Intel SpeedStep**®. La technologie Intel SpeedStep vous permet de définir le niveau de performances du processeur, selon que l'ordinateur fonctionne sur la batterie ou sur le secteur. En fonction de votre système d'exploitation, les options sont les suivantes :

- **Automatique** Le processeur fonctionne à vitesse maximale (mode Performance maximale) lorsque l'ordinateur fonctionne avec du courant alternatif. Si l'ordinateur est alimenté par une batterie, le processeur fonctionne en mode Batterie optimisée.
- **Performance maximale** Le processeur fonctionne à vitesse maximale même si l'ordinateur fonctionne sur batterie.
- **Performances optimisées de la batterie** La vitesse du processeur est adaptée à l'énergie de la batterie même si l'ordinateur est connecté à une prise électrique.

Pour régler d'autres options Intel SpeedStep :

- 1. Cliquez sur **Avancé**, puis sur l'une des options suivantes :
	- **Disable Intel SpeedStep technology control (Désactiver le contrôle par technologie Intel SpeedStep)**
	- **Remove flag icon [Supprimer l'icône du drapeau] (de la zone de notification)**
	- **Disable audio notification when performance changes (Désactiver l'avertissement sonore lorsque les performances changent)**
- 2. Cliquez sur **OK** pour accepter les modifications puis cliquez sur **OK** pour fermer la fenêtre **Technologie Intel SpeedStep**®.

Vous pouvez également modifier les paramètres Intel SpeedStep en cliquant à l'aide du bouton droit de la souris sur l'icône du drapeau de zone de notification.

# <span id="page-42-2"></span>**Ajout et remplacement de pièces**

- **[Ajout de mémoire](#page-42-0)**
- **[Ajout d'un modem](#page-46-0)**
- **[Remplacement du clavier](#page-47-0)**
- [Ajout d'une carte Mini PCI](#page-49-0)
- [Remplacement de l'unité de disque dur](#page-51-0)
- <sup>●</sup> [Remplacement d'un module Bluetooth™](#page-52-0)

# <span id="page-42-0"></span>**Ajout de mémoire**

Vous pouvez augmenter la mémoire de votre ordinateur en installant des modules de mémoire sur la carte système. Pour plus d'informations sur le type de mémoire pris en charge par votre ordinateur, reportez-vous à la section [«Caractéristiques»](#page-98-0). Vérifiez que vous ajoutez des modules conçus spécifiquement pour votre ordinateur.

**REMARQUE :** Les modules de mémoire achetés chez Dell sont couverts par la garantie de votre ordinateur.

**PRÉCAUTION : Avant de travailler à l'intérieur de votre ordinateur, lisez les consignes de sécurité figurant dans le** *Guide des Informations Système***.**

- 1. Pour éviter de rayer le châssis de l'ordinateur, assurez-vous que la surface de travail est plane et propre.
- 2. Enregistrez et fermez tout fichier ouvert, quittez tous les programmes d'application ouverts, puis éteignez l'ordinateur.
- 3. Si l'ordinateur est connecté (amarré) à une station d'accueil, déconnectez-le. Pour obtenir des instructions, reportezvous à la documentation qui accompagne la station d'accueil.
- 4. Débranchez l'ordinateur de la source d'alimentation électrique.
- 5. Patientez 10 à 20 secondes, puis débranchez tous les périphériques connectés.
- 6. Retirez toutes les cartes PC et la batterie installées.

**AVIS :** Saisissez les composants et les cartes par leurs bords et évitez de toucher les broches et les contacts. Mettezvous à la masse en touchant un connecteur de métal à l'arrière de l'ordinateur. Continuez à vous raccorder à la masse régulièrement pendant cette procédure.

- 7. Passez à la section approprié:
	- «[Installation d'un module de mémoire sous le capot du compartiment des modules de mémoire/modem»](#page-42-1)
	- «[Installation d'un module de mémoire sous le clavier](#page-44-0)»

### <span id="page-42-1"></span>**Installation d'un module de mémoire sous le capot du compartiment des modules de mémoire/modem**

1. Retournez l'ordinateur, retirez les vis imperdables du capot du compartiment des modules de mémoire/modem, puis retirez le capot.

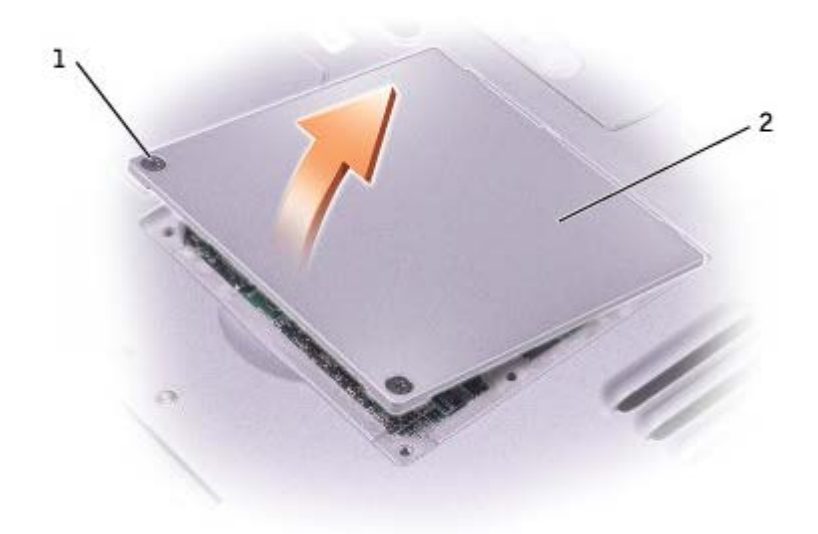

**AVIS :** Pour éviter d'endommager le connecteur du module de mémoire, n'utilisez pas d'outil pour écarter les clips de fixation du module de mémoire.

- 2. Si vous remplacez un module de mémoire, retirez le module existant :
	- a. Utilisez les bouts des doigts pour écarter avec précaution les pinces de fixation situées à chaque extrémité du connecteur de module de mémoire jusqu'à ce que le module sorte.
	- b. Retirez le module du connecteur.

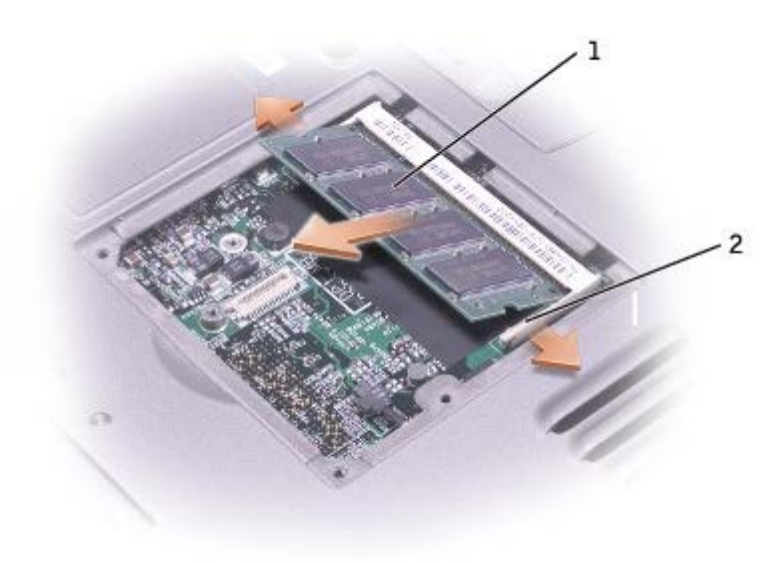

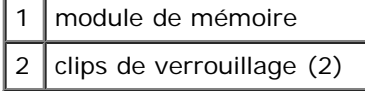

- 3. Mettez-vous à la masse et installez le nouveau module de mémoire :
	- a. Alignez l'encoche du connecteur situé sur le bord du module avec la patte qui se trouve dans l'emplacement du connecteur.
	- b. Faites glisser fermement le module dans l'emplacement suivant un angle de 45° puis faites-le pivoter vers le bas

**REMARQUE :** Si le module de mémoire n'est pas correctement installé, l'ordinateur peut ne pas démarrer correctement. Aucun message d'erreur ne vous avertit de cet échec.

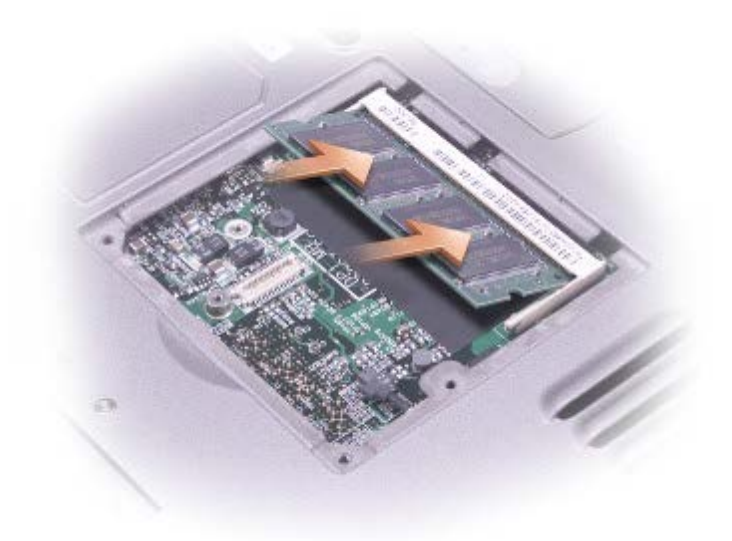

4. Remettez le capot en place.

**AVIS :** Si vous avez des difficultés pour fermer le capot, retirez le module et réinstallez-le. Ne forcez pas la fermeture du capot, car vous risquez d'endommager votre ordinateur.

- 5. Insérez la batterie dans la baie de batterie ou connectez l'adaptateur secteur à votre ordinateur et à une prise électrique.
- 6. Allumez l'ordinateur.

Lors de son démarrage, l'ordinateur détecte la mémoire supplémentaire et met automatiquement à jour les informations de configuration du système.

Pour confirmer la quantité de mémoire installée dans l'ordinateur :

- *Sous Microsoft*® *Windows*® *XP*, cliquez sur le bouton **Démarrer**, sur **Centre d'aide et de support**, puis sur **Informations sur l'ordinateur**.
- *Sous Windows 2000*, cliquez avec le bouton droit sur l'icône **My Computer (Poste de travail) du bureau**, puis cliquez sur l'onglet **General (Général)**.

#### <span id="page-44-0"></span>**Installation d'un de mémoire sous le clavier**

- 1. [Retirez le clavier.](#page-47-0)
- 2. Retirez les deux vis imperdables du capot «DIMM1».

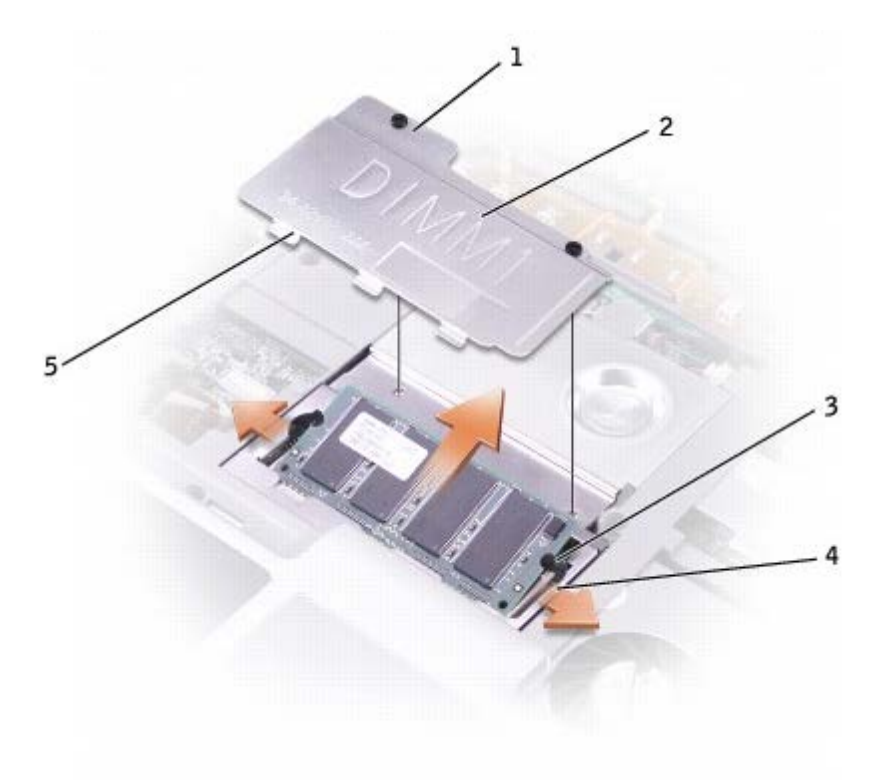

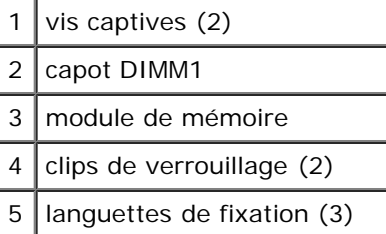

**AVIS :** Pour éviter d'endommager le connecteur du module de mémoire, n'utilisez pas d'outils pour écarter les clips de fixation du module de mémoire.

- 3. Si vous remplacez un module de mémoire, retirez le module existant :
	- a. Utilisez les bouts des doigts pour écarter avec précaution les pinces de fixation situées à chaque extrémité du connecteur de module de mémoire jusqu'à ce que le module sorte.
	- b. Retirez le module du connecteur.
- 4. Mettez-vous à la masse et installez le nouveau module de mémoire :
	- a. Alignez l'encoche du connecteur situé sur le bord du module avec la patte qui se trouve dans l'emplacement du connecteur.
	- b. Faites glisser fermement le module dans l'emplacement suivant un angle de 45° puis faites-le pivoter vers le bas jusqu'à ce que vous entendiez un clic. S'il ne s'enclenche pas, retirez le module et réinstallez-le.

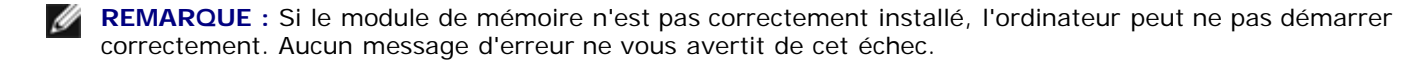

5. Insérez les 3 languettes de fixation du capot du DIMM1 dans les encoches au-dessus du connecteur du module de mémoire et serrez les vis imperdables.

**AVIS :** Si vous avez des difficultés pour fermer le capot du DIMM1, retirez le module et réinstallez-le. Ne forcez pas la fermeture du capot, car vous risquez d'endommager votre ordinateur.

- 6. [Remplacez le clavier.](#page-47-0)
- 7. Insérez la batterie dans la baie de batterie ou connectez l'adaptateur secteur à votre ordinateur et à une prise électrique.
- 8. Allumez l'ordinateur.

Lors de son démarrage, l'ordinateur détecte la mémoire supplémentaire et met automatiquement à jour les informations de configuration du système.

Pour confirmer la quantité de mémoire installée dans l'ordinateur :

- *Sous Windows XP*, cliquez sur le bouton **Démarrer**, sur **Aide et support**, puis sur **Informations sur l'ordinateur**.
- *Sous Windows 2000*, cliquez avec le bouton droit sur l'icône **Poste de travail du bureau**, puis cliquez sur l'onglet **Général.**

# <span id="page-46-0"></span>**Ajout d'un modem**

Si vous avez commandé le modem optionnel en même temps que votre ordinateur, Dell l'a déjà installé dans l'ordinateur.

**PRÉCAUTION : Avant toute intervention à l'intérieur de votre ordinateur, lisez les consignes de sécurité qui figurent dans votre** *Guide des Informations système***.**

**AVIS :** Saisissez les composants et les cartes par leurs bords et évitez de toucher les broches et les contacts.

- 1. Pour éviter de rayer le châssis de l'ordinateur, assurez-vous que la surface de travail est plane et propre.
- 2. Enregistrez et fermez tout fichier ouvert, quittez tous les programmes d'application ouverts, puis éteignez l'ordinateur.
- 3. Si l'ordinateur est connecté (amarré) à une station d'accueil, déconnectez-le. Pour obtenir des instructions, reportezvous à la documentation qui accompagne la station d'accueil.
- 4. Débranchez l'ordinateur de la source d'alimentation électrique.
- 5. Patientez 10 à 20 secondes, puis débranchez tous les périphériques connectés.
- 6. Retirez toutes les cartes PC et la batterie installées.

**AVIS :** Saisissez les composants et les cartes par leurs bords et évitez de toucher les broches et les contacts. Mettezvous à la masse en touchant un connecteur de métal à l'arrière de l'ordinateur. Continuez à vous raccorder à la masse régulièrement pendant cette procédure.

7. Retournez l'ordinateur, retirez les vis imperdables du capot du compartiment des modules de mémoire/modem, puis retirez le capot.

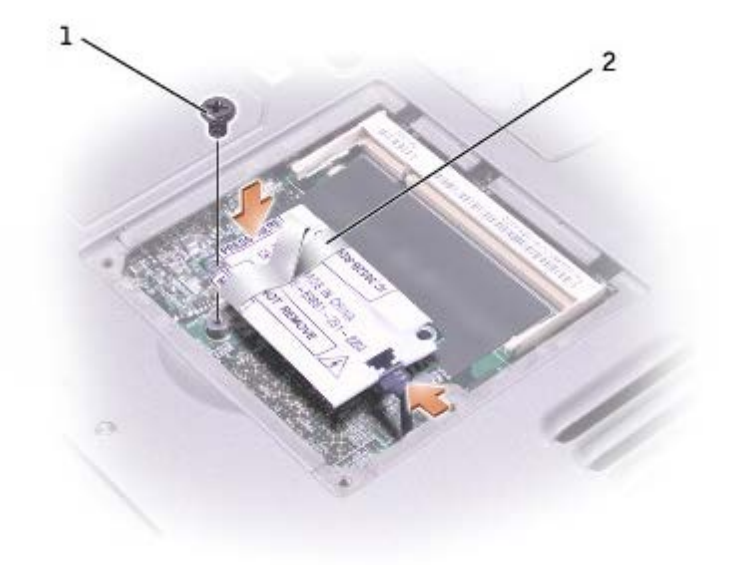

- 8. Si vous n'avez pas encore installé le modem, passez à l'[étape 9.](#page-42-2) Si vous remplacez un modem, retirez le modem déjà installé :
	- a. Retirez la vis permettant de fixer le modem sur la carte système et mettez-la de côté.
	- b. Levez le bouton d'extraction pour enlever le modem du connecteur, situé sur la carte système, et débranchez le câble du modem.
- 9. Connectez le câble du modem au modem.

**AVIS :** Les connecteurs du câble sont sculptés pour éviter une mauvaise insertion ne les forcez jamais.

- 10. Alignez le modem avec l'orifice des vis et appuyez sur le modem pour l'insérer dans le connecteur de la carte système.
- 11. Placez la vis pour fixer le modem sur la carte système.
- 12. Remettez le capot du compartiment de modem en place.

### <span id="page-47-0"></span>**Remplacement du clavier**

**PRÉCAUTION : Avant de travailler à l'intérieur de votre ordinateur, lisez les consignes de sécurité figurant dans le** *Guide des Informations Système***.**

- 1. Pour éviter de rayer le châssis de l'ordinateur, assurez-vous que la surface de travail est plane et propre.
- 2. Enregistrez et fermez tout fichier ouvert, quittez tous les programmes d'application ouverts, puis éteignez l'ordinateur.
- 3. Si l'ordinateur est connecté (amarré) à une station d'accueil, déconnectez-le. Pour obtenir des instructions, reportezvous à la documentation qui accompagne la station d'accueil.
- 4. Débranchez l'ordinateur de la source d'alimentation électrique.
- 5. Patientez 10 à 20 secondes, puis débranchez tous les périphériques connectés.
- 6. Retirez toutes les cartes PC et la batterie installées.

**AVIS :** Saisissez les composants et les cartes par leurs bords et évitez de toucher les broches et les contacts. Mettezvous à la masse en touchant un connecteur de métal à l'arrière de l'ordinateur. Continuez à vous raccorder à la masse régulièrement pendant cette procédure.

- 7. Ouvrez l'écran d'environ 180 degrés.
- 8. Utilisez un tournevis plat ou une pointe en plastique pour soulever le rebord droit à encoches du capot de contrôle de centrage, puis dégagez le capot du support.
- 9. Retirez les deux vis de la partie supérieure du clavier.
- 10. Utilisez la languette d'extraction pour extraire le clavier de son support (en direction de l'écran).

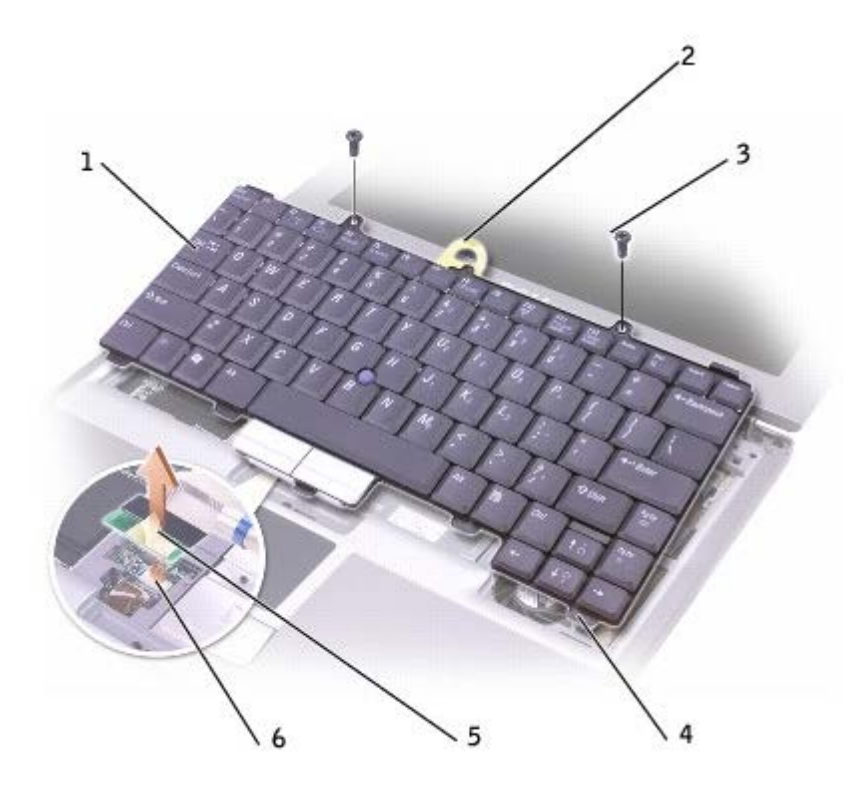

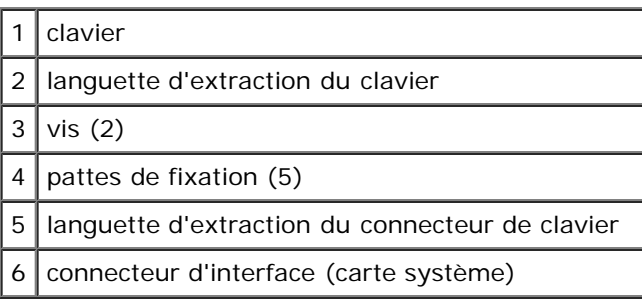

- 11. Retournez le clavier sur le repose-poignets.
- 12. Tirez vers le haut la languette d'extraction reliée au connecteur de clavier pour le déconnecter du connecteur d'interface sur la carte système.

Pour remplacer le clavier :

- 1. Connectez le connecteur de clavier au connecteur d'interface sur la carte système.
- 2. Insérez les cinq pattes de fixation du clavier sur le repose-poignets, dans leurs fentes respectives.
- 3. Réinsérez les deux vis sur le dessus du clavier.
- 4. Réinstallez le capot du contrôle de centrage en l'enclenchant dans le repose-poignets.

# <span id="page-49-0"></span>**Ajout d'une carte Mini PCI**

Si vous avez commandé une carte Mini PCI avec votre ordinateur, la carte est déjà installée.

**PRÉCAUTION : La réglementation de la FCC interdit strictement aux utilisateurs d'installer des cartes Mini PCI de réseau local sans fil 5 GHz ( 802.11a, 802.11a/b, 802.11a/b/g). Les utilisateurs ne doivent en aucun cas installer ces cartes. Seul un technicien Dell est autorisé à les installer.** 

**Pour retirer et/ou installer une carte Mini PCI 2,4 GHz (802.11b, 802.11b/g), suivez les instructions cidessous. Seuls les produits approuvés pour être utilisés sur votre ordinateur portable peuvent être installés. Les cartes Mini PCI homologuées ne peuvent être achetées qu'auprès de Dell.**

**REMARQUE :** L'utilisateur peut retirer et installer les cartes PC LAN sans fil 2,4 GHz.

**PRÉCAUTION : Avant de travailler à l'intérieur de votre ordinateur, lisez les consignes de sécurité figurant dans le** *Guide des Informations Système***.**

- 1. Pour éviter de rayer le châssis de l'ordinateur, assurez-vous que la surface de travail est plane et propre.
- 2. Enregistrez et fermez tout fichier ouvert, quittez tous les programmes d'application ouverts, puis éteignez l'ordinateur.
- 3. Si l'ordinateur est connecté (amarré) à une station d'accueil, déconnectez-le. Pour obtenir des instructions, reportezvous à la documentation qui accompagne la station d'accueil.
- 4. Débranchez l'ordinateur de la source d'alimentation électrique.
- 5. Patientez 10 à 20 secondes, puis débranchez tous les périphériques connectés.
- 6. Retirez toutes les cartes PC et la batterie installées.

**AVIS :** Saisissez les composants et les cartes par leurs bords et évitez de toucher les broches et les contacts. Mettezvous à la masse en touchant un connecteur de métal à l'arrière de l'ordinateur. Continuez à vous raccorder à la masse régulièrement pendant cette procédure.

- 7. [Retirez le clavier.](#page-47-0)
- 8. Si aucune carte Mini PCI n'est installée, passez directement à l'étape [9](#page-42-2). Si vous remplacez une carte Mini PCI, retirez la carte existante.
	- a. Déconnectez la carte Mini PCI des câbles reliés.

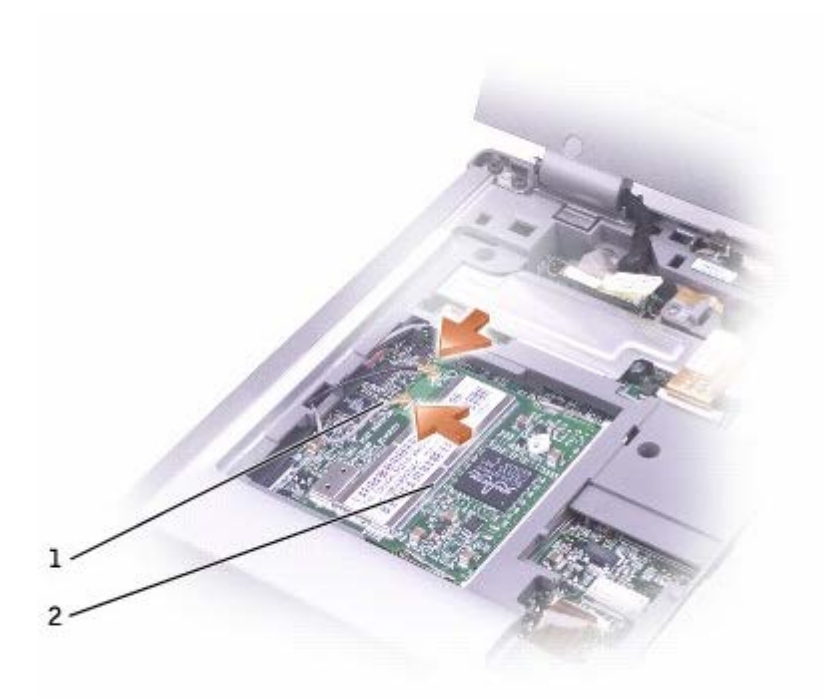

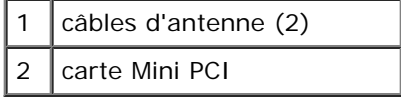

- b. Pour retirer la carte Mini PCI, écartez les languettes métalliques jusqu'à ce que la carte se soulève légèrement.
- c. Retirez la carte Mini PCI du connecteur.

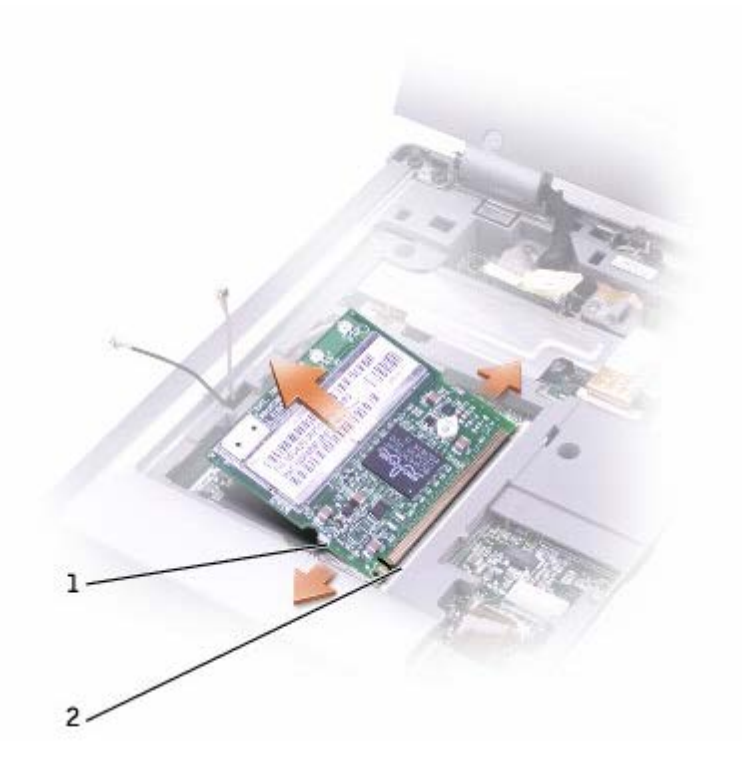

**AVIS :** Pour éviter d'endommager la carte Mini PCI, ne placez jamais les câbles sur ou sous la carte.

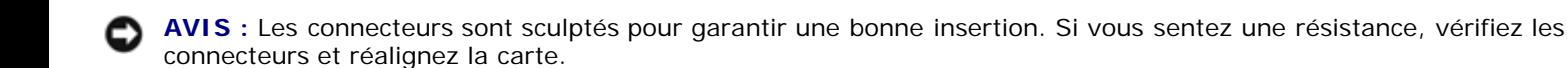

**REMARQUE :** Si aucune carte Mini PCI n'est installée, retirez la mousse protégeant les câbles d'antenne avant d'installer la carte.

- 9. Alignez la carte Mini PCI sur le connecteur à un angle de 45 degrés et enfoncez-la dans le connecteur jusqu'à l'émission d'un clic.
- 10. Connectez les câbles d'antenne à la carte Mini PCI.
- 11. [Remplacez le clavier](#page-47-0).

### <span id="page-51-0"></span>**Remplacement de l'unité de disque dur**

- **PRÉCAUTION : Si vous enlevez l'unité de disque dur lorsque cette dernière est chaude,** *ne touchez pas* **l'habitacle en métal.**
- **PRÉCAUTION : Avant de travailler à l'intérieur de votre ordinateur, lisez les consignes de sécurité figurant dans le** *Guide des Informations Système***.**
- **AVIS :** Pour éviter toute perte de données, éteignez votre ordinateur avant de retirer l'unité de disque dur. Ne retirez jamais l'unité de disque dur lorsque l'ordinateur est allumé, en mode Veille ou en mode Mise en veille prolongée.
- **AVIS :** Les unités de disque dur sont très fragiles, même un léger coup peut les endommager.

**REMARQUE :** Dell ne garantit ni la compatibilité ni la prise en charge des unités de disque dur provenant d'autres sources que Dell.

Pour remettre l'unité de disque dur dans la baie d'unité :

- 1. Pour éviter de rayer le châssis de l'ordinateur, assurez-vous que la surface de travail est plane et propre.
- 2. Enregistrez et fermez tout fichier ouvert, quittez tous les programmes d'application ouverts, puis éteignez l'ordinateur.
- 3. Si l'ordinateur est connecté (amarré) à une station d'accueil, déconnectez-le. Pour obtenir des instructions, reportezvous à la documentation qui accompagne la station d'accueil.
- 4. Débranchez l'ordinateur de la source d'alimentation électrique.
- 5. Patientez 10 à 20 secondes, puis débranchez tous les périphériques connectés.
- 6. Retirez toutes les cartes PC et la batterie installées.
- **AVIS :** Saisissez les composants et les cartes par leurs bords et évitez de toucher les broches et les contacts. Mettezvous à la masse en touchant un connecteur de métal à l'arrière de l'ordinateur. Continuez à vous raccorder à la masse régulièrement pendant cette procédure.
- 7. Retournez l'ordinateur et enlevez les vis de lunité de disque dur.

**AVIS :** Lorsque l'unité de disque dur n'est pas dans l'ordinateur, conservez-la dans son emballage protecteur antistatique. Reportez-vous à la section « Protecting Against Electrostatic Discharge (Protection contre les décharges électrostatiques)» du manuel *System Information Guide (Guide d'informations sur le système).*

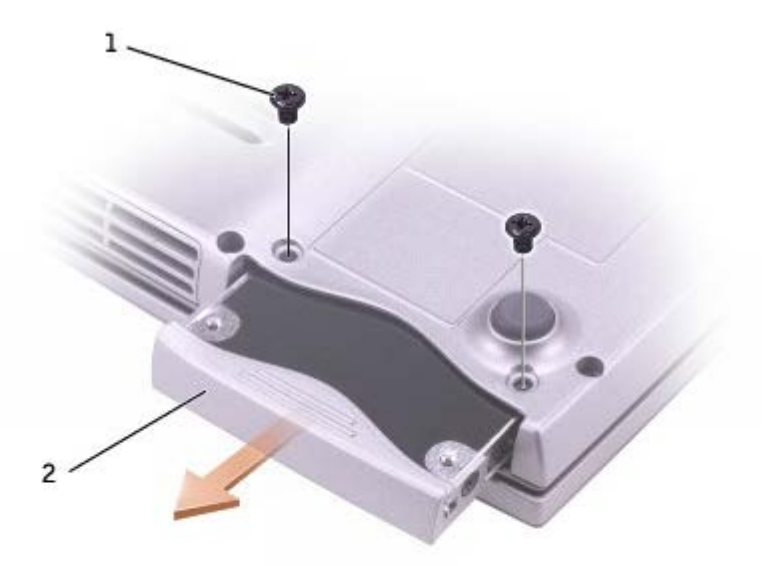

- 8. Sortez l'unité de disque dur de l'ordinateur.
- 9. Enlevez la nouvelle unité de son emballage.

Conservez cet emballage d'origine pour l'utiliser à nouveau lors du stockage ou de l'expédition du disque dur.

**AVIS :** Faites glisser l'unité dans son logement en exerçant dessus une pression ferme et uniforme. Si vous exercez une pression trop forte sur le disque pour le mettre en place, vous risquez d'endommager le connecteur.

- 10. Faites glisser l'unité de disque dur dans la baie jusqu'à ce qu'elle soit complètement enfoncée.
- 11. Remettez et serrez les vis.
- 12. Utilisez le CD *Operating System (Système d'exploitation)* pour installer le système d'exploitation pour votre ordinateur.
- 13. Utilisez le CD *Drivers and Utilities (Pilotes et utilitaires)* pour installer les pilotes et les utilitaires pour votre ordinateur.

### <span id="page-52-0"></span>**Remplacement d'un module Bluetooth™**

**PRÉCAUTION : Avant de travailler à l'intérieur de votre ordinateur, lisez les consignes de sécurité figurant dans le** *Guide des Informations Système***.**

- 1. Pour éviter de rayer le châssis de l'ordinateur, assurez-vous que la surface de travail est plane et propre.
- 2. Enregistrez et fermez tout fichier ouvert, quittez tous les programmes d'application ouverts, puis éteignez l'ordinateur.
- 3. Si l'ordinateur est connecté (amarré) à une station d'accueil, déconnectez-le. Pour obtenir des instructions, reportezvous à la documentation qui accompagne la station d'accueil.
- 4. Débranchez l'ordinateur de la source d'alimentation électrique.
- 5. Patientez 10 à 20 secondes, puis débranchez tous les périphériques connectés.
- 6. Retirez toutes les cartes PC et la batterie installées.

**AVIS :** Saisissez les composants et les cartes par leurs bords et évitez de toucher les broches et les contacts. Mettezvous à la masse en touchant un connecteur de métal à l'arrière de l'ordinateur. Continuez à vous raccorder à la masse régulièrement pendant cette procédure.

7. Retournez l'ordinateur, retirez la vis imperdable du capot du module Bluetooth, puis retirez le capot.

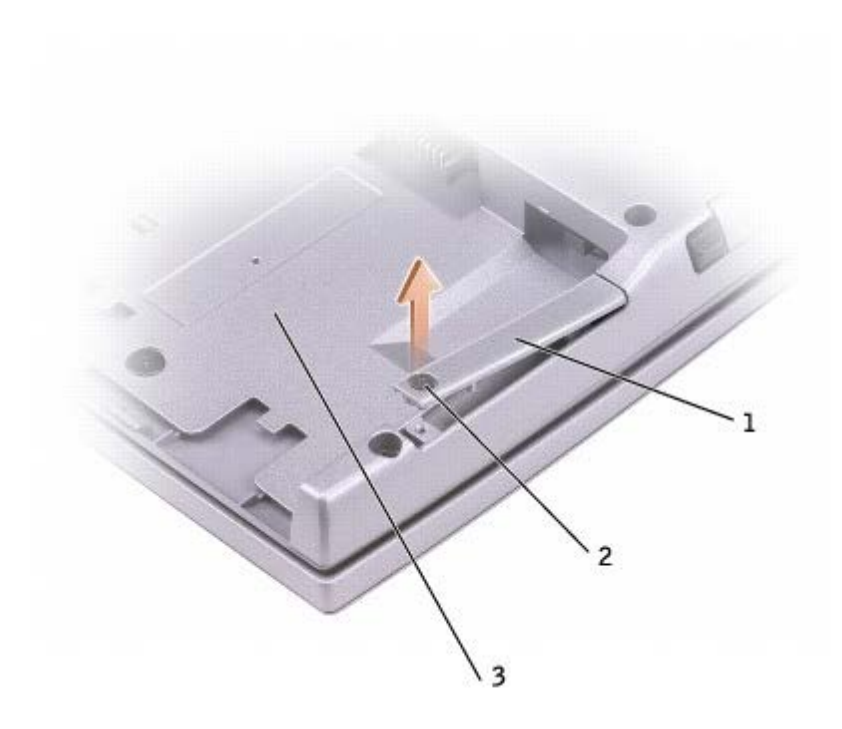

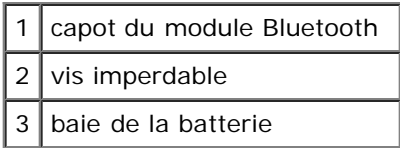

- 8. Pour retirer le module existant :
	- a. Retirez le module Bluetooth de son emplacement.
	- b. Déconnectez le câble du module.

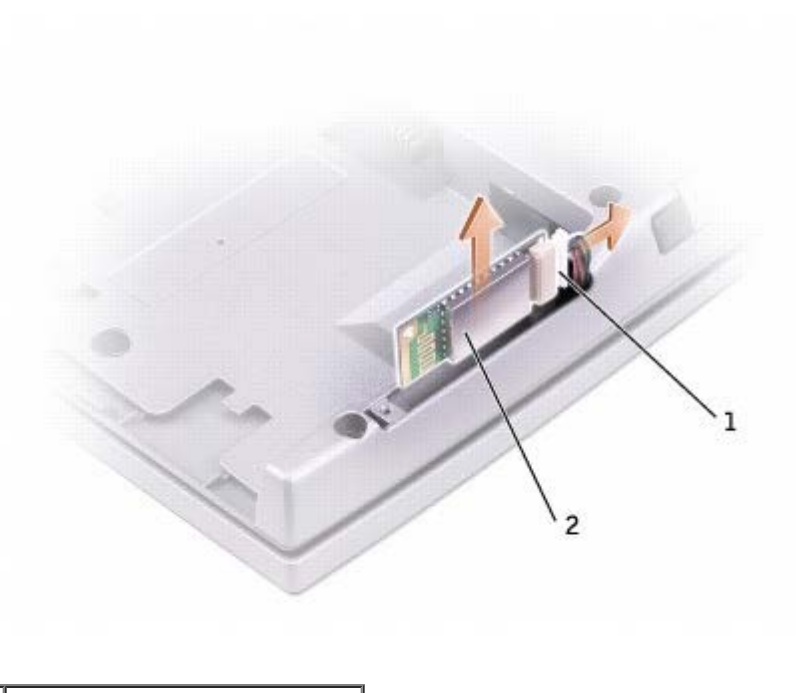

```
2 | module Bluetooth (avant)
```
- 9. Assurez-vous que l'avant du module Bluetooth (argenté) fait face à l'extérieur et connectez le câble au module.
- 10. Insérez le module dans son emplacement.
- 11. Remettez le capot et serrez la vis imperdable.

# **Utilisation des cartes PC**

- **[Types de cartes PC](#page-55-0)**
- Caches de carte PC
- Cartes PC étendues
- **Installation d'une carte PC**
- Retrait d'une carte PC ou d'un cache

# <span id="page-55-0"></span>**Types de cartes PC**

Pour plus d'informations sur les cartes PC prises en charge, reportez-vous à la section «[Caractéristiques»](#page-98-0).

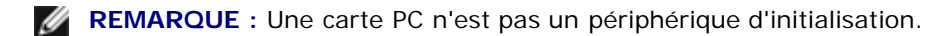

L'emplacement pour carte PC dispose d'un connecteur qui prend en charge une seule carte de type I ou II. L'emplacement pour carte PC prend en charge la technologie CardBus et les cartes PC étendues. Le «type» d'une carte correspond à son épaisseur, non à sa fonction.

# **Caches de carte PC**

Votre ordinateur est livré avec un cache en plastique dans l'emplacement pour carte PC. Les caches protègent les emplacements non utilisés de la poussière et des particules en suspens. Conservez le cache pour l'utiliser lorsqu'il n'y a pas carte installée dans l'emplacement. Les caches provenant d'autres ordinateurs ne sont pas adaptés à votre ordinateur.

Pour retirer le cache, reportez-vous à la section « Retrait d'une carte PC ou d'un cache ».

# **Cartes PC étendues**

Une carte PC étendue (un adaptateur pour réseau sans fil, par exemple) est plus longue qu'une carte PC standard et dépasse de l'ordinateur. Lorsque vous utilisez des cartes PC étendues, prenez les précautions suivantes :

- Veillez à ce que rien ne vienne heurter la partie exposée d'une carte étendue installée. Cela pourrait en effet endommager la carte système.
- Retirez toujours une carte PC étendue avant d'emballer l'ordinateur dans sa mallette de transport.

### **Installation d'une carte PC**

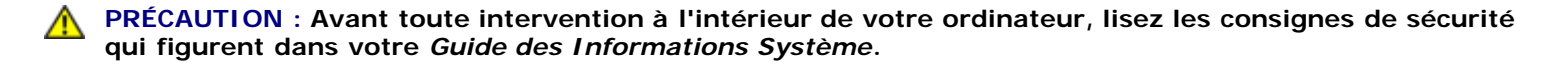

Vous pouvez installer une carte PC pendant que l'ordinateur fonctionne. Celui-ci détecte automatiquement la carte.

Les cartes PC sont généralement marquées d'un symbole (un triangle ou une flèche, par exemple) pour indiquer l'extrémité à insérer dans l'emplacement. Les cartes sont conçues pour éviter une mauvaise insertion. Si l'orientation de la carte n'est pas claire, reportez-vous à la documentation livrée avec la carte.

Pour installer une carte PC :

- 1. Tenez la carte, le symbole d'orientation pointant vers l'emplacement et le côté supérieur de la carte orienté vers le haut. Le loquet de verrouillage doit être en position ouverte avant l'insertion de la carte.
- 2. Faites glisser la carte dans son emplacement jusqu'à ce qu'elle soit complètement installée dans le connecteur.

Si vous sentez une trop grande résistance, ne forcez pas. Vérifiez l'orientation de la carte, puis faites une nouvelle tentative.

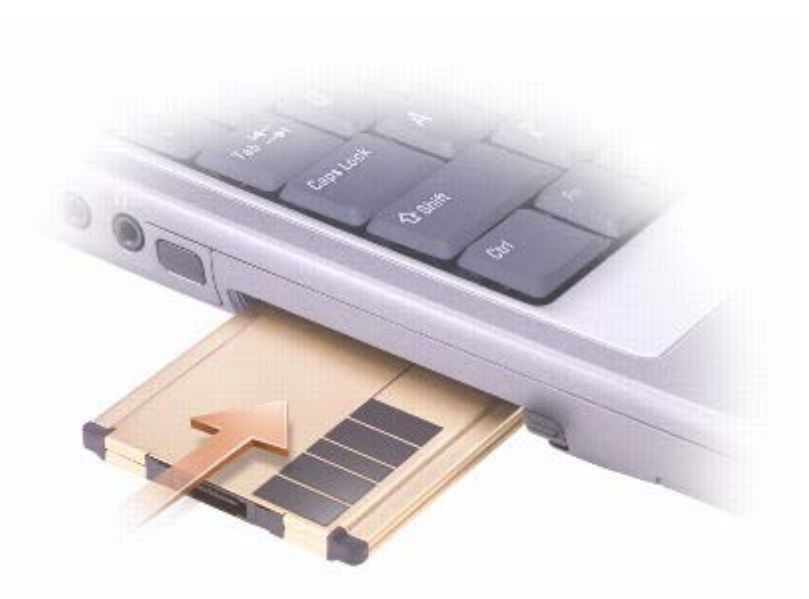

L'ordinateur reconnaît la plupart des cartes PC et charge automatiquement le pilote de périphérique approprié. Si le programme de configuration vous indique de charger les pilotes du fabricant, utilisez la disquette ou le CD accompagnant la carte PC.

### **Retrait d'une carte PC ou d'un cache**

- **PRÉCAUTION : Avant toute intervention à l'intérieur de votre ordinateur, lisez les consignes de sécurité qui figurent dans votre** *Guide des Informations Système***.**
- **AVIS :** Utilisez l'utilitaire de configuration de cartes PC sur la barre des tâches pour sélectionner une carte et l'arrêter avant de la retirer de l'ordinateur. Si vous ne désactivez pas la carte à l'aide de l'utilitaire de configuration, vous risquez de perdre des données. Si une carte est branchée, n'essayez pas de l'éjecter en tirant sur son câble.
- 1. Appuyez sur le bouton d'éjection.
- 2. Appuyez sur le bouton d'éjection une seconde fois.
- 3. Retirez avec précaution la carte.

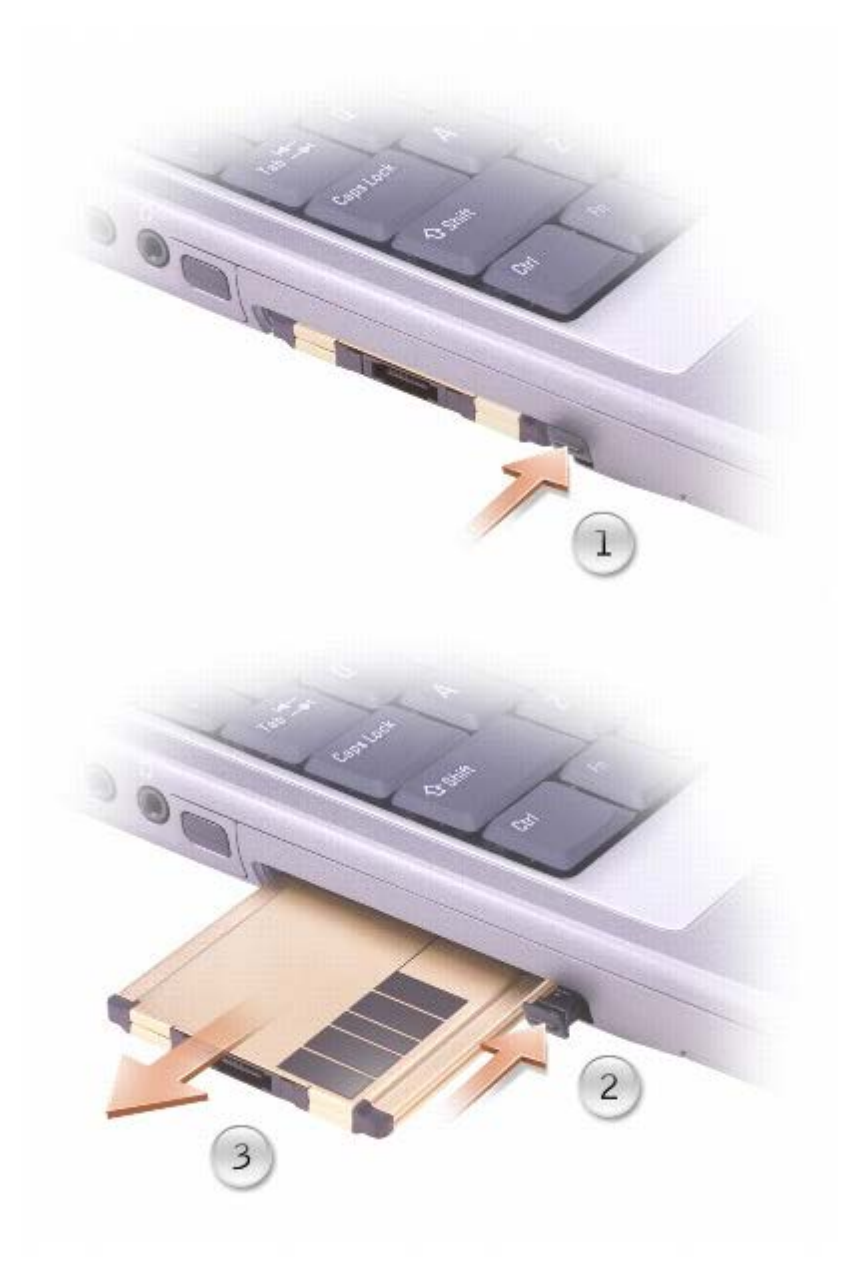

Conservez le cache afin de l'utiliser à chaque fois qu'un emplacement pour carte PC est disponible. Les caches protègent les emplacements non utilisés de la poussière et des particules en suspens.

# **Utilisation du programme d'installation du système**

- **[Présentation générale](#page-58-0)**
- Visualisation des écrans du programme d'installation du système
- **E**crans d'installation du système
- Options les plus fréquemment utilisées

# <span id="page-58-0"></span>**Présentation générale**

**REMARQUE :** Votre système d'exploitation peut configurer automatiquement la plupart des options disponibles dans le programme d'installation du système et annuler les options que vous avez définies à l'aide de ce programme. Seule exception, l'option **External Hot Key (touche rapide externe)**, que vous pouvez désactiver ou activer en passant par le programme de configuration du système uniquement. Pour plus d'informations sur la configuration des fonctions de votre système d'exploitation, reportez-vous à l'*Aide* de Microsoft® Windows® (Windows 2000) ou au Centre d'aide et de support de Windows (Windows XP).

Vous pouvez utiliser le programme de configuration du système pour :

- Définir ou changer les fonctions modifiables par l'utilisateur, telles que le mot de passe.
- Vérifier les informations concernant la configuration actuelle de l'ordinateur, telles que la capacité de mémoire système.

Une fois votre ordinateur configuré, exécutez le programme d'installation du système pour vous familiariser avec les informations de configuration et les paramètres facultatifs du système. Vous pouvez noter ces informations au cas où vous en auriez besoin ultérieurement.

Les écrans d'installation du système affichent les informations sur la configuration courante et les paramètres de votre ordinateur, par exemple :

- Configuration du système
- Séquence d'amorçage
- Paramètres de configuration de l'initialisation (démarrage) et de l'amarrage
- Paramètres de configuration de base des périphériques
- Paramètres de sécurité du système et du mot de passe de l'unité de disque dur

**AVIS :** Ne modifiez les paramètres du programme de configuration du système que si vous êtes un utilisateur expérimenté en informatique ou si vous êtes assisté par un représentant du support technique de Dell. Certaines modifications risquent de provoquer un mauvais fonctionnement de votre ordinateur.

### **Visualisation des écrans du programme d'installation du système**

1. Mettez votre ordinateur sous tension (ou redémarrez-le).

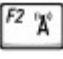

2. Lorsque le logo DELL™ apparaît, appuyez immédiatement sur . Si vous attendez trop longtemps et que le logo Windows apparaît, attendez encore jusqu'à ce que le bureau Windows s'affiche. Éteignez alors votre ordinateur et faites une nouvelle tentative.

# **Écrans d'installation du système**

Les options de configuration du système sont répertoriées à gauche. À droite de chaque option figure la valeur ou le paramètre sélectionné pour cette option. Vous pouvez modifier les paramètres qui apparaissent en blanc à l'écran. Les options et les valeurs que vous ne pouvez pas modifier (car elles sont déterminées par l'ordinateur) apparaissent en bleu.

Dans l'angle supérieur droit de l'écran figurent des informations d'aide pour l'option actuellement sélectionnée dans l'angle inférieur droit figurent des informations relatives à l'ordinateur. Les fonctions des touches de configuration du système apparaissent au bas de l'écran.

## **Options les plus fréquemment utilisées**

Certaines options nécessitent le redémarrage de l'ordinateur pour prendre en compte les nouveaux paramètres.

### **Modification de la séquence d'initialisation**

La *séquence d'amorçage* indique à l'ordinateur où rechercher le logiciel nécessaire pour démarrer le système d'exploitation. Vous pouvez contrôler la séquence d'initialisation et activer/désactiver les périphériques à l'aide de la page **Boot Order (Séquence d'initialisation)** du programme d'installation du système.

**REMARQUE :** Pour changer la séquence d'amorçage une fois seulement, consultez la section Exécution d'une initialisation.

Cette page affiche une liste générale des périphériques amorçables pouvant être installés sur l'ordinateur, notamment les suivants :

- **Unité de disquette**
- **Disque dur interne**
- **Lecteur CD/DVD/CD-RW**

Pendant la procédure d'initialisation, l'ordinateur commence par le début de la liste, puis analyse chacun des périphériques activés à la recherche des fichiers de démarrage du système d'exploitation. Une fois les fichiers trouvés, l'ordinateur arrête la recherche et démarre le système d'exploitation.

Pour définir les périphériques d'amorçage, sélectionnez (mettez en surbrillance) un périphérique en appuyant sur la touche

puis activez ou désactivez le périphérique ou modifier son ordre dans la liste.

- Space bar Pour activer ou désactiver un périphérique, mettez-le en surbrillance et appuyez sur **Election Desettes**. Les périphériques activés apparaissent en blanc avec un petit triangle sur leur gauche ; s'ils sont désactivés, ils apparaissent en bleu ou sont grisés et ne sont pas précédés d'un triangle.
- Pour modifier l'ordre d'un périphérique dans la liste, mettez-le en surbrillance et appuyez sur  $\begin{bmatrix} u & 0 \\ 0 & 0 \end{bmatrix}$ ou sur  $\begin{bmatrix} 0 & 0 \\ 0 & 0 \end{bmatrix}$ distingue pas les majuscules et les minuscules) pour déplacer le périphérique vers le haut ou le bas.

Les modifications que vous apportez à la séquence d'amorçage sont prises en compte dès que vous les enregistrez et que vous quittez le programme de configuration du système.

#### **Exécution d'une initialisation ponctuelle**

Vous pouvez définir une séquence d'amorçage ponctuelle sans devoir passer par le programme de configuration du système. (Vous pouvez également utiliser cette procédure pour initialiser Dell Diagnostics sur la partition de l'utilitaire de diagnostics de votre unité de disque dur.)

- 1. Éteignez l'ordinateur.
- 2. Si l'ordinateur est connecté (amarré) à une station d'accueil, déconnectez-le. Pour obtenir des instructions, reportezvous à la documentation qui accompagne la station d'accueil.
- 3. Connectez l'ordinateur à une prise électrique.
- Alt 4. Allumez l'ordinateur. Lorsque le logo DELL s'affiche, appuyez immédiatement sur . Si vous attendez trop longtemps et que le logo Windows apparaît, attendez encore jusqu'à ce que le bureau Windows s'affiche. Éteignez alors votre ordinateur et faites une nouvelle tentative.
- 5. Lorsque la liste des périphériques d'amorçage s'affiche, sélectionnez (mettez en surbrillance) le périphérique  $\leftarrow$  Enter d'amorçage et appuyez sur .

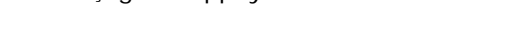

L'ordinateur démarre à partir du périphérique sélectionné.

Lors du prochain redémarrage de l'ordinateur, la séquence d'initialisation précédente sera restaurée.

#### **Modification des ports COM**

**Le port série** vous permet de mapper l'adresse du port série COM ou de désactiver le port série et son adresse, libérant les ressources de l'ordinateur pour un autre périphérique.

### **Activation du capteur infrarouge**

- 1. Ouvrez le programme de configuration du système :
	- a. Allumez l'ordinateur.
	- b. Lorsque le logo DELL™ apparaît, appuyez sur  $\frac{A^2 \cdot x}{2}$ 
		-
- 2. Appuyez sur jusqu'à ce que vous trouviez **Port de données infrarouge** sous **Configuration de base des périphériques**.

**REMARQUE :** Vérifiez que le port COM que vous sélectionnez est différent du port COM attribué au connecteur série.

3. Appuyez sur la flèche vers le bas pour sélectionner le paramètre **Infrared Data Port (Port de données infrarouge)**, puis appuyez sur la flèche vers la droite pour remplacer le paramètre en cours par un port COM.

4. Appuyez sur , sélectionnez **Save changes and reboot (Enregistrer les modifications et redémarrer)**, et appuyez sur pour enregister les modifications et quitter le programme d'installation du système. Si le système vous demande de redémarrer votre ordinateur, cliquez sur **Oui**.

- 5. Suivez les instructions qui s'affichent à l'écran.
- 6. Une fois le capteur infrarouge activé, cliquez sur **Oui** pour redémarrer l'ordinateur.

Une fois le capteur infrarouge activé, vous pouvez l'utiliser pour communiquer avec un périphérique infrarouge. Pour

configurer et utiliser un périphérique infrarouge, reportez-vous à la documentation relative au périphérique de même qu'au Centre d'aide et de support technique de Microsoft® Windows® (l' *Aide* Windows pour Windows 2000).

# **Utilisation de Microsoft® Windows® XP**

- Centre d'aide et de support
- **[Rétablissement de l'affichage classique](#page-62-0)**
- **[Assistant Nettoyage du bureau](#page-63-0)**
- **O** [Transfert d'informations vers un nouvel ordinateur](#page-63-1)
- [Comptes utilisateur et changement rapide d'utilisateur](#page-64-0)
- **[Configuration d'un réseau familial et de bureau](#page-65-0)**
- **Pare-feu de connexion Internet**

**REMARQUE :** Windows XP Édition Familiale et Windows XP Professionnel offrent des fonctionnalités et des apparences différentes. De même, les options des comptes disponibles dans Windows XP Professionnel varient selon que l'ordinateur est connecté à un domaine ou non.

### **Centre d'aide et de support**

Le Centre d'aide et de support fournit de l'aide pour le système d'exploitation Microsoft® Windows® XP ainsi que pour d'autres outils de formation et d'assistance. Pour accéder au Centre d'aide et de support, cliquez sur le bouton **Démarrer**, puis sur **Aide et de support**.

## <span id="page-62-0"></span>**Rétablissement de l'affichage classique**

Vous pouvez modifier l'apparence du Panneau de configuration, du menu **Démarrer** et du bureau Microsoft® Windows® en appliquant l'*affichage classique* utilisé par les versions antérieures du système d'exploitation Windows.

#### **Panneau de configuration**

Le Panneau de configuration présente des informations sous forme de catégories orientées tâche. Si vous êtes habitué à effectuer des tâches particulières avec le Panneau de configuration classique (orienté icône), vous pouvez revenir à l'affichage classique sous forme d'icônes.

- 1. Cliquez sur le bouton **Démarrer**, puis sur **Panneau de configuration**.
- 2. Cliquez sur **Basculer vers l'affichage classique** ou sur **Basculer vers l'affichage des catégories** dans la partie supérieure gauche de la fenêtre **Panneau de configuration**.

#### **Menu Démarrer**

- 1. Cliquez avec le bouton droit sur la zone vide dans la barre des tâches.
- 2. Cliquez sur **Propriétés**, puis cliquez sur l'onglet **Start Menu (Menu Démarrer)**.
- 3. Cliquez sur **Classic Start Menu (Menu Démarrer classique)**, puis sur **OK**.

#### **Aspect des fenêtres et des boutons**

- 1. Cliquez avec le bouton droit n'importe où sur l'écran du bureau principal et cliquez sur **Propriétés**.
- 2. Cliquez sur l'onglet **Apparence**.
- 3. Dans le menu déroulant **Fenêtres et boutons**, sélectionnez **Style Windows classique**.
- 4. Pour personnaliser la couleur, la police et d'autres options classiques du bureau, cliquez sur **Avancé**.
- 5. Une fois toutes vos sélections d'affichage terminées, cliquez sur **OK**.

### <span id="page-63-0"></span>**Assistant Nettoyage du bureau**

Par défaut, l'Assistant Nettoyage du bureau déplace les icônes du bureau peu utilisées de votre bureau vers un dossier spécifique 7 jours après le premier démarrage de l'ordinateur, puis tous les 60 jours. L'apparence du menu **Démarrer** change au fur et à mesure que les icônes de programme sont déplacées.

Pour désactiver l'Assistant Nettoyage du bureau :

- 1. Cliquez avec le bouton droit sur une zone vide du bureau, puis cliquez sur **Properties (Propriétés)**.
- 2. Cliquez sur l'onglet **Bureau** puis sur **Personnalisation du bureau**.
- 3. Cliquez sur **Exécuter l'Assistant Nettoyage du Bureau tous les 60 jours** pour désactiver la case à cocher.
- 4. Cliquez sur **OK**.

Pour exécuter l'Assistant Nettoyage du bureau à tout moment :

- 1. Cliquez avec le bouton droit sur une zone vide du bureau, puis cliquez sur **Properties (Propriétés)**.
- 2. Cliquez sur l'onglet **Bureau** puis sur **Personnalisation du bureau**.
- 3. Cliquez sur **Nettoyer le bureau maintenant**.
- 4. Quand l'**Assistant Nettoyage du Bureau** s'affiche, cliquez sur **Next (Suivant)**.
- 5. Pour laisser une icône sur le bureau, cliquez sur le nom de l'icône pour désactiver la case à cocher, puis sur **Suivant**.
- 6. Cliquez sur **Terminer** pour supprimer les raccourcis et fermer l'Assistant.

### <span id="page-63-1"></span>**Transfert d'informations vers un nouvel ordinateur**

Le système d'exploitation Microsoft® Windows®XP dispose d'un Assistant Transfert de fichiers et de paramètres qui permet de déplacer des données d'un ordinateur à un autre. Vous pouvez transférer des données telles que :

- Messages électroniques
- Paramètres de la barre d'outils
- Tailles de fenêtre
- Signets Internet

Vous pouvez transférer les données sur le nouvel ordinateur via le réseau ou une connexion série ou les stocker sur un support amovible tel qu'un CD enregistrable ou une disquette.

Pour préparer le nouvel ordinateur au transfert de fichiers :

- 1. Cliquez sur le bouton **Démarrer**, pointez sur **All Programs (Tous les programmes)**® **Accessories (Accessoires)**® **System Tools (Outils système)**, puis cliquez sur Files an**d Settings Transfer Wizard (Assistant Transfert de fichiers et de paramètres)**.
- 2. Lorsque l'écran d'accueil de l'**Assistant Transfert de fichiers et de paramètres** s'affiche, cliquez sur **Suivant**.
- 3. Dans l'écran **Which computer is this? (De quel ordinateur s'agit-il ?)**, cliquez sur **Nouvel ordinateur**, puis sur **Suivant**.
- 4. Dans l'écran **Avez-vous un CD-ROM de Windows XP ?**, cliquez sur **J'utiliserai l'Assistant du CD-ROM de Windows XP**, puis sur **Suivant**.
- 5. Lorsque l'écran **Now go to your old computer (Allez maintenant à votre ancien ordinateur)** s'affiche, revenez à votre ancien ordinateur ou ordinateur source. *Ne cliquez pas* sur **Suivant** à ce moment.

Pour copier les données à partir de l'ancien ordinateur :

- 1. Sur l'ancien ordinateur, insérez le CD du *système d'exploitation Windows XP.*
- 2. Dans l'écran **Welcome to Microsoft Windows (Bienvenue dans Microsoft Windows)**, cliquez sur **Perform additional tasks (Effectuer des tâches supplémentaires).**
- 3. Sous Que voulez-vous faire ?, cliquez sur **Transférer des fichiers et des paramètres**.
- 4. Dans l'écran de bienvenue de l'**Assistant Transfert de fichiers et de paramètres**, cliquez sur **Suivant**.
- 5. Dans l'écran **Which computer is this? (De quel ordinateur s'agit-il ?)**, cliquez sur **Ancien ordinateur**, puis sur **Suivan**t.
- 6. Dans l'écran **Select a transfer method (Sélectionnez une méthode de transfert)**, cliquez sur la méthode de transfert souhaitée.
- 7. Dans l'écran **Que voulez-vous transférer ?**, sélectionnez les éléments à transférer, puis cliquez sur **Suivant**.

Une fois les informations copiées, l'écran **Fin de la phase de collecte des données** apparaît.

8. Cliquez sur **Finish (Terminer)**.

Pour transférer les données vers le nouvel ordinateur :

- 1. Dans l'écran **Allez maintenant à votre ancien ordinateur** du nouvel ordinateur, cliquez sur **Suivant.**
- 2. Dans l'écran **Où sont les fichiers et les paramètres ?**, sélectionnez la méthode de transfert de vos paramètres et fichiers, puis cliquez sur **Suivant**.

L'Assistant lit les paramètres et fichiers collectés puis les applique à votre nouvel ordinateur.

Lorsque tous les paramètres et fichiers ont été appliqués, l'écran **Terminé** s'affiche.

3. Cliquez sur **Terminé** et redémarrez le nouvel ordinateur.

### <span id="page-64-0"></span>**Comptes utilisateur et changement rapide d'utilisateur**

#### **Ajout de comptes utilisateur**

Une fois le système d'exploitation Microsoft® Windows®installé, l'administrateur ou un utilisateur disposant de droits d'administrateur peut créer des comptes d'utilisateur supplémentaires.

1. Cliquez sur le bouton **Démarrer**, puis sur **Panneau de configuration**.

- 2. Dans la fenêtre **Panneau de configuration**, cliquez sur **Comptes d'utilisateur**.
- 3. Sous **Pick a task (Choisissez une tâche)**, cliquez sur **Create a new account (Créer un nouveau compte).**
- 4. Sous **Name the new account (Nommer le nouveau compte)**, saisissez le nom du nouvel utilisateur et cliquez sur **Suivant.**
- 5. Sous **Pick an account type (Choisir un type de compte)**, cliquez sur l'une des options suivantes
	- **Computer administrator (Administrateur)** Vous pouvez changer tous les paramètres de l'ordinateur.
	- **Limited (Limité)** Vous ne pouvez changer que vos paramètres personnels, comme votre mot de passe. Vous ne pouvez ni installer des programmes, ni utiliser Internet.
- 6. Cliquez sur **Create Account (Créer un compte).**

#### **Changement rapide d'utilisateur**

**REMARQUE :** La fonction Changement rapide d'utilisateur n'est pas disponible si l'ordinateur exécute Windows XP Professionnel et fait partie d'un domaine, ou s'il dispose de moins de 128 Mo de mémoire.

La fonction Fast User Switching (Changement rapide d'utilisateur) permet à plusieurs utilisateurs d'accéder à un seul ordinateur sans que l'utilisateur précédent ait à fermer de session.

- 1. Cliquez sur le bouton **Start (Démarrer)**, puis cliquez sur **Log Off (Fermer la session).**
- 2. Dans la fenêtre **Log Off Windows (Fermeture de session Windows)**, cliquez sur **Switch User (Changer d'utilisateur).**

Lorsque vous utilisez la fonction Changement rapide d'utilisateur, les programmes utilisés par l'utilisateur précédent continuent de s'exécuter en arrière-plan. Par conséquent, l'ordinateur peut fonctionner au ralenti. Les programmes multimédia tels que les jeux ou les DVD peuvent également ne pas fonctionner avec la fonction Fast User Switching. Pour plus d'informations, consultez le Centre d'aide et de support de Windows.

## <span id="page-65-0"></span>**Configuration d'un réseau familial et de bureau**

#### **Connexion à une carte réseau**

Pour connecter l'ordinateur à un réseau, une carte réseau doit être installée et un câble réseau de bonne condition connecté à l'ordinateur.

Pour connecter un câble réseau :

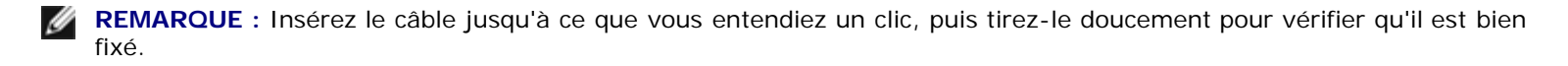

1. Connectez le câble réseau au connecteur de carte réseau situé à l'arrière de l'ordinateur.

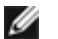

**REMARQUE :** N'utilisez pas de câble réseau avec une prise jack téléphonique murale.

2. Connectez l'autre extrémité du câble réseau à un périphérique de connexion réseau, comme une prise murale de réseau.

### **Assistant d'installation réseau**

L'Assistant Installation réseau du système d'exploitation Microsoft<sup>®</sup> Windows<sup>®</sup> XP vous guide dans la procédure de partage des fichiers, des imprimantes ou d'une connexion Internet entre ordinateurs présents au sein d'un réseau familial ou d'une petite entreprise.

- 1. Cliquez sur le bouton **Démarrer**, pointez sur **Tous les programmes**® **Accessoires**® **Communications**, puis cliquez sur **Network Setup Wizard (Assistant Configuration du réseau)**.
- 2. Dans l'écran d'accueil, cliquez sur **Suivant.**
- 3. Cliquez sur la **liste de vérification pour la création d'un réseau.**
- **REMARQUE :** La sélection de la méthode de connexion **Cet ordinateur se connecte directement à Internet** active le pare-feu intégré fourni avec Windows XP.
	- 4. Renseignez la liste de vérification et procédez aux préparations requises.
	- 5. Revenez à l'Assistant Configuration du réseau et suivez les instructions qui s'affichent à l'écran.

### **Pare-feu de connexion Internet**

Le pare-feu de connexion Internet assure une protection de base contre tout accès non autorisé à l'ordinateur lorsque celui-ci est connecté à Internet. Le pare-feu est automatiquement activé lorsque vous exécutez l'Assistant Installation réseau. Une fois le pare-feu activé pour une connexion réseau, son icône apparaît avec un arrière-plan rouge dans la zone **Connexions réseau** du Panneau de configuration.

Notez que l'activation du pare-feu de connexion Internet ne dispense pas du besoin d'avoir un logiciel de protection contre les virus.

Pour plus d'informations, reportez-vous au Centre d'aide et de support.

# <span id="page-67-0"></span>**Utilisation d'une batterie**

- **[Performances de la batterie](#page-67-1)**
- [Vérification de la charge de la batterie](#page-67-2)
- [Chargement de la batterie](#page-69-0)
- [Retrait d'une batterie](#page-70-0)
- **[Installation d'une batterie](#page-70-1)**
- [Stockage d'une batterie](#page-70-2)

# <span id="page-67-1"></span>**Performances de la batterie**

**REMARQUE** : Les batteries des ordinateurs portables ne sont couvertes que pendant la période initiale d'un an de la garantie limitée de votre ordinateur. Pour plus d'informations sur la garantie Dell™ relative à votre ordinateur, reportezvous au *Guide des Informations système* ou au document de la garantie livré avec votre ordinateur.

Pour un fonctionnement optimal et afin de préserver les paramètres du BIOS, laissez la batterie principale installée en permanence dans votre ordinateur portable Dell™. Utilisez une batterie pour alimenter l'ordinateur lorsqu'il n'est pas connecté à une prise électrique. Votre ordinateur est livré avec une batterie, installée dans la baie.

La durée de vie de la batterie varie en fonction des conditions de fonctionnement. La durée de fonctionnement est considérablement réduite par l'exécution de certaines opérations, notamment, sans que cela soit limitatif:

**REMARQUE :** Il est recommandé de connecter l'ordinateur à une prise électrique lorsque vous gravez un CD.

- Utilisation des lecteurs de CD-RW et de DVD
- Utilisation de périphériques de communication sans fil, de carte PC ou de périphériques USB
- L'utilisation de paramètres d'affichage et de luminosité élevés, d'économiseurs d'écran en 3D ou d'autres programmes gourmands en ressources tels que des jeux en 3D
- Utilisation de l'ordinateur en [mode Performances maximales](#page-37-0)

Vous pouvez [vérifier le niveau de charge de la batterie](#page-67-2) avant d'[installer la batterie](#page-70-1) dans l'ordinateur. Vous pouvez également définir des options de gestion de l'alimentation afin que l'ordinateur vous alerte lorsque le [niveau de charge de la batterie est](#page-69-1) [bas.](#page-69-1)

**PRÉCAUTION : L'utilisation d'une batterie non compatible peut accroître le risque d'incendie ou d'explosion. Ne remplacez la batterie que par une autre batterie compatible achetée auprès de Dell. Cette batterie au lithium-ion est conçue pour fonctionner avec votre ordinateur Dell™. N'utilisez pas une batterie provenant d'autres ordinateurs sur votre ordinateur.**

**PRÉCAUTION : Ne jetez pas les batteries avec les ordures ménagères. Lorsque votre batterie ne tient plus la charge, contactez votre service municipal de traitement des déchets pour savoir comment vous en débarrasser. Reportez-vous aux instructions de mise au rebut de la batterie dans votre** *Guide des Informations système***.**

**A** PRÉCAUTION : Une utilisation inadéquate de la batterie peut accroître le risque d'incendie ou de brûlure **chimique. Prenez soin de ne pas la percer, l'incinérer, la démonter ou l'exposer à une température supérieure à 65° C (149°F). Conservez la batterie hors de portée des enfants. Manipulez les batteries endommagées ou percées avec une extrême précaution. Les batteries endommagées peuvent fuir et provoquer des blessures ou des dommages matériels.**

### <span id="page-67-2"></span>**Vérification de la charge de la batterie**

La fenêtre de jauge de l'alimentation de Microsoft® Windows® et l'icône **de** ainsi que la jauge d'alimentation, la jauge d'état de la batterie et l'alerte de bas niveau de la batterie fournissent des informations sur la charge de la batterie.

#### **Jauge de batterie Dell QuickSet**

Si [Dell QuickSet](#page-104-0) est installé, appuyez sur  $\left[\begin{matrix}Fn\end{matrix}\right]$   $\left[\begin{matrix}G\end{matrix}\right]$  pour afficher la jauge de batterie QuickSet.

La fenêtre **Jauge de batterie** affiche l'état, le niveau de charge et le temps de chargement de la batterie de votre ordinateur.

**REMARQUE :** Vous pouvez utiliser votre station d'accueil pour charger la batterie d'un ordinateur. Cependant, une Ø batterie située dans une station d'accueil ne peut pas alimenter la station d'accueil ou l'ordinateur.

De plus, lorsque votre ordinateur est connecté à une station d'accueil (amarré), l'écran **Jauge de batterie** contient un onglet **Dock Battery (Batterie de station d'accueil)**, qui affiche le niveau de charge et l'état actuel de la batterie de la station d'accueil.

Les icônes suivantes s'affichent dans l'écran **Jauge de batterie :**

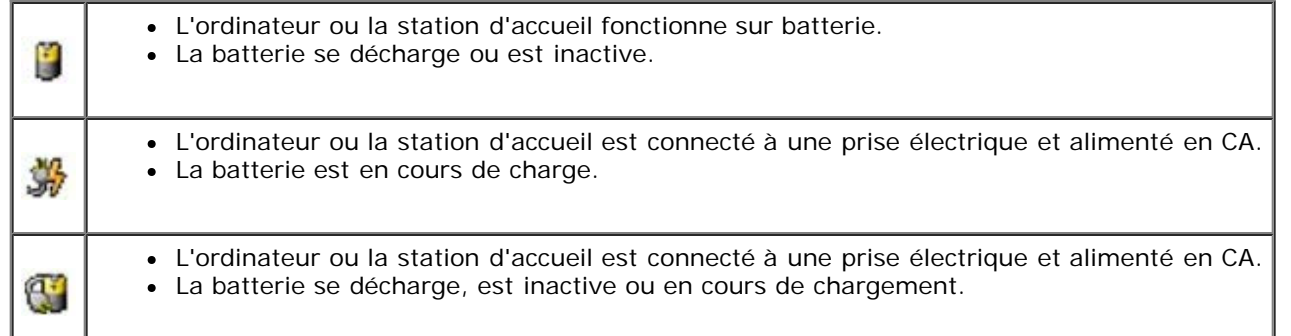

Pour plus d'informations sur QuickSet, cliquez avec le bouton droit de la souris sur l'icône qui se trouve dans la barre des tâches, puis cliquez sur **Aide**.

#### **Wattmètre Microsoft Windows**

Le Wattmètre de Windows indique la charge de batterie restante. Pour vérifier le Wattmètre, double-cliquez sur l'icône la barre des tâches. Pour plus d'informations sur l'onglet **Wattmètre/Jauge**, reportez-vous à la section [«Gestion de](#page-36-2) [l'alimentation électrique»](#page-36-2).

Si l'ordinateur est connecté à une prise électrique, l'icône de apparaît.

#### **Indicateur de charge**

Appuyez sur le bouton d'état situé sur l'indicateur de charge de la batterie afin d'allumer les voyants de niveau de charge. Chaque voyant représente approximativement 20 pour cent de la charge totale de la batterie. S'il reste, par exemple, 80 pour cent de la charge de la batterie, quatre des voyants sont allumés. Si aucun voyant n'est allumé, la batterie est complètement déchargée.

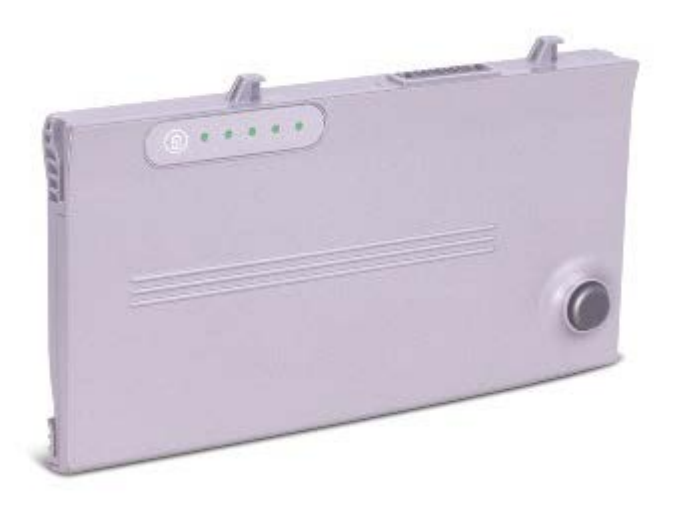

### **Jauge d'état**

La durée de fonctionnement de la batterie est déterminée en grande partie par le nombre de charges qu'elle reçoit. Après des centaines de cycles de charge et de décharge, la capacité de charge des batteries diminue et l'état des batteries se dégrade. Pour vérifier l'état de la batterie, appuyez sur le bouton d'état situé sur l'indicateur de charge de la batterie et maintenez-le enfoncé pendant au moins 3 secondes. Si aucun voyant ne s'allume, la batterie est en bon état et elle dispose encore de plus de 80 pour cent de sa capacité de charge d'origine. Chaque voyant représente une dégradation incrémentielle. Si cinq voyants s'allument, la batterie dispose de moins de 60 pour cent de sa capacité de charge et vous devez envisager son remplacement. Pour plus d'informations sur la durée de fonctionnement de la batterie, reportez-vous à la section [Caractéristiques.](#page-98-0)

### <span id="page-69-1"></span>**Alerte de batterie déchargée**

**AVIS :** Pour éviter la perte ou la corruption de vos données, enregistrez votre travail immédiatement après avoir reçu une alerte de niveau de batterie faible. Branchez ensuite l'ordinateur à une prise électrique ou installez une seconde batterie dans la baie modulaire. Si la batterie est complètement déchargée, l'ordinateur passe automatiquement en mode Mise en veille prolongée.

Une fenêtre se superposant affiche un message d'avertissement lorsque la batterie est déchargée à environ 90 %. Pour plus d'informations sur les avertissements de batterie déchargée, reportez-vous à la section [Gestion de l'alimentation](#page-36-2).

### <span id="page-69-0"></span>**Chargement de la batterie**

**REMARQUE :** La durée de chargement est plus longue lorsque l'ordinateur est sous tension. Vous pouvez laisser la batterie dans l'ordinateur aussi longtemps que vous le souhaitez. Les circuits internes protègent la batterie contre une surcharge.

Lorsque vous connectez l'ordinateur à une prise électrique ou installez une batterie alors que l'ordinateur est branché à une prise électrique, l'ordinateur vérifie le niveau de charge et la température de la batterie. Si nécessaire, l'adaptateur secteur charge alors la batterie et maintient le niveau de charge.

Si la batterie est chaude parce qu'elle se trouvait dans l'ordinateur ou en raison de la température extérieure, il est probable qu'elle ne charge pas lorsque vous connectez l'ordinateur à une prise électrique.

La batterie est trop chaude pour démarrer le processus de recharge si le voyant  $\boxplus$  clignote affichant alternativement les couleurs vert et orange. Débranchez l'ordinateur de la prise électrique et laissez refroidir l'ordinateur et la batterie jusqu'à ce qu'ils atteignent la température ambiante. Connectez alors l'ordinateur à une prise électrique et continuez à charger la batterie.

## <span id="page-70-0"></span>**Retrait d'une batterie**

- **PRÉCAUTION : Avant de travailler à l'intérieur de votre ordinateur, lisez les consignes de sécurité figurant dans le** *Guide des Informations système***.**
- **PRÉCAUTION : Avant d'effectuer ces procédures, déconnectez le modem de la prise jack téléphonique murale.**

**AVIS :** Si vous souhaitez remplacer la batterie alors que l'ordinateur est en mode veille, vous disposez de 90 pour effectuer cette opération. Une fois ce délai écoulé, l'ordinateur s'arrête et toutes les données non enregistrées sont définitivement perdues.

- 1. Assurez-vous que l'ordinateur est éteint, ou en mode gestion de l'alimentation, ou connecté à une prise électrique.
- 2. Si l'ordinateur est connecté à une station d'accueil, déconnectez-le. Pour obtenir des instructions, reportez-vous à la documentation qui accompagne la station d'accueil.
- 3. Faites glisser et maintenez le dispositif d'extraction de la baie de batterie, situé en bas de l'ordinateur, puis retirez la batterie de la baie.

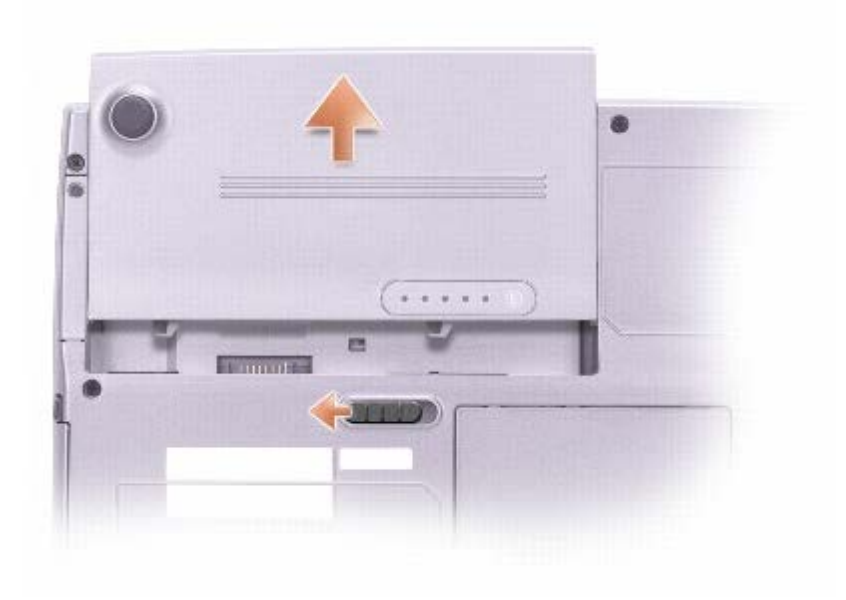

# <span id="page-70-1"></span>**Installation d'une batterie**

**PRÉCAUTION : Avant de travailler à l'intérieur de votre ordinateur, lisez les consignes de sécurité figurant dans le** *Guide des Informations système***.**

Faites glisser la batterie dans la baie jusqu'à ce que le dispositif de verrouillage s'enclenche.

### <span id="page-70-2"></span>**Stockage d'une batterie**

Retirez la batterie de l'ordinateur lorsque vous stockez ce dernier pendant une période prolongée. Sinon, la batterie finira par se décharger. Après une longue période de stockage, [rechargez](#page-67-2) complètement la batterie avant de l'utiliser.
# **Utilisation de l'écran**

- [Réglage de la luminosité](#page-72-0)
- [Basculement de l'image vidéo](#page-72-1)
- [Réglage de la résolution d'affichage](#page-73-0)

# <span id="page-72-0"></span>**Réglage de la luminosité**

Lorsque l'ordinateur Dell™ fonctionne sur batterie, vous pouvez économiser de l'énergie en réglant le bouton de luminosité au minimum à l'aide des [raccourcis clavier appropriés pour l'affichage.](#page-75-0)

Si [Dell QuickSet](#page-104-0) est installé, le luminancemètre de QuickSet indique le paramètre de luminosité actuel de l'écran. Cliquez avec le bouton droit de la souris sur l'icône de la barre des tâches pour activer ou désactiver le luminancemètre sur l'écran.

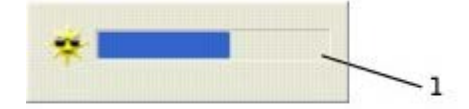

**Luminancemètre** (indicateur de luminosité)

**REMARQUE :** Par défaut, le luminancemètre s'affiche dans le coin inférieur droit de l'écran. Vous pouvez cliquer dessus et le faire glisser vers un autre emplacement où il s'affichera toujours par la suite.

**REMARQUE :** Les raccourcis clavier pour la luminosité affectent uniquement l'affichage sur l'ordinateur portable ; ils n'affectent pas les moniteurs que vous connectez à votre ordinateur portable ou à la station d'accueil. Si votre ordinateur est connecté à un moniteur externe et si vous essayez de modifier le niveau de luminosité, l'indicateur de luminosité s'affiche mais le niveau de luminosité de votre moniteur ne change pas.

Vous pouvez activer ou désactiver l'indicateur de luminosité à partir du menu QuickSet de la barre des tâches. Lorsque l'indicateur est activé, appuyez sur les touches suivantes pour régler la luminosité :

- Appuyez sur **[fin**]  $\left| \uparrow \ddot{\phi} \right|$  pour augmenter la luminosité sur l'écran intégré uniquement (pas sur un moniteur externe).
- 

Appuyez sur **v** pour réduire la luminosité sur l'écran intégré uniquement (pas sur un moniteur externe).

Pour plus d'informations sur QuickSet, cliquez avec le bouton droit de la souris sur l'icône qui se trouve dans la barre des tâches, puis cliquez sur **Aide**.

### <span id="page-72-1"></span>**Basculement de l'image vidéo**

Lorsque vous démarrez l'ordinateur avec un périphérique externe (tel qu'un moniteur externe ou un projecteur) connecté et sous tension, l'image peut s'afficher sur l'écran intégré ou sur le périphérique externe.

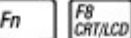

Appuyez sur **pour basculer entre les options d'affichage suivantes pour l'image vidéoécran seul, périphérique** externe seul ou écran et périphérique externe en même temps.

# <span id="page-73-0"></span>**Réglage de la résolution d'affichage**

Pour afficher un programme à une résolution spécifique, le contrôleur vidéo et l'écran doivent prendre tous deux en charge le programme sélectionné et les pilotes vidéo requis doivent être installés sur l'ordinateur.

Avant de modifier un paramètre d'affichage par défaut, notez le paramètre d'origine et gardez-le comme référence.

Ø

**REMARQUE :** Utilisez uniquement les pilotes vidéo installés par Dell, conçus pour offrir les meilleures performances avec le système d'exploitation également installé par Dell.

Si vous sélectionnez une résolution ou une palette de couleurs plus élevée que celle prise en charge par l'écran, les paramètres se règlent automatiquement sur la configuration la plus proche.

#### **Microsoft® Windows® XP**

- 1. Cliquez sur le bouton **Démarrer**, puis sur **Panneau de configuration**.
- 2. Sous **Choisissez une catégorie**, cliquez sur **Apparence et thèmes**.
- 3. Sous **Choisissez une tâche…**, cliquez sur la zone à modifier, ou sous **ou une icône du Panneau de configuration**, cliquez sur **Affichage/Écran**.
- 4. Essayez différents paramètres de **Qualité couleur** et **Résolution de l'affichage**.

#### **Windows 2000**

- 1. Cliquez sur le bouton **Démarrer**, pointez sur **Paramètres**, puis cliquez sur **Panneau de configuration**.
- 2. Double-cliquez sur l'icône **Affichage**, puis sur l'onglet **Paramètres**.
- 3. Essayez différentes valeurs pour les paramètres **Couleurs** et **Screen area (Zone d'écran)**.

**REMARQUE :** Lorsque vous augmentez la résolution du moniteur, les icônes et le texte apparaissent plus petits à l'écran.

Si le paramètre de la résolution vidéo est supérieur à celui pris en charge par l'écran, ce dernier passe en *mode Panoramique*. En mode Panoramique, l'écran ne s'affiche pas entièrement. Par exemple, la barre des tâches qui apparaît généralement au bas du bureau n'est peut-être plus visible. Pour afficher le reste de l'image à l'écran, utilisez la tablette tactile ou la manette trackstick pour faire défiler l'image vers le haut, le bas, la gauche ou la droite.

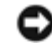

**AVIS :** L'utilisation d'un taux de rafraîchissement non pris en charge par le moniteur externe peut endommager ce dernier. Avant de régler le taux de rafraîchissement sur un moniteur externe, reportez-vous au guide d'utilisation qui l'accompagne.

# **Utilisation du clavier et de la tablette tactile**

- **[Pavé numérique](#page-74-0)**
- **[Raccourcis clavier](#page-74-1)**
- **[Tablette tactile](#page-76-0)**
- **[Remplacement de l'embout de la manette \(Track Stick\)](#page-78-0)**

### <span id="page-74-0"></span>**Pavé numérique**

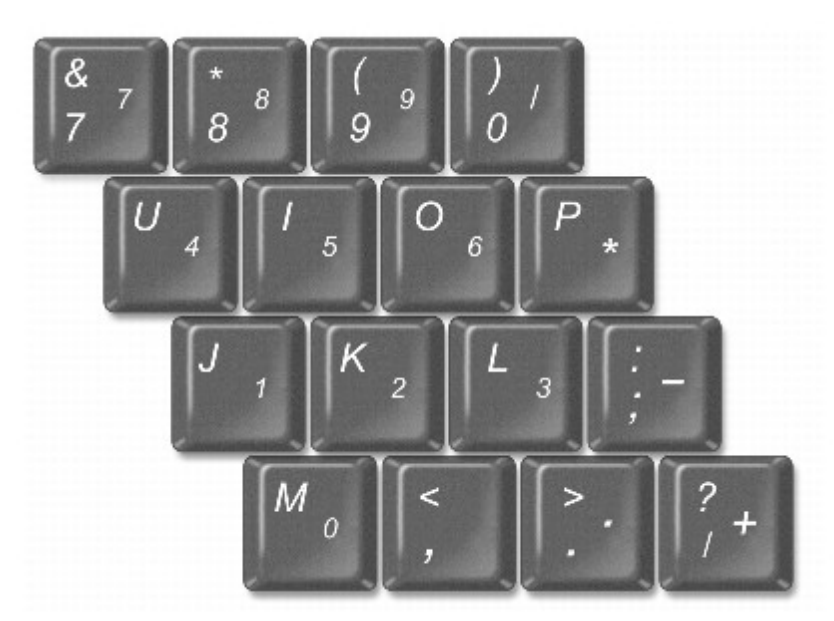

Le pavé numérique fonctionne comme celui d'un clavier externe. Chaque touche du pavé numérique a plusieurs fonctions. Les chiffres et les symboles du pavé numérique figurent en bleu à droite de ces touches. Pour entrer un chiffre ou un symbole,

activez le pavé numérique, maintenez la touche  $\left| \frac{F_n}{F_n} \right|$  enfoncée et appuyez sur la touche voulue.

- Pour activer le pavé numérique, appuyez sur  $\boxed{Fn}$   $\boxed{\frac{F4}{Mwm Lk}}$ . Le voyant  $\boxed{D}$  indique que le pavé numérique est actif.
- Pour désactiver le pavé numérique, appuyez de nouveau sur  $\boxed{Fn}$  . When the pave numérique, appuyez de nouveau sur

# <span id="page-74-1"></span>**Raccourcis clavier**

### **Fonctions système**

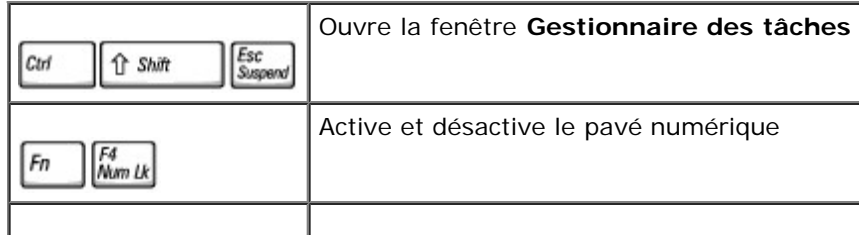

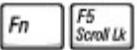

#### **Batterie**

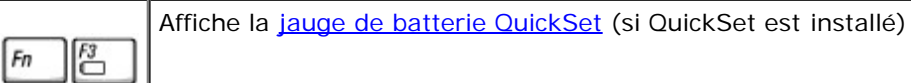

#### **Plateau du lecteur CD ou DVD**

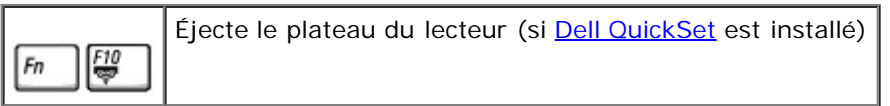

## <span id="page-75-0"></span>**Fonctions d'affichage**

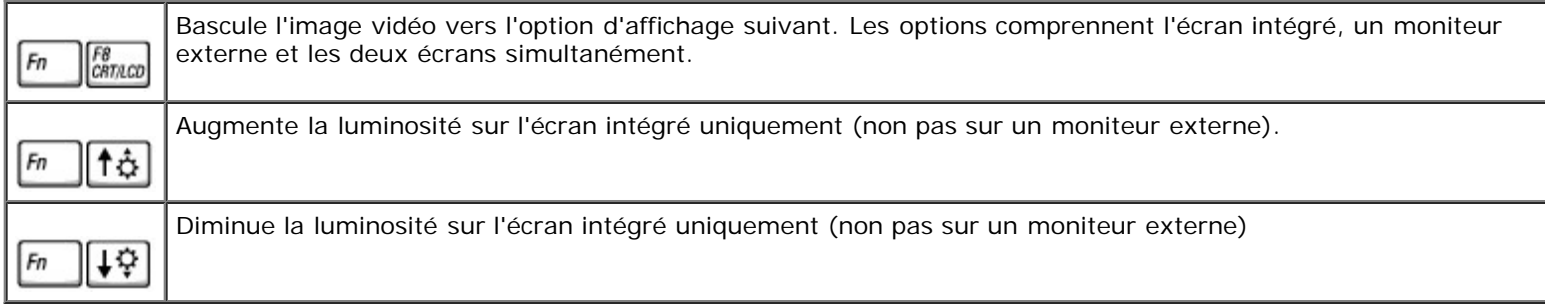

## **Radios (connexions réseau sans fil et Bluetooth™ incluses)**

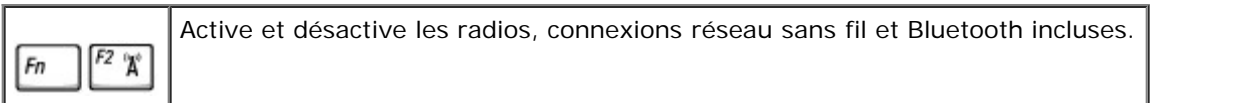

### **Gestion de l'alimentation**

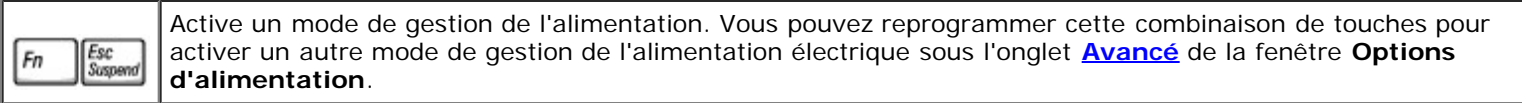

#### **Fonctions de haut-parleur**

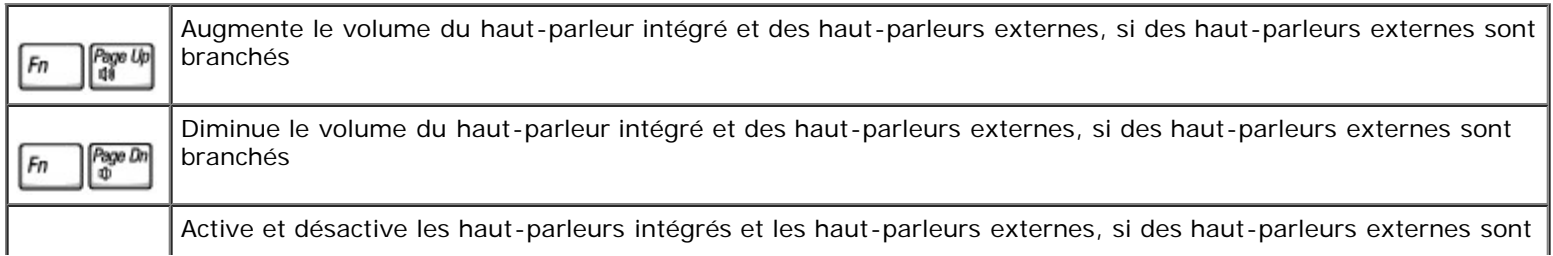

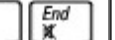

Fn

### **Fonctions de la touche logo Microsoft® Windows** ®

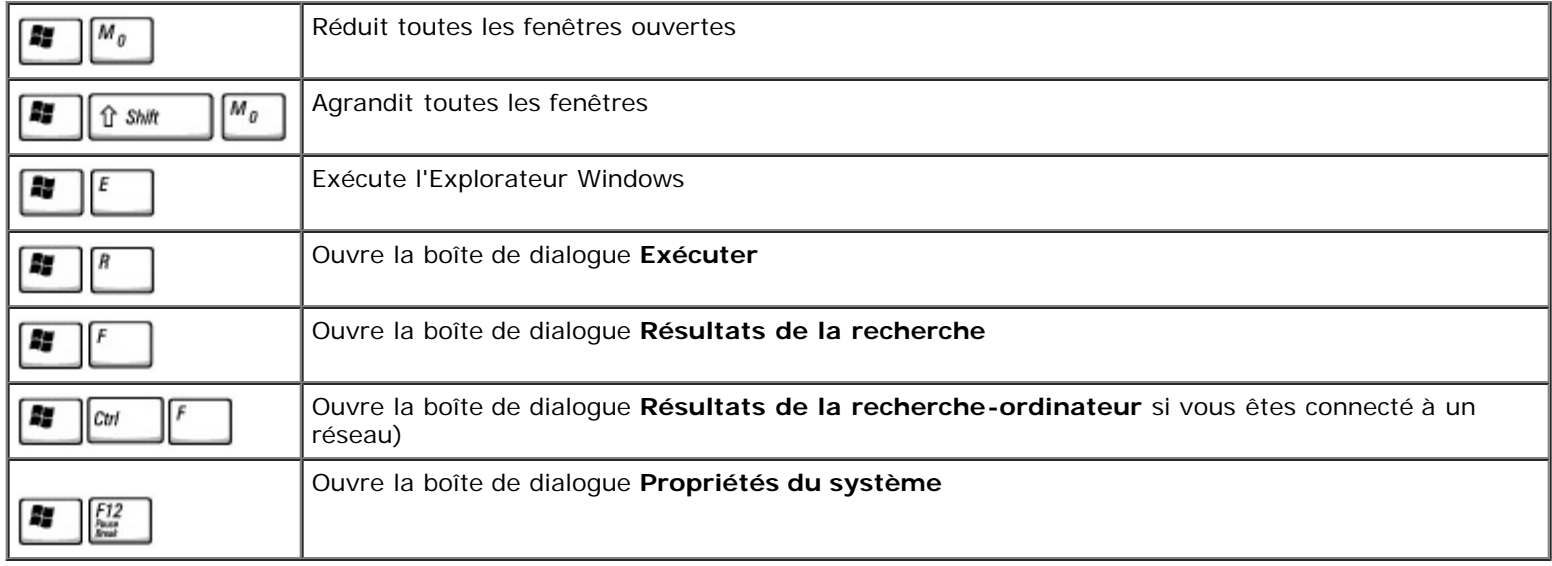

Pour régler les options du clavier, telles que la vitesse de répétition des caractères:

- *Sous Windows XP*, ouvrez le **Panneau de configuration**, cliquez sur Imprimantes et autres périphériques puis sur **Clavier**.
- *Sous Windows 2000*, ouvrez le Panneau de configuration et double-cliquez sur l'icône **Clavier**.

# <span id="page-76-0"></span>**Tablette tactile**

La tablette tactile détecte la pression et le mouvement de vos doigts pour vous permettre de déplacer le curseur à l'écran. Utilisez la tablette tactile et ses boutons de la même façon que vous utilisez une souris.

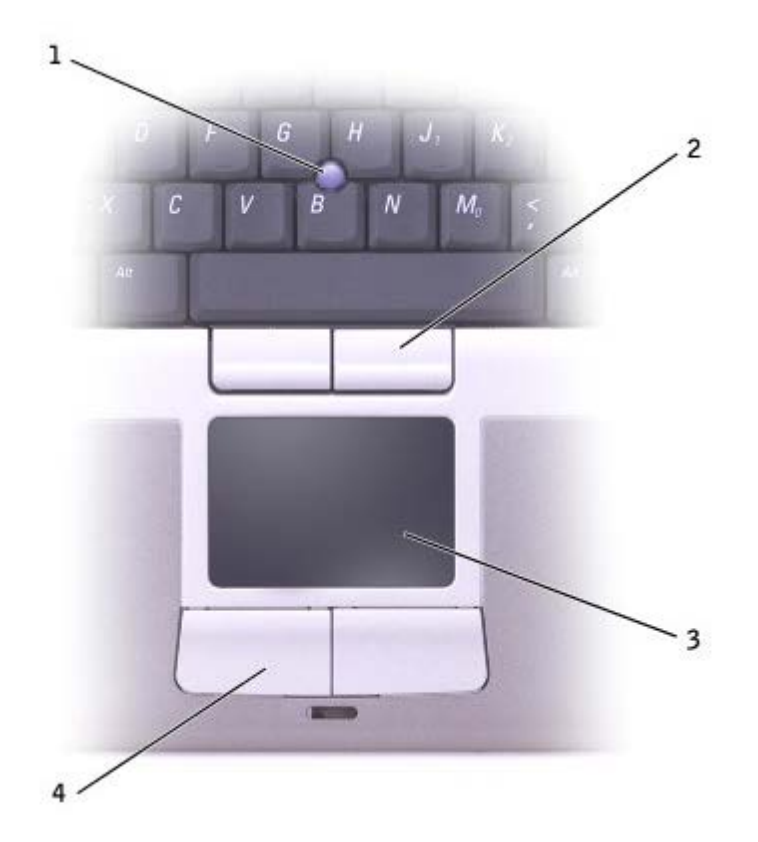

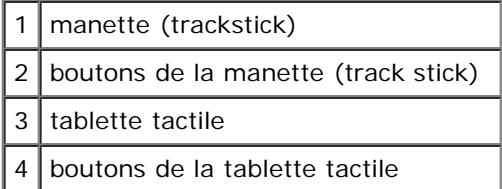

- Pour déplacer le curseur, glissez légèrement votre doigt sur la tablette tactile.
- Pour sélectionner un objet, appuyez délicatement une fois sur la surface de la tablette tactile ou appuyez avec le pouce sur le bouton gauche de la tablette tactile.
- Pour sélectionner et déplacer (ou faire glisser) un objet, placez le curseur sur l'objet et appuyez une fois sur la tablette tactile. Lors du deuxième mouvement vers le bas, laissez votre doigt sur la tablette tactile et déplacez l'objet sélectionné en faisant glisser votre doigt sur la surface.
- Pour double-cliquer sur un objet, placez le curseur sur l'objet et appuyez doucement deux fois sur la tablette tactile ou appuyez deux fois sur le bouton gauche à l'aide de votre pouce.

Vous pouvez également utiliser le trackstick pour déplacer le curseur. Appuyez sur le trackstick vers la gauche, la droite, le haut ou le bas pour changer la direction du curseur à l'écran. Utilisez le trackstick et ses boutons de la même façon que vous utilisez une souris.

#### **Personnalisation de la tablette tactile et de la manette**

Vous pouvez désactiver la tablette tactile et le trackstick ou régler leurs paramètres au moyen de la fenêtre de propriétés **Souris**.

1. *Sous Windows XP*, ouvrez le Panneau de configuration, cliquez sur **Imprimantes et autres périphériques**, puis sur **Souris**.

*Sous Windows 2000*, ouvrez le Panneau de configuration et double-cliquez sur l'icône **Souris**.

- 2. Dans la fenêtre **Propriétés de la souris**
	- Cliquez sur l'onglet **Device Select (Sélection du périphérique)** pour désactiver la tablette tactile et la manette.
	- Cliquez sur l'onglet **Pointeur** pour régler les paramètres de la tablette tactile et de la manette.
- 3. Cliquez sur **OK** pour enregistrer les paramètres et fermer la fenêtre.

# <span id="page-78-0"></span>**Remplacement de l'embout de la manette (Track Stick)**

Vous pouvez remplacer l'embout de la manette s'il est usé, ou pour mettre une autre couleur. Vous pouvez acheter des embouts supplémentaires sur le site Web de Dell à l'adresse **www.dell.com**.

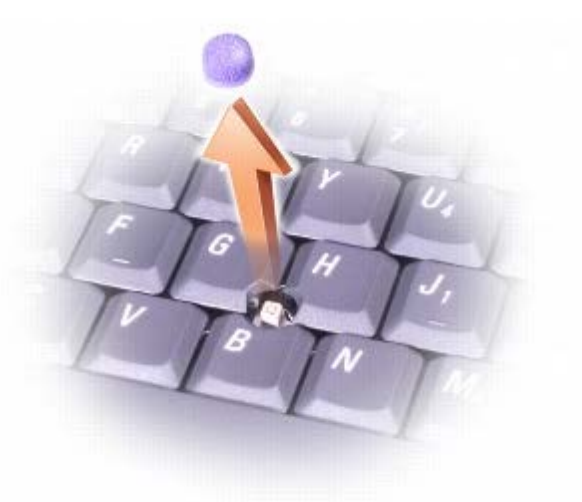

- 1. Retirez le couvercle de la manette
- 2. Alignez le nouvel embout sur le manche carré de la manette et appuyez délicatement sur l'embout pour l'installer sur le manche.

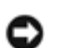

**AVIS :** Assurez-vous que la manette est bien en place, sinon, elle pourrait endommager l'écran.

3. Testez la manette pour vous assurer que le couvercle est correctement installé.

# **Réinstallation du logiciel**

- Réinstallation des pilotes et des utilitaires
- Résolution des problèmes d'incompatibilité logicielle ou matérielle
- [Utilisation de la fonction Restauration du système de Microsoft® Windows®](#page-82-0)
- [Réinstallation de Microsoft® Windows® XP](#page-85-0)
- [Réinstallation de Windows 2000](#page-87-0)

## **Réinstallation des pilotes et des utilitaires**

Dell vous livre un ordinateur doté des pilotes et des utilitaires nécessaires—il n'est pas nécessaire de procéder à d'autres installations ou configurations.

**AVIS :** Le CD *Pilotes et utilitaires* peut contenir des pilotes pour des systèmes d'exploitation qui ne sont pas installés sur votre ordinateur. Assurez-vous que vous installez les logiciels appropriés à votre système d'exploitation.

Pour réinstaller des pilotes pour des périphériques en option tels que les appareils de communications sans fil et les lecteurs de DVD, vous pouvez avoir besoin du CD et de la documentation fournis avec ces périphériques.

**AVIS :** Le site Web de support technique de Dell, **support.dell.com**, et le CD *Pilotes et utilitaires* fournissent des pilotes compatibles avec les ordinateurs Dell™. Si vous installez des pilotes obtenus auprès d'autres sources, il se peut que votre ordinateur ne fonctionne pas correctement.

Pour réinstaller un pilote ou un utilitaire à partir de votre CD *Pilotes et utilitaires* :

- 1. Enregistrez et fermez tous les fichiers ouverts, et quittez tous les programmes ouverts.
- 2. Insérez le CD *Pilotes et utilitaires*.

Dans la plupart des cas, le CD démarre automatiquement. Dans le cas contraire, démarrez l'Explorateur Microsoft® Windows®, cliquez sur le répertoire de votre lecteur de CD-ROM pour afficher le contenu du CD, puis double-cliquez sur le fichier **autorcd.exe**. La première fois que vous exécutez le CD, il se peut qu'il vous invite à installer des fichiers de configuration. Cliquez sur **OK** et suivez les instructions qui s'affichent à l'écran pour continuer.

3. Dans le menu déroulant **Langue** de la barre d'outils, sélectionnez la langue de votre choix pour le pilote ou l'utilitaire (si elle est disponible).

Un écran d'accueil s'affiche.

4. Cliquez sur **Suivant**. Le CD analyse automatiquement votre matériel et détecte les pilotes et les utilitaires employés par votre ordinateur.

Une fois l'analyse du matériel terminée, vous pouvez détecter d'autres pilotes et utilitaires. Sous **Critères de recherche**, sélectionnez les catégories appropriées dans les menus déroulants **System Model (Modèle de système)**, **Système d'exploitation** et **Rubrique**.

Un ou plusieurs liens apparaissent pour le pilote et l'utilitaire spécifiques utilisés par votre ordinateur.

- 5. Cliquez sur le lien d'un pilote ou d'un utilitaire spécifique pour afficher des informations concernant le pilote ou l'utilitaire que vous voulez installer.
- 6. Cliquez sur le bouton **Installer** (s'il est disponible) pour lancer l'installation du pilote ou de l'utilitaire. Dans l'écran d'accueil, suivez les invites à l'écran pour terminer l'installation.

Si vous ne trouvez pas de bouton **Installer**, l'installation automatique n'est pas possible. Pour obtenir des instructions d'installation, suivez les instructions des sous-sections suivantes ou cliquez sur **Extraire**, suivez les instructions d'extraction et lisez le fichier readme (lisez-moi).

S'il vous est demandé de trouver les fichiers de pilote, cliquez sur le répertoire du CD dans la fenêtre d'information sur le pilote pour afficher les fichiers associés à ce pilote.

#### **Réinstallation manuelle de pilotes pour Windows XP**

- **REMARQUE :** Si vous réinstallez un pilote de capteur infrarouge, vous devez d'abord activer le capteur infrarouge dans le programme de configuration du système avant de poursuivre l'installation du pilote.
	- 1. Une fois les fichiers de pilote copiés sur votre disque dur, comme décrit précédemment, cliquez sur le bouton **Démarrer**, pointez sur **Paramètres**, puis cliquez sur **Panneau de configuration**.
	- 2. Cliquez sur le bouton **Démarrer**, puis cliquez avec le bouton droit sur **Poste de travail**.
	- 3. Cliquez sur **Propriétés**.
	- 4. Cliquez sur l'onglet **Matériel**, puis sur **Gestionnaire de périphériques**.
	- 5. Double-cliquez sur le type de périphérique pour lequel vous installez le pilote (par exemple, **Modems** ou **Périphériques infrarouge**).
	- 6. Double-cliquez sur le nom du périphérique pour lequel vous installez le pilote.
	- 7. Cliquez sur l'onglet **Pilote**, puis sur **Mettre à jour le pilote**.
	- 8. Sélectionnez **Installer à partir d'une liste ou d'un emplacement spécifié (utilisateurs expérimentés)** puis cliquez sur **Suivant**.
	- 9. Cliquez sur **Parcourir** et placez-vous à l'endroit où vous avez copié précédemment les fichiers de pilote.
- 10. Lorsque le nom du pilote approprié apparaît, cliquez sur **Suivant**.
- 11. Cliquez sur **Terminer** et redémarrez l'ordinateur.

#### **Utilisation de la fonction Restauration des pilotes de périphériques de Windows XP**

Si vous installez un nouveau pilote de périphérique à l'origine d'une instabilité du système, utilisez la fonction Restauration des pilotes de périphériques de Windows pour remplacer le nouveau pilote par la version précédente. Si vous ne parvenez pas à réinstaller la version précédente du pilote à l'aide de la fonction Restauration des pilotes de périphériques, utilisez la fonction [Restauration du système](#page-82-0) pour que le système d'exploitation revienne à son état précédent, c'est-à-dire, avant l'installation du nouveau pilote de périphérique. Pour utiliser la fonction Restauration des pilotes de périphériques :

- 1. Cliquez sur le bouton **Démarrer**, puis cliquez avec le bouton droit sur **Poste de travail**.
- 2. Cliquez sur **Propriétés**.
- 3. Cliquez sur l'onglet **Matériel**, puis sur **Gestionnaire de périphériques**.
- 4. Dans la fenêtre **Gestionnaire de périphériques**, cliquez avec le bouton droit sur le périphérique pour lequel un nouveau pilote a été installé, puis cliquez sur **Propriétés**.
- 5. Cliquez sur l'onglet **Pilote**.
- 6. Cliquez sur **Roll Back Driver (Revenir à la version précédente)**.

#### **Réinstallation manuelle des pilotes pour Windows 2000**

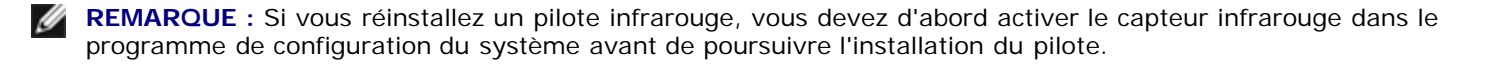

- 1. Une fois les fichiers de pilote copiés sur votre disque dur, comme décrit précédemment, cliquez sur le bouton **Démarrer**, pointez sur **Paramètres**, puis cliquez sur **Panneau de configuration**.
- 2. Double-cliquez sur l'icône **Système**.
- 3. Cliquez sur l'onglet **Matériel**.
- 4. Cliquez sur **Gestionnaire de périphériques**.
- 5. Double-cliquez sur le type de périphérique pour lequel vous installez le pilote (par exemple, **Modems** ou **Périphériques infrarouge**).
- 6. Double-cliquez sur le nom du périphérique.
- 7. Cliquez sur l'onglet **Pilote**, puis sur **Mettre à jour le pilote**.
- 8. Cliquez sur **Suivant**.
- 9. Vérifiez que l'option **Rechercher un pilote approprié pour mon périphérique (recommandé)** est sélectionnée, puis cliquez sur **Suivant**.
- 10. Vérifiez que la case à cocher **Emplacement spécifique** est activée et que toutes les autres sont désactivées, puis cliquez sur **Suivant**.
- 11. Cliquez sur **Parcourir** pour vous placer à l'endroit où vous avez copié précédemment les fichiers de pilote.
- 12. Lorsque le nom du pilote approprié apparaît, cliquez sur **Suivant**.
- 13. Cliquez sur **Terminer** et redémarrez l'ordinateur.

# **Résolution des problèmes d'incompatibilité logicielle ou matérielle**

Avec les systèmes d'exploitation Microsoft® Windows® XP et Windows 2000, les conflits d'interruption (IRQ) se produisent lorsqu'un périphérique n'est pas détecté lors de l'installation du système d'exploitation ou lorsqu'il est détecté mais qu'il n'est pas correctement configuré. Reportez-vous à la sous-section correspondant au système d'exploitation que vous utilisez afin de détecter d'éventuels conflits d'IRQ sur votre ordinateur.

#### **Windows XP**

- 1. Cliquez sur le bouton **Démarrer**, puis sur **Panneau de configuration**.
- 2. Cliquez sur **Performances et maintenance**, puis sur **Système**.
- 3. Cliquez sur l'onglet **Matériel**, puis sur **Gestionnaire de périphériques**.
- 4. Dans la liste **Gestionnaire de périphériques**, vérifiez s'il existe des conflits avec les autres périphériques.

Les conflits sont indiqués par un point d'exclamation jaune (!) situé en regard du périphérique qui est à l'origine du conflit ou par un x rouge (X) lorsque le périphérique a été désactivé.

- 5. Double-cliquez sur le périphérique en conflit afin d'afficher la fenêtre **Propriétés** et de déterminer l'élément à reconfigurer ou à supprimer dans le Gestionnaire de périphériques.
- 6. Vous devez résoudre les conflits avant de vérifier des périphériques spécifiques.
- 7. Double-cliquez sur le type de périphérique défaillant dans la liste **Gestionnaire de périphériques**.
- 8. Double-cliquez sur l'icône du périphérique dans la liste développée.

La fenêtre **Propriétés** s'affiche.

En cas de conflit d'IRQ, la zone **État du périphérique** de la fenêtre **Propriétés** indique les autres périphériques qui partagent cette IRQ.

9. Corrigez les éventuels conflits d'IRQ.

Vous pouvez également utiliser l'utilitaire Hardware Troubleshooter (Dépanneur matériel) de Windows XP. Pour ce faire, cliquez sur le bouton **Démarrer**, puis sur **Aide et support**. Entrez Dépanneur des conflits matériels dans le champ **Rechercher** et cliquez sur la flèche pour lancer la recherche. Cliquez sur **Utilitaire de résolution de problèmes matériels** dans la liste **Résultats de la recherche**. Dans la liste **Utilitaire de résolution de problèmes matériels**, cliquez sur **Je dois résoudre un problème matériel sur mon ordinateur**, puis sur **Suivant**.

#### **Windows 2000**

- 1. Cliquez sur le bouton **Démarrer**, pointez sur **Paramètres**, puis cliquez sur **Panneau de configuration**.
- 2. Double-cliquez sur l'icône **Système**.
- 3. Cliquez sur l'onglet **Matériel**.
- 4. Cliquez sur **Gestionnaire de périphériques**.
- 5. Cliquez sur **Afficher**, puis sur **Ressources par connexion**.
- 6. Double-cliquez sur **Requête d'interruption (IRQ)** pour afficher les affectations d'IRQ.

Les conflits sont indiqués par un point d'exclamation jaune (!) situé en regard du périphérique qui est à l'origine du conflit ou par un x rouge (X) lorsque le périphérique a été désactivé.

- 7. Double-cliquez sur le périphérique en conflit afin d'afficher la fenêtre **Propriétés** et de déterminer l'élément à reconfigurer ou à supprimer dans le Gestionnaire de périphériques. Vous devez résoudre les conflits avant de vérifier des périphériques spécifiques.
- 8. Double-cliquez sur le type de périphérique défaillant dans la liste **Gestionnaire de périphériques**.
- 9. Double-cliquez sur l'icône du périphérique dans la liste développée.

La fenêtre **Propriétés** s'affiche.

En cas de conflit d'IRQ, la zone **État du périphérique** de la fenêtre **Propriétés** indique les autres périphériques qui partagent cette IRQ.

10. Corrigez les éventuels conflits d'IRQ.

Vous pouvez également utiliser l'utilitaire de résolution de problèmes matériels de Windows 2000. Pour utiliser cet utilitaire, cliquez sur le bouton **Démarrer**, puis sur **Aide**. Cliquez sur **Dépannage et maintenance** sous l'onglet **Contents (Sommaire)**, cliquez sur **Windows 2000 troubleshooters (dépanneurs de Windows 2000**), puis sur **Matériel**. Dans la liste **Hardware Troubleshooter (Dépanneur matériel)**, cliquez sur **Je dois résoudre un problème matériel sur mon ordinateur**, puis sur **Suivant**.

## <span id="page-82-0"></span>**Utilisation de la fonction Restauration du système de Microsoft**® **Windows**®

La fonction Restauration du système du système d'exploitation Microsoft Windows XP vous permet de restaurer l'ordinateur à un état antérieur si les modifications apportées au matériel, aux logiciels (y compris l'installation de matériel ou de logiciels) ou aux paramètres du système empêchent l'ordinateur de fonctionner correctement. Vous pouvez également annuler la dernière *restauration du système*.

Cette fonction crée automatiquement des points de contrôle du système. Vous pouvez aussi définir manuellement vos propres points de contrôle en créant des *points de restauration*. Pour limiter la quantité d'espace disque utilisée, les points de restauration plus anciens sont purgés automatiquement.

Si vous devez résoudre un problème lié au système d'exploitation, vous pouvez utiliser la fonction Restauration du système en mode Sans échec ou en mode Normal pour restaurer l'ordinateur à un état antérieur.

La Restauration du système ne provoque en aucun cas la perte des fichiers personnels stockés dans le dossier **Mes documents**, ni des fichiers de données ou des messages électroniques. Si vous restaurez l'ordinateur à un état antérieur à l'installation d'un programme spécifique, les fichiers de données créés avec ce programme ne sont pas perdus, mais vous devez réinstaller le programme.

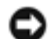

**AVIS :** Il est important d'effectuer régulièrement des copies de sauvegarde de vos fichiers de données. La Restauration du système ne gère pas les changements effectués ni ne récupère vos fichiers de données. Si les données d'origine stockées sur le disque dur sont effacées ou écrasées accidentellement ou deviennent inaccessibles à cause d'un dysfonctionnement du disque dur, utilisez les fichiers de sauvegarde pour récupérer les données perdues ou endommagées.

La fonction Restauration du système est activée sur votre nouvel ordinateur. Toutefois, si vous réinstallez Windows XP avec moins de 200 Mo d'espace disponible sur le disque dur, la fonction Restauration du système est automatiquement désactivée. Avant d'utiliser cette fonction, vérifiez qu'elle est bien activée :

- 1. Cliquez sur le bouton **Démarrer**, puis sur **Panneau de configuration**.
- 2. Cliquez sur **Performances et maintenance**.
- 3. Cliquez sur **Système**.
- 4. Cliquez sur l'onglet **Restauration du système**.
- 5. Vérifiez que la case **Désactiver la Restauration du système** n'est pas cochée.

## **Création d'un point de restauration**

Vous pouvez utiliser l'Assistant Restauration du système ou créer manuellement un point de restauration.

#### **Utilisation de l'Assistant Restauration du système**

Pour utiliser l'Assistant Restauration du système, cliquez sur le bouton **Démarrer**, cliquez sur **Aide et support**, sur **Restauration système**, puis suivez les instructions de la fenêtre **Assistant de restauration du système**. Vous pouvez également créer et nommer un point de restauration si vous avez ouvert la session sur l'ordinateur en tant qu'administrateur ou en tant qu'utilisateur avec des droits d'administrateur.

#### **Création manuelle d'un point de restauration**

- 1. Cliquez sur le bouton **Démarrer**, pointez sur **Tous les programmes**® **Accessoires**® **Outils système**, puis cliquez sur **Restauration du système**.
- 2. Cliquez sur **Créer un point de restauration**.
- 3. Cliquez sur **Suivant**.
- 4. Tapez un nom pour le nouveau point de restauration dans le champ **Description du point de restauration**.

La date et l'heure en cours sont automatiquement ajoutées à la description du nouveau point de restauration.

- 5. Cliquez sur **Créer**.
- 6. Cliquez sur **OK**.

#### **Restauration de l'ordinateur à un état antérieur**

Si des problèmes surviennent après l'installation d'un pilote de périphérique, utilisez d'abord la fonction Restauration des pilotes de périphériques. Si le problème persiste, utilisez la fonction Restauration du système.

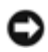

AVIS : Avant de restaurer l'ordinateur à un état antérieur, enregistrez et fermez tous les fichiers et les programmes ouverts. Ne modifiez, ouvrez ou supprimez en aucun cas des fichiers ou des programmes tant que la restauration du système n'est pas terminée.

- 1. Cliquez sur le bouton **Démarrer**, pointez sur **Tous les programmes**® **Accessoires**® **Outils système**, puis cliquez sur **Restauration du système**.
- 2. Vérifiez que l'option **Restore my computer to an earlier time (Restaurer mon ordinateur à une heure antérieure)** est sélectionnée et cliquez sur **Suivant**.
- 3. Cliquez sur la date à laquelle vous souhaitez restaurer l'ordinateur.

L'écran **Sélectionnez un point de restauration** inclut un calendrier vous permettant de visualiser et de sélectionner les points de restauration. Toutes les dates du calendrier comportant des points de restauration apparaissent en gras.

4. Sélectionnez un point de restauration et cliquez sur **Suivant**.

Si une date du calendrier contient un seul point de restauration, ce dernier est sélectionné automatiquement. Si plusieurs points de restauration sont disponibles, cliquez sur celui que vous souhaitez utiliser.

**AVIS :** Enregistrez et fermez tous les fichiers et les programmes ouverts. Ne modifiez, ouvrez ou supprimez en aucun cas des fichiers ou des programmes tant que la restauration du système n'est pas terminée.

5. Cliquez sur **Suivant**.

L'écran **Restauration terminée** s'affiche une fois que la collecte des données par la fonction Restauration du système est terminée. L'ordinateur redémarre automatiquement.

6. Une fois l'ordinateur redémarré, cliquez sur **OK**.

Pour changer de point de restauration, répétez les étapes précédentes un utilisant un autre point de restauration ou annulez la restauration.

#### **Annulation de la dernière restauration du système**

**AVIS :** Enregistrez et fermez tous les fichiers et les programmes ouverts. Ne modifiez, ouvrez ou supprimez en aucun cas des fichiers ou des programmes tant que la restauration du système n'est pas terminée.

- 1. Cliquez sur le bouton **Démarrer**, pointez sur **Tous les programmes**® **Accessoires**® **Outils système**, puis cliquez sur **Restauration du système**.
- 2. Sélectionnez **Annuler ma dernière restauration** et cliquez sur **Suivant**.

**AVIS :** Enregistrez et fermez tous les fichiers et les programmes ouverts. Ne modifiez, ouvrez ou supprimez en aucun cas des fichiers ou des programmes tant que la restauration du système n'est pas terminée.

3. Cliquez sur **Suivant**.

L'écran **Restauration du système** s'affiche et l'ordinateur redémarre automatiquement.

4. Une fois l'ordinateur redémarré, cliquez sur **OK**.

# <span id="page-85-0"></span>**Réinstallation de Microsoft® Windows® XP**

## **Avant de lancer la réinstallation**

Si vous envisagez de réinstaller le système d'exploitation Windows XP pour résoudre un problème avec un pilote récemment installé, utilisez d'abord la fonction Device Driver Rollback (Restauration des pilotes de périphériques) de Windows. Si le programme Restauration des pilotes de périphériques ne corrige pas le problème, utilisez la fonction [Restauration du système](#page-82-0) pour que votre système d'exploitation revienne à l'état de fonctionnement dans lequel il était avant que vous n'installiez le nouveau pilote de périphérique.

## **Réinstallation de Windows XP**

Pour réinstaller Windows XP, effectuez les étapes des sections suivantes dans l'ordre dans lequel elles sont indiquées.

Le processus de réinstallation peut prendre 1 à 2 heures. Une fois le système d'exploitation réinstallé, vous devez également réinstaller les pilotes de périphérique, le programme de protection contre les virus et les autres logiciels.

**AVIS :** Le CD du *système d'exploitation* fournit des options permettant de réinstaller Windows XP. Ces options peuvent remplacer des fichiers installés et affecter les programmes installés sur votre disque dur. Par conséquent, ne réinstallez pas Windows XP à moins qu'un membre de l'équipe du support technique de Dell ne vous le demande.

**AVIS :** Pour éviter des conflits avec Windows XP, vous devez désactiver toute protection anti-virus installée sur votre système avant de réinstaller Windows XP. Pour plus d'informations, consultez la documentation qui accompagne le logiciel.

#### **Démarrage à partir du CD Système d'exploitation**

- 1. Enregistrez et fermez tous les fichiers et les programmes ouverts.
- 2. Insérez le CD *Système d'exploitation*. Des programmes démarrent automatiquement, quittez-les avant de continuer.
- 3. Arrêtez l'ordinateur à l'aide du menu **Démarrer** et redémarrez l'ordinateur.
- 4. Appuyez sur la touche dès l'apparition du logo DELL™.

Si le logo du système d'exploitation s'affiche, attendez l'apparition du bureau Windows, arrêtez l'ordinateur et recommencez.

- $\leftarrow$  Enter 5. Appuyez sur les touches de direction pour sélectionner **CD-ROM**, puis appuyez sur .
- 6. Appuyez sur une touche lorsque le message Press any key to boot from CD (Appuyez sur une touche pour démarrer à partir du CD) s'affiche à l'écran.

#### **Programme d'installation de Windows XP**

- $\leftarrow$  Enter 1. Lorsque l'écran **Installation de Windows XP** s'affiche, appuyez sur pour sélectionner **Pour installer Windows maintenant**.
- 2. Lisez les informations de l'écran **Microsoft Windows Licensing Agreement (contrat de licence Microsoft**

Windows Licensing), puis appuyez sur **CHALCO** pour accepter le contrat de licence.

- 3. Si Windows XP est déjà installé sur votre ordinateur et si vous souhaitez récupérer les données Windows XP en cours, tapez r pour sélectionner l'option de réparation, puis retirez le CD du lecteur.
- 4. Si vous voulez installer une nouvelle copie de Windows XP, appuyez sur surf pour sélectionner cette option.

 $\leftarrow$  Enter 5. Appuyez sur pour sélectionner la partition en surbrillance (recommandé), et suivez les instructions à l'écran.

L'écran **Installation de Windows XP** s'affiche et le système d'exploitation commence à copier les fichiers et à installer les périphériques. L'ordinateur redémarre automatiquement plusieurs fois.

**REMARQUE** : Le temps nécessaire à la configuration dépend de la taille du disque dur et de la vitesse de votre ordinateur.

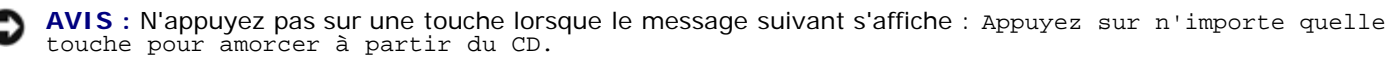

- 6. Lorsque l'écran **Options régionales et linguistiques** s'affiche, sélectionnez les paramètres appropriés, puis cliquez sur **Suivant**.
- 7. Entrez votre nom et celui de votre société (facultatif) dans la fenêtre **Personnalisez votre logiciel,** puis cliquez sur **Suivant**.
- 8. *Si vous réinstallez Windows XP Édition Familiale*, entrez un nom pour votre ordinateur lorsque la fenêtre **Nom de l'ordinateur** apparaît (ou acceptez le nom proposé), puis cliquez sur **Suivant**.

*Si vous réinstallez Windows XP Professionnel*, entrez un nom pour votre ordinateur (ou acceptez le nom proposé) ainsi qu'un mot de passe lorsque la fenêtre **Nom de l'ordinateur et mot de passe Administrateur** s'affiche, puis cliquez sur **Suivant**.

- 9. Si l'écran **Informations de numérotation pour le modem** apparaît, entrez les informations requises puis cliquez sur **Suivant**.
- 10. Entrez la date, l'heure et le fuseau horaire dans la fenêtre **Paramètres de la date et de l'heure** puis cliquez sur **Suivant**.
- 11. Si l'écran **Paramètres de gestion de réseau** apparaît, cliquez sur **Typical (Standard)**, puis sur **Suivant.**
- 12. Si vous réinstallez Windows XP Professionnel et que vous êtes invité à fournir des informations complémentaires concernant votre configuration réseau, indiquez vos choix. Si vous n'êtes pas sûr de vos paramètres, acceptez les paramètres par défaut.

Windows XP installe les composants du système d'exploitation et configure l'ordinateur. L'ordinateur redémarre automatiquement.

**AVIS :** N'appuyez pas sur une touche lorsque le message suivant s'affiche : Appuyez sur n'importe quelle touche pour amorcer à partir du CD.

- 13. Lorsque l'écran **Bienvenue dans Microsoft** s'affiche, cliquez sur **Suivant**.
- 14. Lorsque le message Comment cet ordinateur sera-t-il connecté à Internet ? apparaît, cliquez sur **Ignorer.**
- 15. Lorsque le message **Prêt à vous enregistrer auprès de Microsoft ?** apparaît, sélectionnez **Non, pas cette fois-ci** et cliquez sur **Suivant**.
- 16. Lorsque le message **Qui va utiliser cet ordinateur ?** apparaît, vous pouvez entrer jusqu'à cinq utilisateurs. Cliquez sur Next (Suivant).
- 17. Cliquez sur **Finish (Terminer)** pour terminer la configuration et retirez le CD du lecteur.

#### **Réinstallation des pilotes et logiciels**

- 1. Réinstallez les pilotes appropriés.
- 2. Réinstallez votre logiciel antivirus. Pour plus d'informations, consultez la documentation qui accompagne le logiciel.
- 3. Réinstallez vos autres logiciels. Pour plus d'informations, consultez la documentation qui accompagne le logiciel.

### <span id="page-87-0"></span>**Réinstallation de Windows 2000**

**AVIS :** Le CD *Système d'exploitation* fournit des options permettant la réinstallation du système d'exploitation Windows 2000. Ces options peuvent éventuellement écraser les fichiers installés par Dell et affecter les programmes qui se trouvent sur votre disque dur. Par conséquent, ne réinstallez pas votre système d'exploitation à moins qu'un membre de l'équipe du support technique de Dell ne vous le demande.

#### **Démarrage à partir du CD Système d'exploitation**

- 1. Enregistrez et fermez tous les fichiers et les programmes ouverts.
- 2. Insérez le CD *Système d'exploitation*. Des programmes démarrent automatiquement, quittez-les avant de continuer.
- 3. Arrêtez l'ordinateur à l'aide du menu **Démarrer** et redémarrez l'ordinateur.
- 4. Appuyez sur la touche dès l'apparition du logo DELL™.

Si le logo du système d'exploitation s'affiche, attendez l'apparition du bureau Windows, arrêtez l'ordinateur et recommencez.

 $\leftarrow$  Enter

- 5. Appuyez sur les touches de direction pour sélectionner **CD-ROM**, puis appuyez sur .
- 6. Appuyez sur une touche lorsque le message Press any key to boot from CD (Appuyez sur une touche pour démarrer à partir du CD) s'affiche à l'écran.

#### **Installation de Windows 2000**

1. Lorsque la fenêtre **Installation de Windows 2000** s'affiche, assurez-vous que l'option **Pour installer**

 $\leftarrow$  Enter **Windows maintenant, appuyez sur ENTRÉE** est en surbrillance. Appuyez ensuite sur .

- 2. Lisez les informations de la fenêtre **Contrat de licence** et appuyez sur **CATALCO** pour continuer.
- 3. Lorsque la fenêtre **Installation de Windows 2000 Professionnel** s'affiche, appuyez sur les touches de direction pour sélectionner l'option de partition Windows 2000 souhaitée. Appuyez ensuite sur la touche correspondant à l'option de partition choisie.
- 4. Lorsque la fenêtre **Installation de Windows 2000 Professionnel** s'affiche à nouveau, appuyez sur les touches de direction pour sélectionner le type de système de fichiers que Windows 2000 doit utiliser, puis appuyez sur

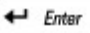

.

- 5. Appuyez de nouveau sur  $\leftarrow$  *Enter* pour redémarrer l'ordinateur.
- 6. Cliquez sur **Suivant** lorsque la fenêtre **Assistant Installation de Windows 2000** s'affiche.
- 7. Lorsque l'écran **Paramètres régionaux** s'affiche, sélectionnez votre région, puis cliquez sur **Suivant**.
- 8. Entrez votre nom et celui de votre société dans la fenêtre **Personnalisez votre logiciel**, puis cliquez sur **Suivant**.
- 9. Entrez la clé du produit Windows, imprimée sur l'étiquette Microsoft qui se trouve sur votre ordinateur. Puis cliquez sur **Suivant**.
- 10. Lorsque la fenêtre **Nom de l'ordinateur et mot de passe Administrateur** s'affiche, entrez un nom pour votre ordinateur ainsi qu'un mot de passe, si vous le souhaitez. Puis cliquez sur **Suivant**.
- 11. Entrez la date et l'heure dans la fenêtre **Paramètres de date et d'heure** puis cliquez sur **Suivant**.

Windows 2000 installe les composants et configure l'ordinateur.

12. Lorsque la fenêtre **Fin de l'exécution de l'Assistant Installation de Windows 2000** s'affiche, retirez le CD du lecteur et cliquez sur **Terminer**.

L'ordinateur redémarre automatiquement.

#### **Activation du mode Mise en veille prolongée**

- 1. Cliquez sur le bouton **Démarrer**, pointez sur **Paramètres**, puis cliquez sur **Panneau de configuration**.
- 2. Double-cliquez sur l'icône **Gestion de l'alimentation**.
- 3. Cliquez sur l'onglet **Mise en veille prolongée**.
- 4. Assurez-vous que l'option **Activer la prise en charge de la mise en veille prolongée** est sélectionnée puis cliquez sur **Appliquer**.
- 5. Cliquez sur **OK** pour fermer le Panneau de configuration.

# **Utilisation de la baie Dell™ D/Bay**

- [À propos de la baie Dell D/Bay](#page-89-0)
- [Retrait et installation de périphériques lorsque l'ordinateur est éteint](#page-89-1)
- [Retrait et installation de périphériques lorsque l'ordinateur fonctionne](#page-90-0)
- [Utilisation du plateau du lecteur de CD ou de DVD](#page-92-0)

# <span id="page-89-0"></span>**À propos de la baie Dell D/Bay**

Vous pouvez installer des périphériques de la série Dell Latitude™ D tels qu'un lecteur de disquette ou un lecteur optique.

# <span id="page-89-1"></span>**Retrait et installation de périphériques lorsque l'ordinateur est éteint**

**PRÉCAUTION : Avant de travailler à l'intérieur de votre ordinateur, lisez les consignes de sécurité figurant dans le** *Guide des Informations système***.**

**AVIS :** Pour éviter d'endommager les périphériques, rangez-les dans un endroit sec et sûr lorsqu'ils ne sont pas insérés O dans l'ordinateur. Évitez d'exercer une pression quelconque ou de placer des objets lourds sur ces derniers.

1. Appuyez sur le dispositif de verrouillage du périphérique afin de faire ressortir ce dispositif.

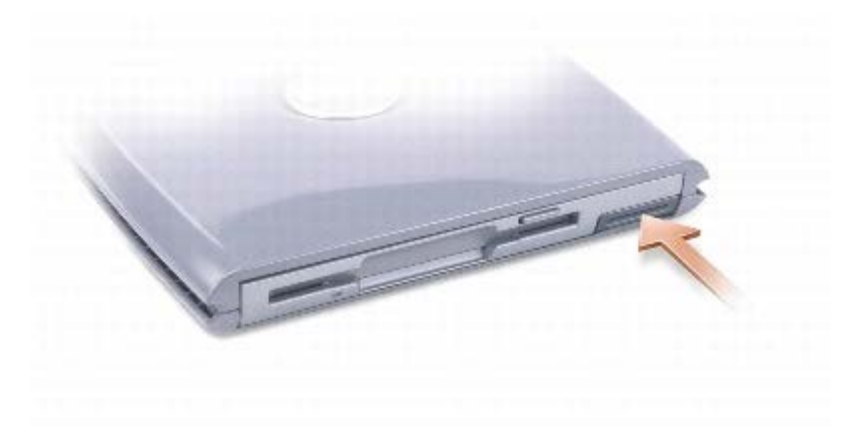

2. Tirez sur le loquet de verrouillage pour retirer le périphérique de la baie D/Bay.

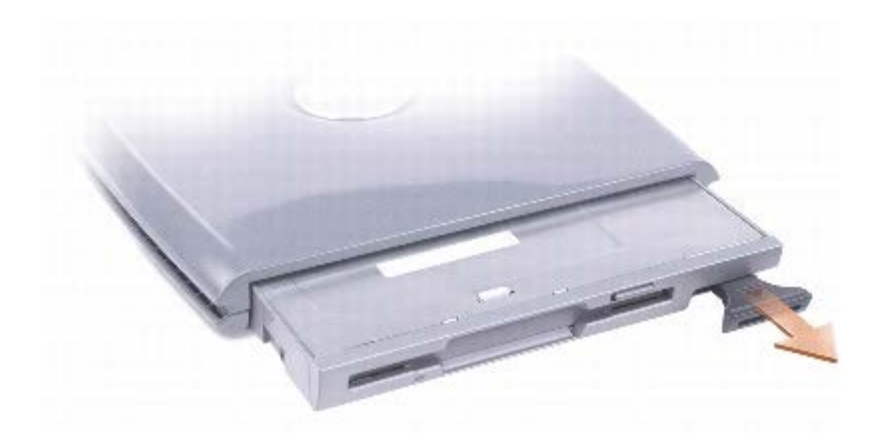

- 3. Insérez le nouveau périphérique dans la baie, poussez-le jusqu'à ce qu'il s'enclenche, puis poussez le dispositif de verrouillage du périphérique de façon à ce qu'il ne dépasse pas de l'ordinateur.
- 4. Branchez le câble de la baie D/Bay au connecteur Dell D/Bay situé sur l'ordinateur.

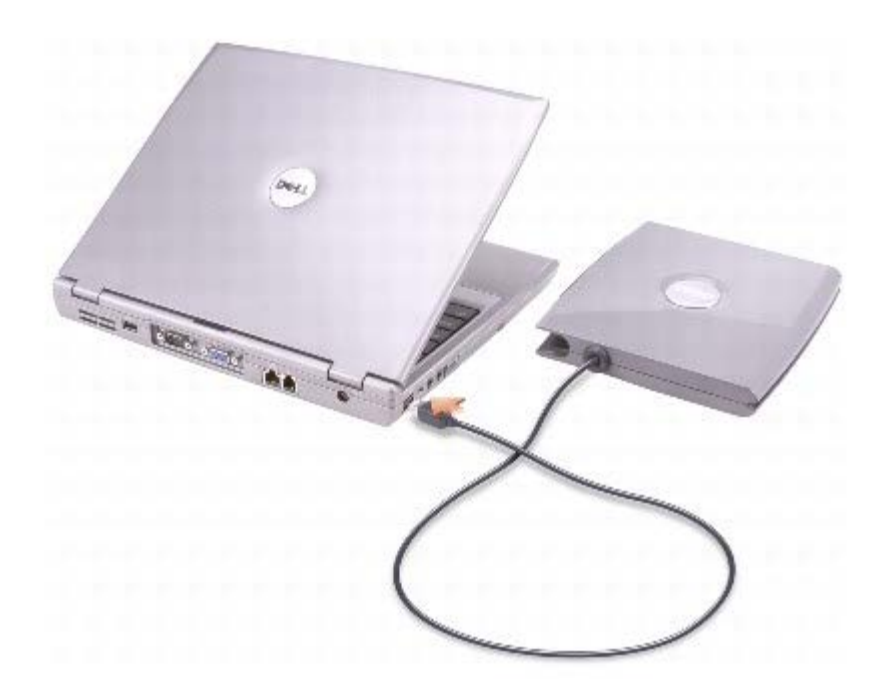

### <span id="page-90-0"></span>**Retrait et installation de périphériques lorsque l'ordinateur fonctionne**

**PRÉCAUTION : Avant de travailler à l'intérieur de votre ordinateur, lisez les consignes de sécurité figurant dans le** *Guide des Informations système***.**

#### **Microsoft® Windows®XP**

- 1. Double-cliquez sur l'icône **Supprimer le périphérique en toute sécurité** de la barre des tâches.
- 2. Cliquez sur le périphérique que vous voulez éjecter.

**AVIS :** Pour éviter d'endommager les périphériques, rangez-les dans un endroit sec et sûr lorsqu'ils ne sont pas insérés

dans l'ordinateur. Évitez d'exercer une pression quelconque ou de placer des objets lourds sur ces derniers.

3. Appuyez sur le dispositif de verrouillage du périphérique afin de faire ressortir ce dispositif.

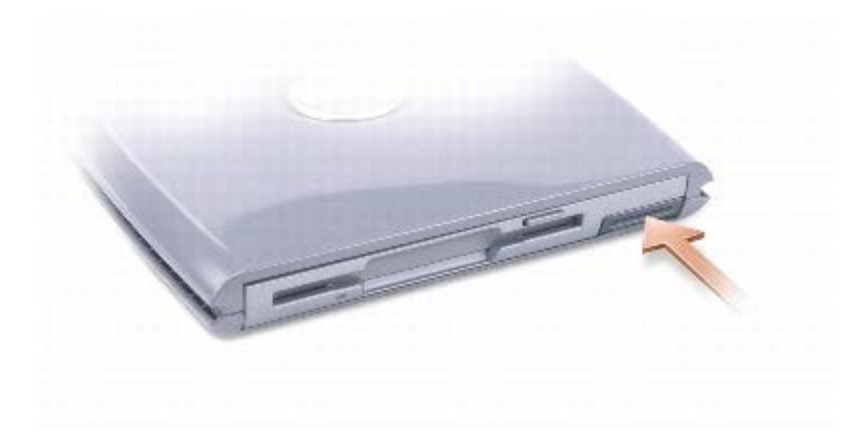

4. Tirez sur le loquet de verrouillage pour retirer le périphérique de la baie D/Bay.

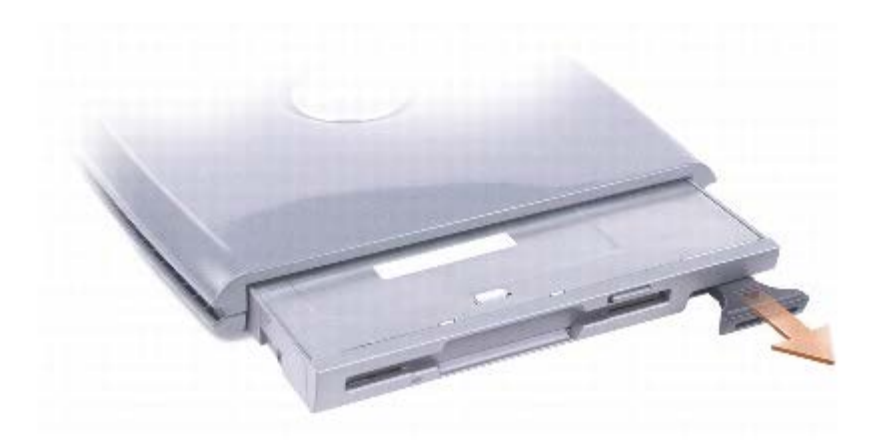

5. Insérez le nouveau périphérique dans la baie, poussez-le jusqu'à ce qu'il s'enclenche, puis poussez le dispositif de verrouillage du périphérique de façon à ce qu'il ne dépasse pas de l'ordinateur.

Windows XP reconnaît automatiquement le nouveau périphérique.

6. Si nécessaire, entrez votre mot de passe pour déverrouiller le lecteur.

#### **Windows 2000**

- 1. Cliquez sur l'icône **Déconnexion ou éjection de matériel** de la barre des tâches.
- 2. Cliquez sur le périphérique que vous voulez éjecter, puis cliquez sur **Arrêter**.
- 3. Appuyez sur le dispositif de verrouillage du périphérique afin de faire ressortir ce dispositif.

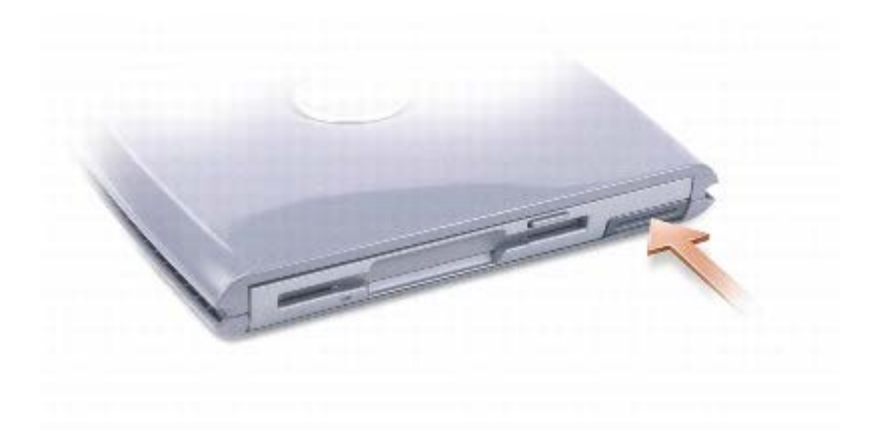

4. Tirez sur le loquet de verrouillage pour retirer le périphérique de la baie D/Bay.

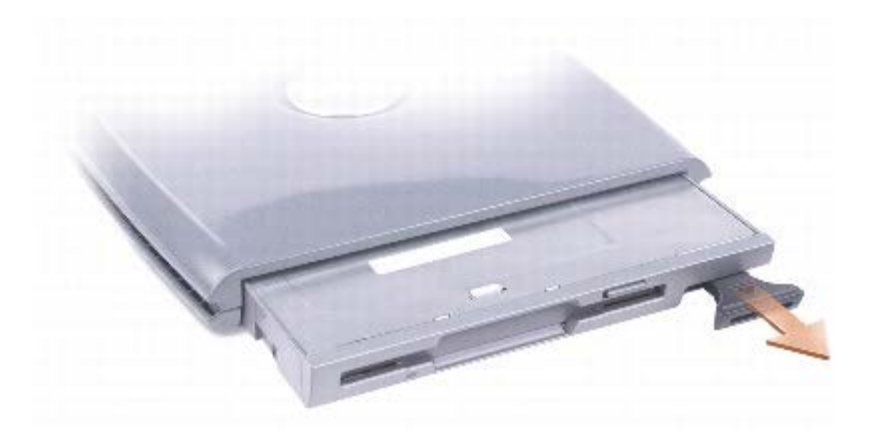

- 5. Insérez le nouveau périphérique dans la baie, poussez-le jusqu'à ce qu'il s'enclenche, puis poussez le dispositif de verrouillage du périphérique de façon à ce qu'il ne dépasse pas de l'ordinateur.
- 6. Lorsque le système d'exploitation reconnaît le nouveau périphérique, cliquez sur **Fermer**.

# <span id="page-92-0"></span>**Utilisation du plateau du lecteur de CD ou de DVD**

**AVIS :** N'exercez pas de pression vers le bas sur le plateau du lecteur lorsque vous l'ouvrez ou le fermez. Laissez le plateau fermé lorsque vous n'utilisez pas le lecteur.

**AVIS :** Ne déplacez pas l'ordinateur lors de la lecture de CD ou de DVD.

- 1. Appuyez sur le bouton d'éjection se trouvant sur le devant du lecteur.
- 2. Tirez sur le plateau.

Θ

- 3. Placez le disque, face de l'étiquette vers le haut, au centre du plateau.
- 4. Enfoncez le disque sur la broche.

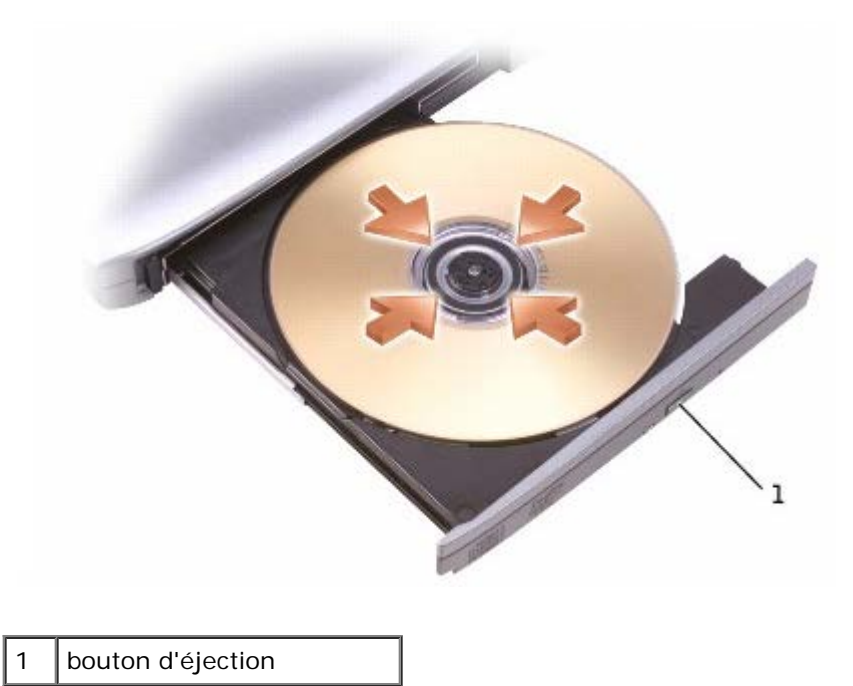

- 5. Poussez le plateau du lecteur pour le refermer.
- **REMARQUE :** Si vous utilisez une baie modulaire livrée avec un autre ordinateur de la série Latitude D, vous devez installer les pilotes et les logiciels nécessaires à la lecture de DVD ou à la gravure de données. Pour plus d'informations, reportez-vous au CD *Pilotes et utilitaires*.

Vous pouvez visionner un DVD sur votre ordinateur si celui-ci est livré avec un lecteur DVD ou un lecteur CD-RW/DVD. Vous pouvez écrire des données sur un CD vierge si votre ordinateur est livré avec un lecteur CD-RW ou un lecteur composite CD-RW/DVD.

Pour plus d'informations sur la lecture de CD audio ou vidéo, cliquez sur **Aide** sur le lecteur de CD ou de DVD (si disponible).

#### <span id="page-93-0"></span>**Réglage du volume**

*C* **REMARQUE** : Si le haut-parleur est mis en sourdine, vous ne pouvez pas entendre le son du CD ou du DVD.

- 1. Cliquez sur le bouton **Démarrer**, pointez sur **Tous les programmes**® **Accessoires**® **Divertissement** (ou **Multimédia**), puis cliquez sur **Contrôle/Réglage du volume**.
- 2. Dans la fenêtre **Contrôle/Réglage du volume**, cliquez sur la barre située dans la colonne **Contrôle/Réglage du volume** et faites-la glisser vers le haut ou vers le bas afin d'augmenter ou de diminuer le volume.

Pour plus d'informations sur les options de contrôle du volume, cliquez sur **Aide** dans la fenêtre **Contrôle/Réglage du volume**.

L'indicateur de volume affiche le niveau du volume en cours, même lorsque le son est mis en sourdine, sur votre ordinateur.

Cliquez avec le bouton droit de la souris sur l'icône de la barre des tâches ou appuyez sur les boutons de contrôle du volume pour activer ou désactiver l'indicateur de volume sur l'écran (si **Dell QuickSet** est installé).

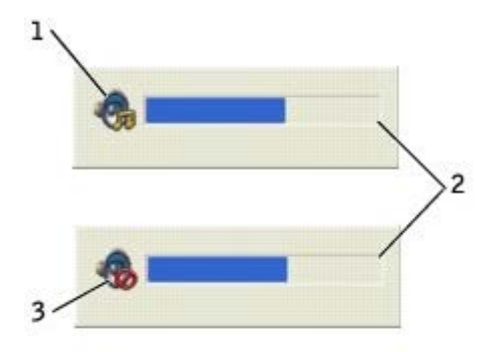

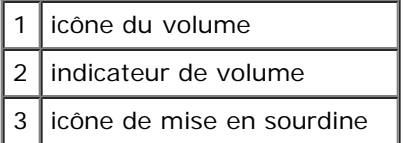

**REMARQUE :** Par défaut, l'indicateur de volume s'affiche dans le coin inférieur droit de l'écran. Vous pouvez cliquer dessus et le faire glisser vers un autre emplacement où il s'affichera toujours par la suite.

Lorsque le décibelmètre est activé, réglez le volume à l'aide des boutons de contrôle du volume ou en appuyant sur les touches suivantes :

Appuyez sur  $\begin{bmatrix} Fn \end{bmatrix}$   $\begin{bmatrix} \frac{Page}{4} & \frac{Type}{4} \\ \frac{Type}{4} & \frac{Type}{4} \end{bmatrix}$  pour augmenter le volume. Appuyez sur  $\begin{bmatrix} Fn \end{bmatrix}$   $\begin{bmatrix} Page\ 10 \end{bmatrix}$  pour réduire le volume. Appuyez sur  $\begin{bmatrix} F_m \\ F_m \end{bmatrix}$   $\begin{bmatrix} E_m d \\ K_m \end{bmatrix}$  pour mettre le volume en sourdine.

Pour plus d'informations sur QuickSet, cliquez avec le bouton droit de la souris sur l'icône qui se trouve dans la barre des tâches, puis cliquez sur **Aide**.

### **Réglage de l'image**

Si un message d'erreur vous informe que la résolution et la profondeur de couleur en cours utilisent trop de mémoire et empêchent la lecture du DVD, réglez les propriétés d'affichage.

#### **Windows XP**

- 1. Cliquez sur le bouton **Démarrer**, puis sur **Panneau de configuration**.
- 2. Sous **Choisissez une catégorie**, cliquez sur **Apparence et thèmes**.
- 3. Sous **Choisissez une tâche...**, cliquez sur **Modifier la résolution de l'écran**.
- 4. Dans la fenêtre **Propriétés de l'affichage**, cliquez sur la barre de **Résolution de l'écran** et faites-la glisser pour définir une résolution de **1 024 x 768 pixels**.
- 5. Sous **Qualité couleur**, cliquez sur le menu déroulant, puis sur **Moyenne [16 bits]**.
- 6. Cliquez sur **OK**.

#### **Windows 2000**

- 1. Cliquez sur le bouton **Démarrer**, pointez sur **Paramètres**, puis cliquez sur **Panneau de configuration**.
- 2. Double-cliquez sur l'icône **Écran**, puis cliquez sur l'onglet **Paramètres**.
- 3. Cliquez sur la barre de **Screen area (Zone d'écran)** et faites-la glisser pour définir une résolution de **1024 x 768 pixels**.
- 4. Sous **Qualité couleur**, cliquez sur le menu déroulant puis sur **65 536 couleurs (16 bits)**.
- 5. Cliquez sur **Appliquer**.
- 6. Cliquez sur **OK** pour enregistrer les paramètres et fermer la fenêtre.

# **Nettoyage de votre ordinateur**

- **O** [Ordinateur, clavier et écran](#page-96-0)
- **[Tablette tactile](#page-96-1)**
- **Q** [Lecteur de disquette](#page-96-2)
- **O** [Disque optique](#page-96-3)

**PRÉCAUTION : Avant de commencer toute procédure de cette section, lisez les consignes de sécurité du** *Guide des Informations système***.**

## <span id="page-96-0"></span>**Ordinateur, clavier et écran**

- **PRÉCAUTION : Avant de nettoyer l'ordinateur, débranchez-le de la prise électrique et retirez toute batterie installée. Nettoyez votre ordinateur avec un tissu doux et humidifié avec de l'eau. N'utilisez pas de liquide ni d'aérosol nettoyants, ceux-ci peuvent contenir des substances inflammables.**
	- Utilisez doucement un aspirateur muni d'une brosse pour ôter la poussière des baies et ouvertures de l'ordinateur ainsi qu'entre les touches du clavier.

**AVIS :** Pour éviter d'endommager l'ordinateur ou l'écran, ne vaporisez pas de liquide de nettoyage directement sur l'écran. Utilisez uniquement les produits conçus spécifiquement pour le nettoyage d'écrans à cristaux liquides et suivez les instructions fournies avec le produit.

- Imbibez un chiffon doux, non pelucheux, avec de l'eau ou une solution de nettoyage pour écrans à cristaux liquides et nettoyez l'écran.
- Imbibez un chiffon doux, non pelucheux, avec de l'eau ou une solution de nettoyage pour écrans à cristaux liquides et nettoyez l'ordinateur et le clavier. Veillez à ne pas laisser l'eau du chiffon s'infiltrer entre la tablette tactile et le repose mains qui l'entoure.

## <span id="page-96-1"></span>**Tablette tactile**

- 1. Éteignez l'ordinateur, puis déconnectez tous les périphériques qui y sont connectés et débranchez-les de leur source d'alimentation.
- 2. [Retirez la batterie.](#page-70-0)
- 3. Imbibez un chiffon doux, non pelucheux, avec de l'eau et passez-le doucement sur la surface de la tablette tactile. Veillez à ne pas laisser l'eau du chiffon s'infiltrer entre la tablette tactile et le repose mains qui l'entoure.

## <span id="page-96-2"></span>**Lecteur de disquette**

**AVIS :** N'essayez pas de nettoyer les têtes de lecture avec un coton-tige. Vous risquez de déranger accidentellement l'alignement des têtes, et d'empêcher le fonctionnement du lecteur.

Nettoyez le lecteur de disquettes à l'aide d'un kit de nettoyage que vous trouverez dans le commerce. Ces kits comportent des disquettes prétraitées permettant d'enlever les dépôts accumulés au cours d'une utilisation normale.

# <span id="page-96-3"></span>**Disque optique**

**AVIS :** Utilisez toujours de l'air comprimé pour nettoyer la lentille du lecteur et suivez les instructions fournies avec l'air comprimé. Ne touchez jamais la lentille qui se trouve à l'intérieur du lecteur.

Si vous rencontrez des problèmes lors de la lecture de vos CD ou DVD (des sauts pendant la lecture par exemple), essayez de nettoyer les disques.

1. Saisissez le disque par son bord extérieur. Vous pouvez également toucher le bord intérieur de l'orifice central.

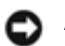

**AVIS :** Pour éviter d'endommager la surface, n'essuyez pas le disque de façon circulaire.

2. Avec un chiffon doux et non pelucheux, nettoyez doucement la partie inférieure du disque (côté sans étiquette) en suivant une ligne droite depuis le centre jusqu'au bord extérieur.

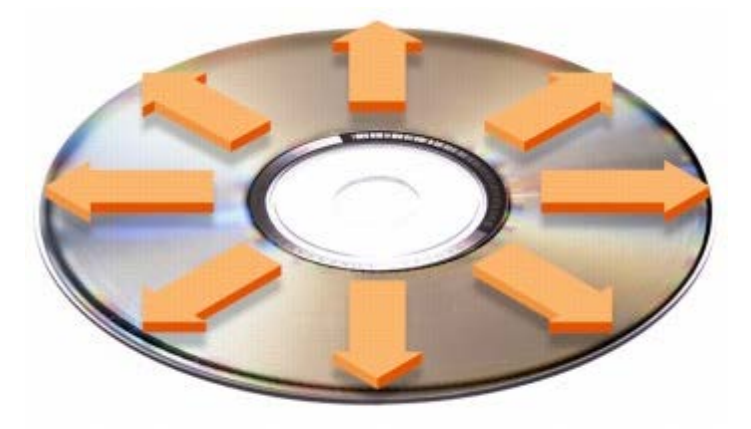

Vous pouvez également acheter des produits de nettoyage pour disques vendus dans le commerce et protéger vos disques contre la poussière, les empreintes et les rayures. Les produits de nettoyage pour CD peuvent être utilisés sur les DVD sans aucun risque.

3. Rebranchez l'ordinateur et ses périphériques à leurs prises électriques, puis allumez-les.

# <span id="page-98-0"></span>**Caractéristiques**

- **[Microprocesseur](#page-98-0)**
- **[Informations système](#page-98-0)**
- [Cartes PC](#page-98-0)
- **[Carte intelligente](#page-98-0)**
- **[Mémoire](#page-98-0)**
- **[Ports et connecteurs](#page-98-0)**
- <sup>O</sup> [Communications](#page-98-0)
- **[Vidéo](#page-98-0)**
- **[Audio](#page-98-0)**
- **O** <u>[Écran](#page-98-0)</u>
- **O** [Clavier](#page-98-0)
- **[Tablette tactile](#page-98-0)**
- **[Trackstick](#page-98-0)**
- **[Batterie](#page-98-0)**
- **[Adaptateur secteur](#page-98-0)**
- [Caractéristiques physiques](#page-98-0)
- **O** [Environnement](#page-98-0)

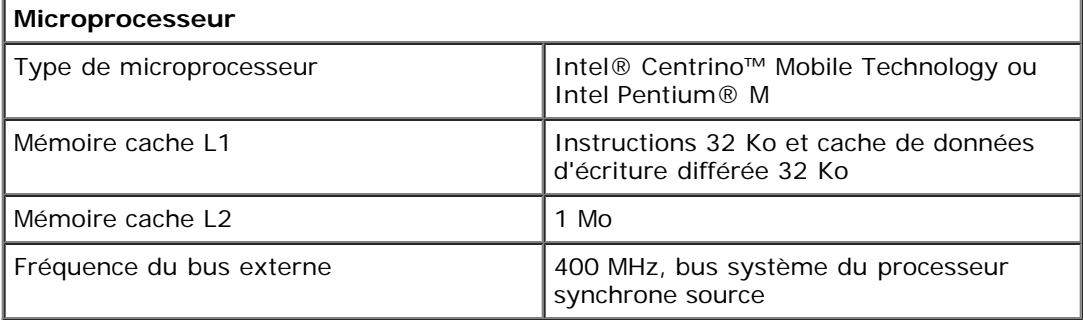

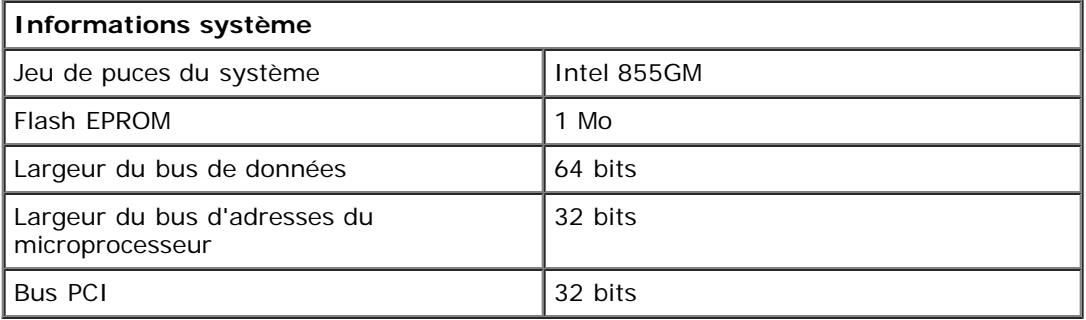

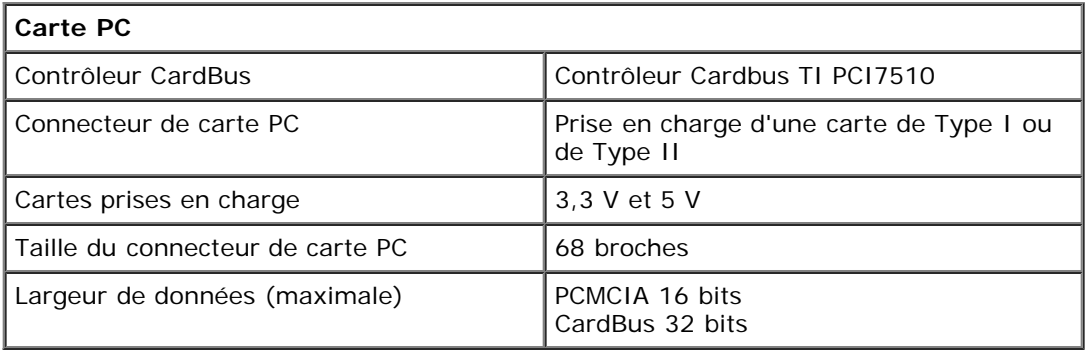

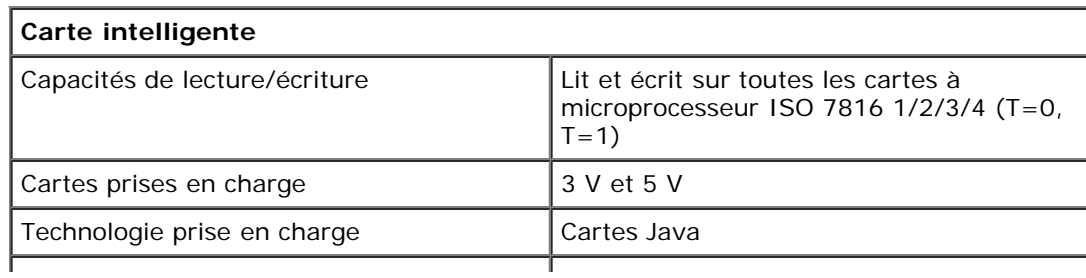

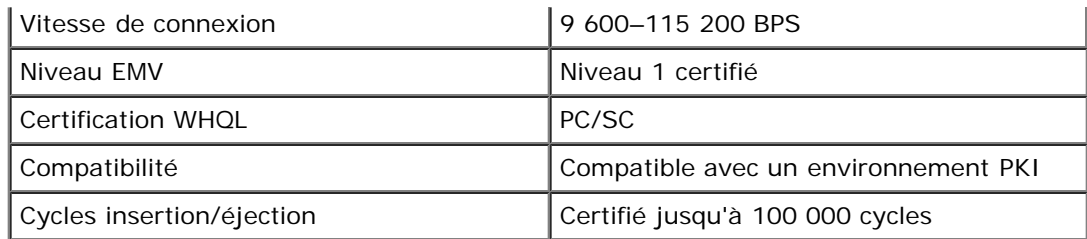

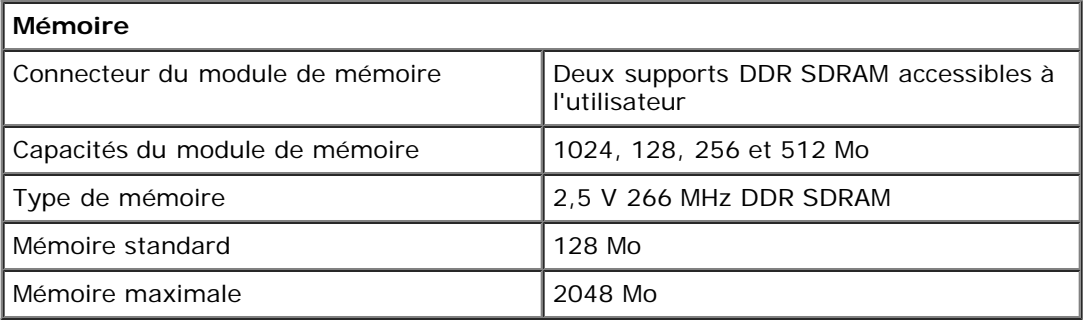

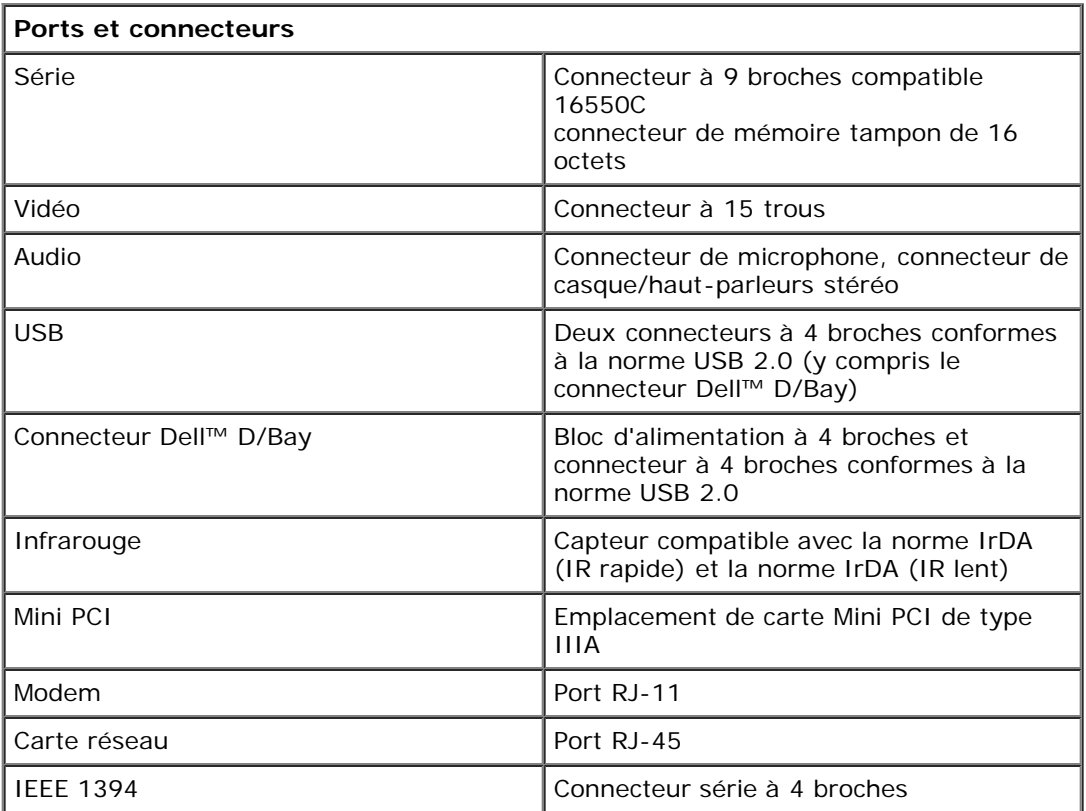

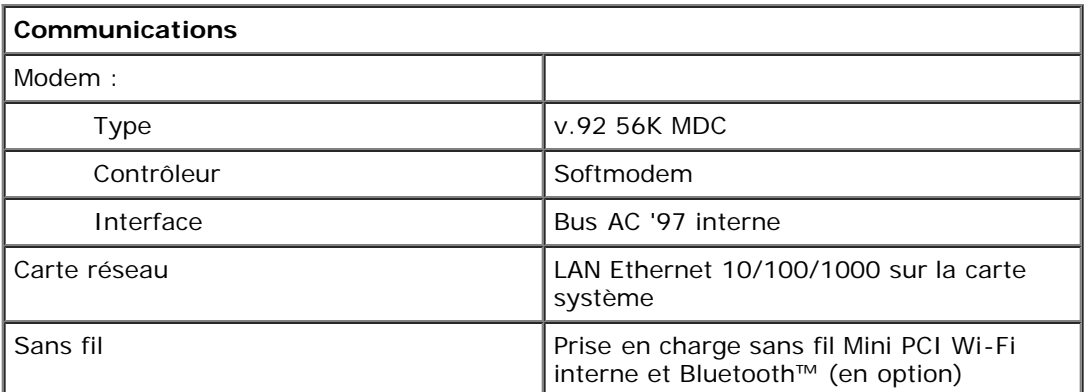

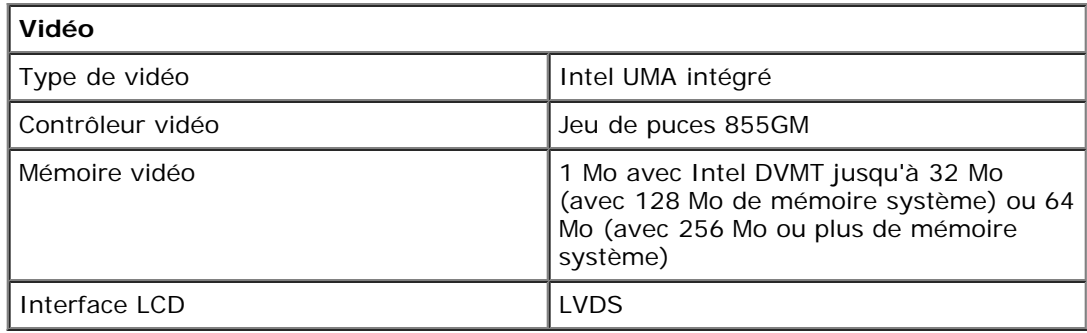

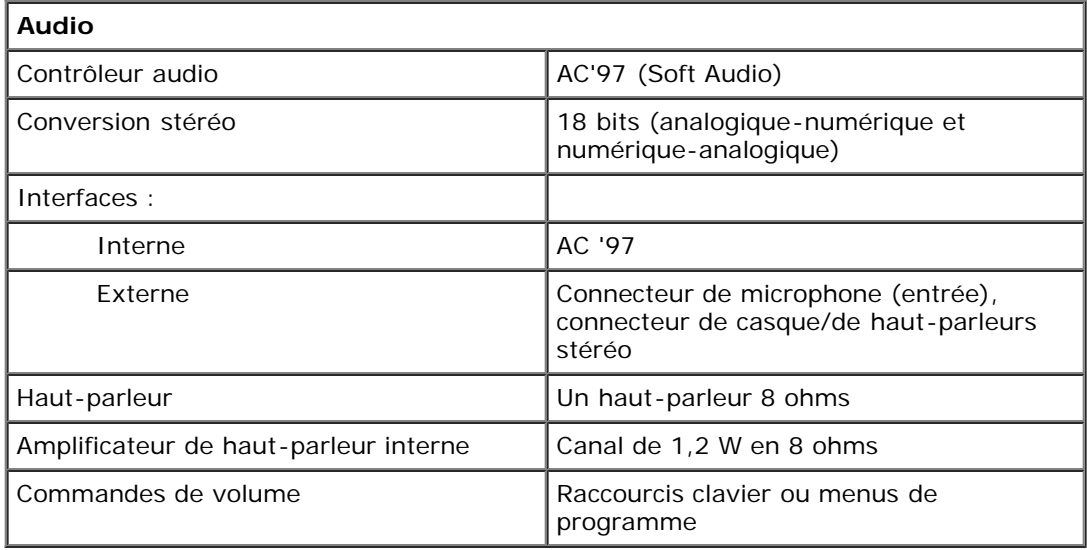

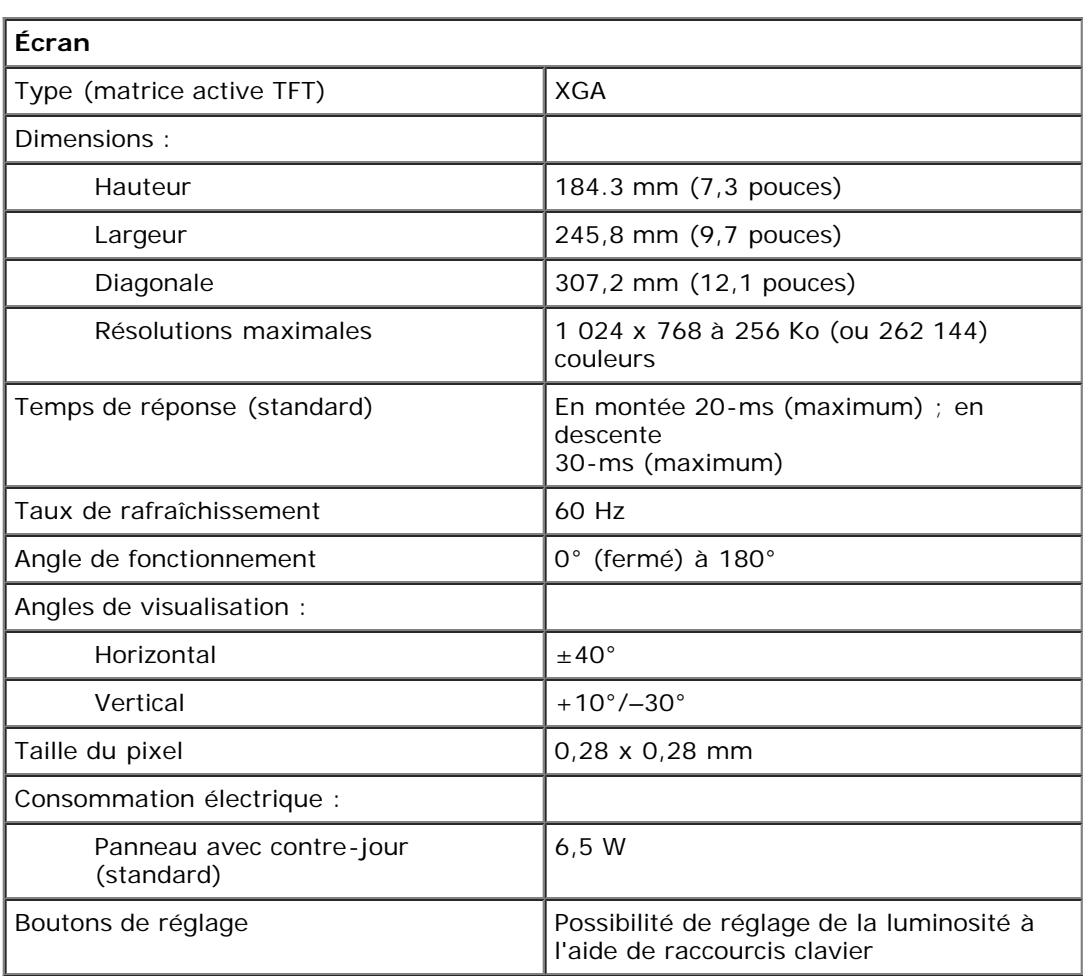

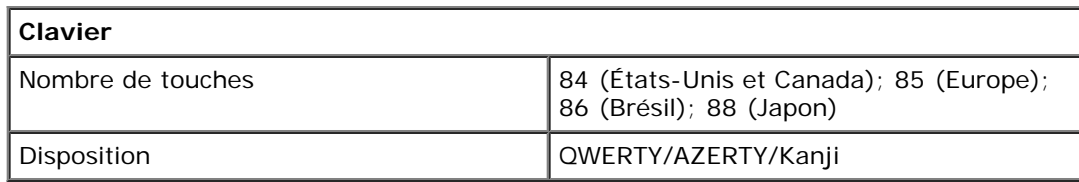

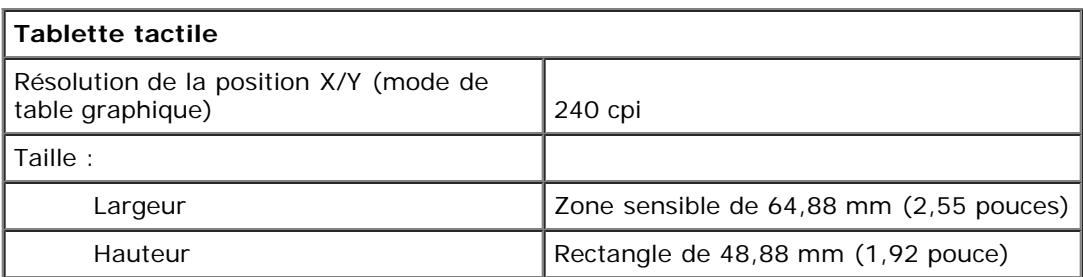

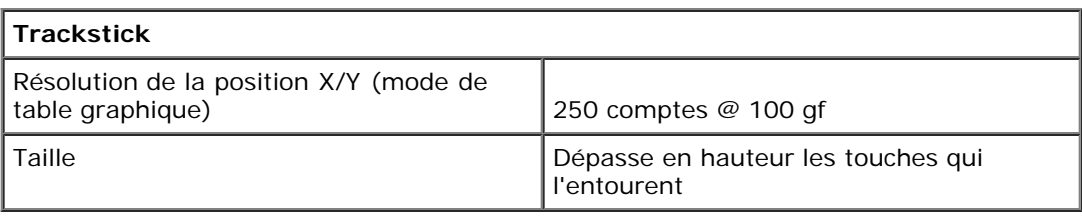

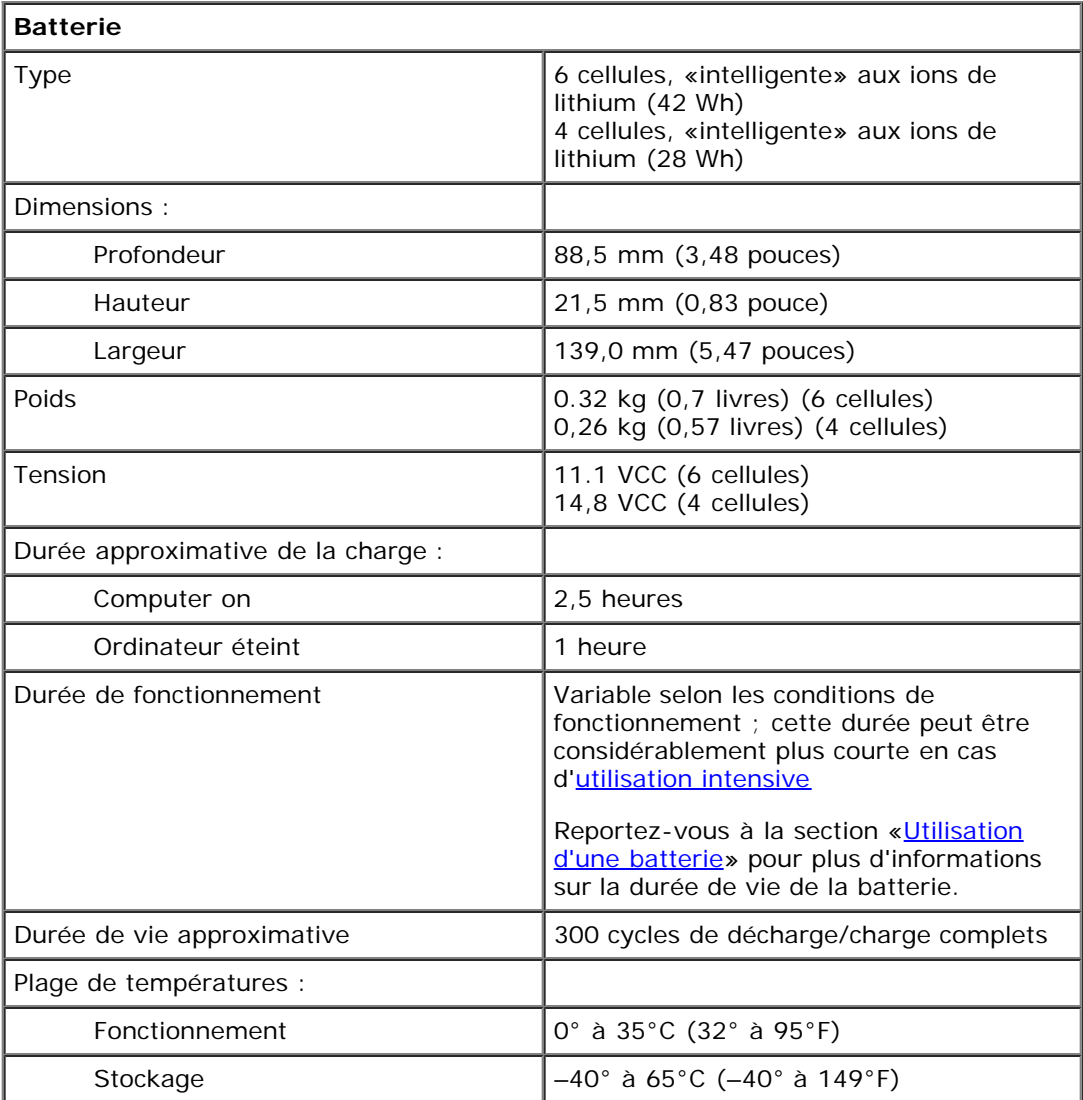

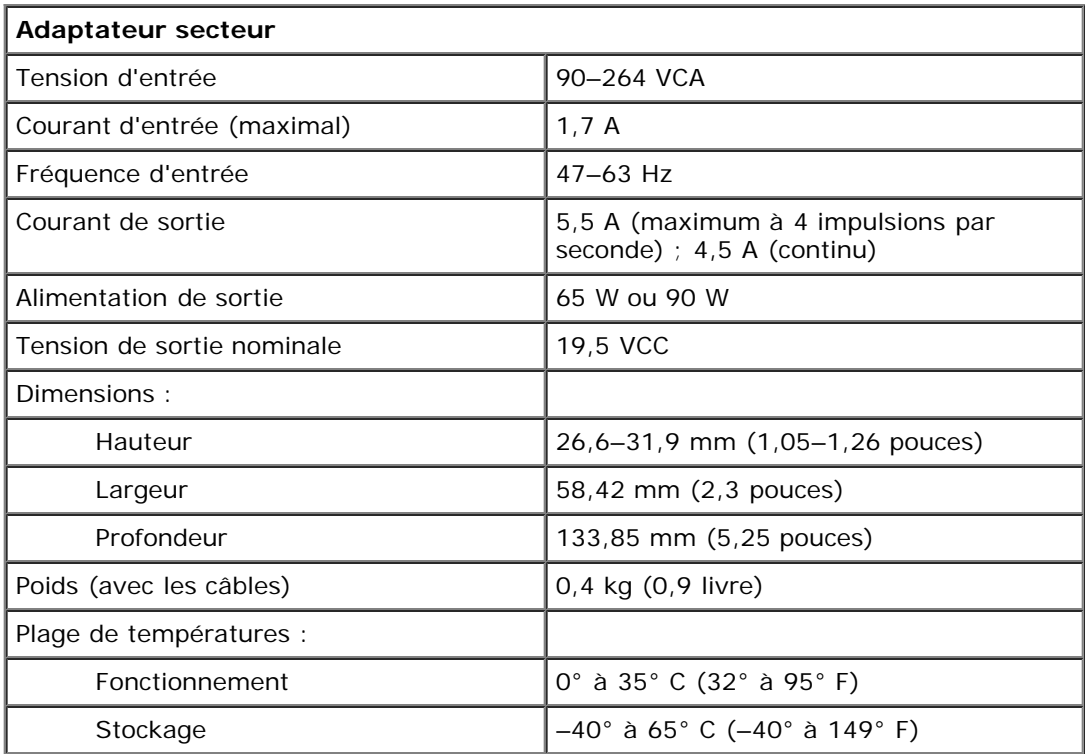

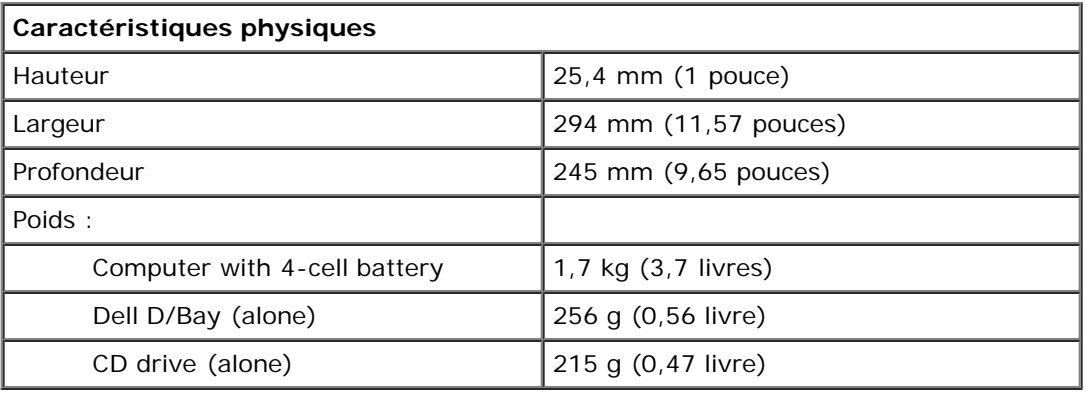

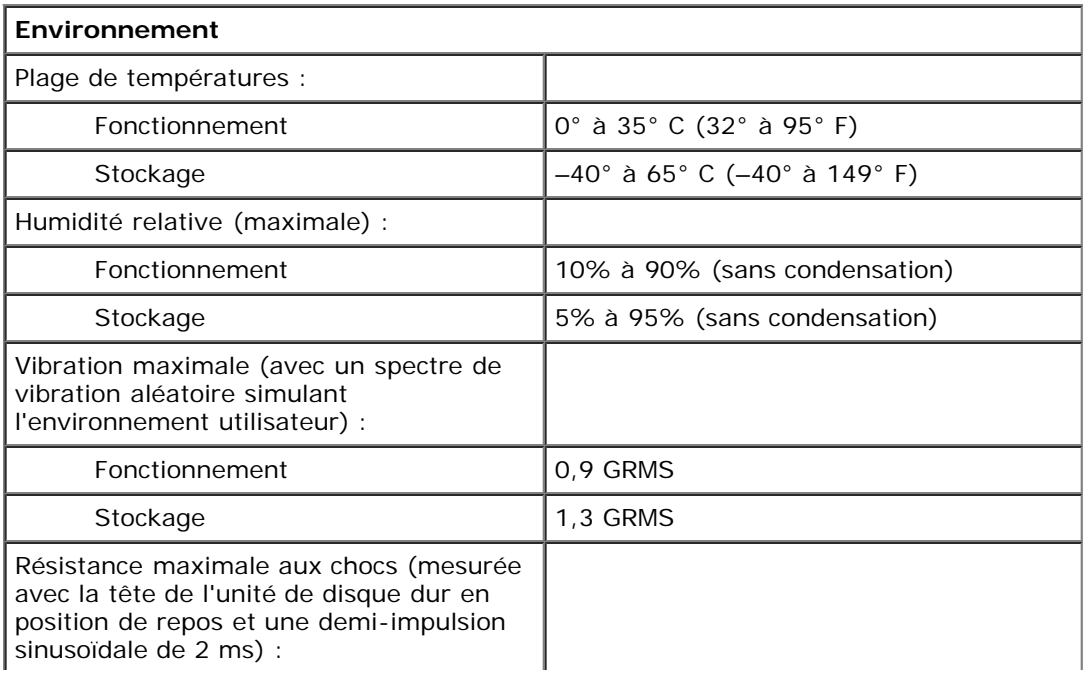

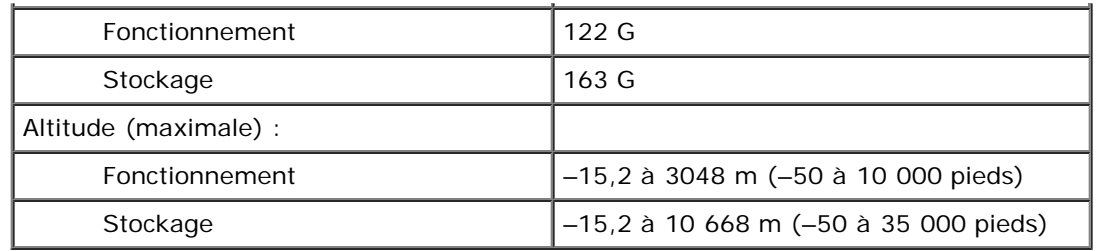

# <span id="page-104-0"></span>**Fonctions Dell™ QuickSet**

- [Clic simple sur l'icône QuickSet](#page-104-1)
- [Double-clic sur l'icône QuickSet](#page-104-2)
- [Clic avec le bouton droit de la souris sur l'icône QuickSet](#page-104-3)

Dell QuickSet facilite l'accès aux paramètres de configuration des options suivantes : alimentation, ressources de batterie, icônes et tailles de police, luminosité d'écran, volume et activité réseau. Si QuickSet est installé sur votre ordinateur, lancez-le

à partir de l'icône située dans la barre de tâches. Si QuickSet n'est pas installé, vous pouvez le télécharger depuis le site **support.dell.com**. QuickSet fonctionne différemment selon que vous cliquez, double-cliquez ou cliquez avec le bouton droit de la souris sur l'icône.

## <span id="page-104-1"></span>**Clic simple sur l'icône QuickSet**

Pour effectuer les tâches suivantes, cliquez sur l'icône  $\mathbb{C}$ 

- Régler les paramètres de gestion de l'alimentation à l'aide de l'[Assistant Gestion de l'alimentation.](#page-36-0)
- Régler la taille des icônes et des barres d'outils.
- Sélectionner un modèle d'alimentation défini dans l'[Assistant Gestion de l'alimentation.](#page-36-0)
- Activer ou désactiver le mode Présentation.

## <span id="page-104-2"></span>**Double-clic sur l'icône QuickSet**

Double-cliquez sur l'icône **de pour régler les paramètres de gestion de l'alimentation à l'aide de l'[Assistant Gestion de](#page-36-0)** [l'alimentation.](#page-36-0)

## <span id="page-104-3"></span>**Clic avec le bouton droit de la souris sur l'icône QuickSet**

Cliquez avec le bouton droit de la souris sur l'icône **de pour effectuer les tâches suivantes** :

- Activer ou désactiver le *Luminancemètre* sur l'écran.
- · Activer ou désactiver le [décibelmètre](#page-93-0) sur l'écran.
- Activer ou désactiver l'[activité sans fil.](#page-37-0)
- Afficher l'*aide Dell QuickSet*.
- Afficher la version et la date de copyright du programme QuickSet installé sur l'ordinateur.

Pour plus d'informations sur QuickSet, cliquez avec le bouton droit de la souris sur l'icône dans la barre des tâches, puis cliquez sur **Aide**.